# MODE D'EMPLOI

•INSTALLATION •RÉGLAGE •OPÉRATION

# BACnet® Gateway for VRF System

UTY-ABGXZ1 Ver. 3.0

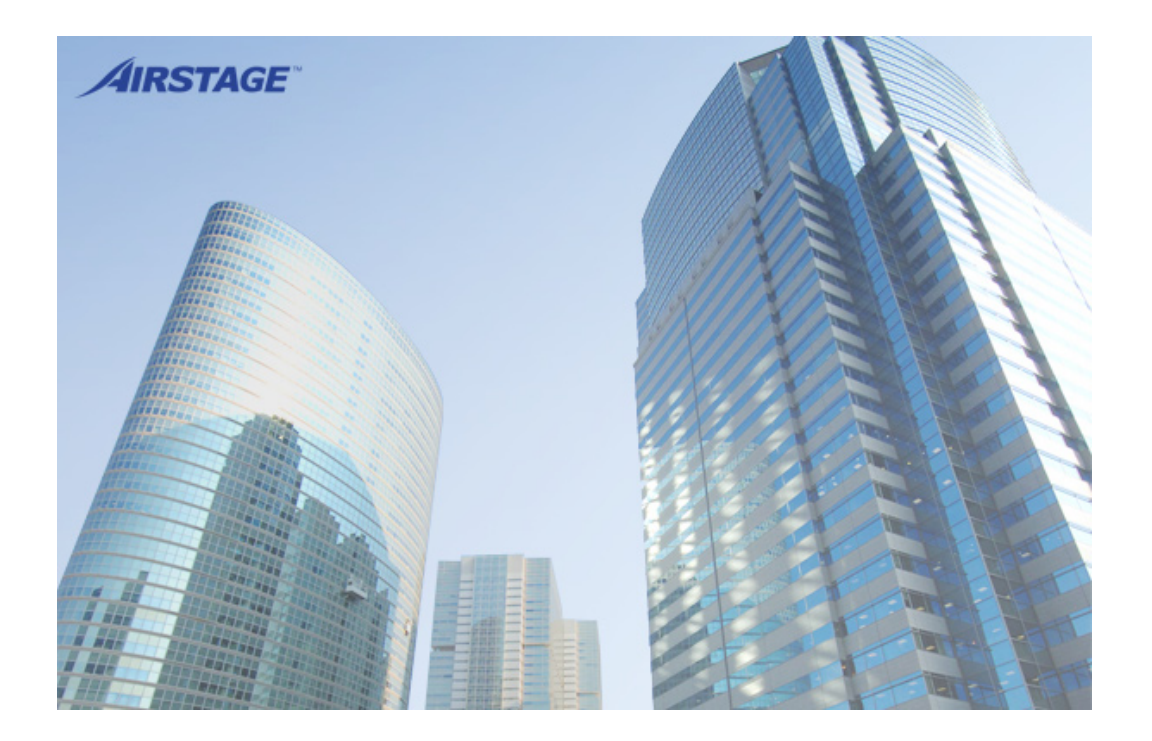

**FUJITSU GENERAL LIMITED** 

PIÈCE N° 9708568010-13

## LICENSE AGREEMENT For **"BACnet® Gateway for VRF System"**

### **IMPORTANT-READ CAREFULLY**

This "BACnet® GATEWAY for VRF SYSTEM" License Agreement ("LICENSE AGREEMENT") is a legal agreement between you and Fujitsu General Limited ("FGL") for the use of VRF BACnet® GATEWAY products consisting of computer software and online, electronic and/or printed documentation (collectively "SOFTWARE PRODUCT" or "SOFTWARE"). By installing, copying, or otherwise using the SOFTWARE PRODUCT, you accept to be bound by all of the terms and conditions of this LICENSE AGREEMENT. If you do not agree to any of the terms and conditions of this LICENSE AGREEMENT, you shall not use the SOFTWARE PRODUCT and shall promptly return the SOFTWARE PRODUCT to the place where you have obtained it.

### **11 COPYRIGHT AND OWNERSHIP.**

The SOFTWARE PRODUCT is protected by copyright laws and international copyright treaties as well as other intellectual property laws and treaties. The SOFTWARE PRODUCT is licensed to you, not sold. FGL owns the title, copyright, and other intellectual property rights in the SOFTWARE PRODUCT.

### **22 GRANT OF LICENSE.**

FGL hereby grants you the limited, non-exclusive and non-transferable rights to use the SOFTWARE PRODUCT only for the purpose of controlling the VRF air-conditioning system products (VRF) provided you comply with all terms and conditions of this LICENSE AGREEMENT. You may copy the SOFTWARE PRODUCT solely for backup or archival purposes.

### **33 DESCRIPTION OF OTHER RIGHTS AND LIMITATIONS.**

#### (1) LIMITATIONS ON REVERSE ENGINEERING, DECOMPILATION, AND DISASSEMBLY.

You shall not modify, alter, reverse engineer, decompile, or disassemble the SOFTWARE PRODUCT. You shall not alter or remove any copyright, trademark or other proprietary notice of FGL from the SOFTWARE PRODUCT.

#### (2) NO RENTAL, LEASE AND TRANSFER.

You shall not rent, lease or transfer the SOFTWARE PRODUCT to any person and/or entity (-ies).

#### (3) TERMINATION.

Without prejudice to any other rights, FGL may terminate this LICENSE AGREEMENT if you fail to comply with any terms and conditions of this LICENSE AGREEMENT. In such an event, you shall promptly return all originals and copies of the SOFTWARE PRODUCT to FGL.

### **44 INSTALLATION AND USE OF SOFTWARE PRODUCT.**

You may install and use the enclosed SOFTWARE PRODUCT on a single computer under one of the operating environment identified in the documentation accompanying the SOFTWARE. You shall not network the SOFTWARE or otherwise use it on more than 1 computer at the same time. The infrastructure necessary to use the SOFTWARE PRODUCT (PC, accessories, etc.) shall be prepared separately by you.

### **55 NO WARRANTY.**

FGL EXPRESSLY DISCLAIMS ANY WARRANTY FOR THE SOFTWARE PRODUCT. THE SOFTWARE PRODUCT IS PROVIDED "AS IS" WITHOUT WARRANTY OF ANY KIND, EITHER EXPRESSED OR IMPLIED, INCLUDING, WI-THOUT LIMITATION, STATUTORY WARRANTIES, MERCHANTABILITY OR FITNESS FOR A PARTICULAR PURPOSE OR NON-INFRINGEMENT OF THIRD PARTY'S RIGHTS. THE ENTIRE RISKS ARISING OUT OF USE OR PERFOR-MANCE OF THE SOFTWARE PRODUCT REMAIN WITH YOU. HOWEVER, IF YOU NOTIFY FGL OF PHYSICAL DEFECT OF THE MEDIA CONTAINING SOFTWARE WITHIN (90) DAYS FOLLOWING YOUR RECEIPT OF THE SOFTWARE PRODUCT, FGL WILL REPLACE THE DEFECTIVE MEDIA WITH NEW MEDIA.

### **66 LIMITATION OF LIABILITY.**

IN NO EVENT SHALL FGL BE LIABLE TO YOU OR TO ANY THIRD PARTY FOR ANY DIRECT OR INDIRECT DAMA-GES WHATSOEVER (INCLUDING, WITHOUT LIMITATION, DAMAGES FOR LOSS OF BUSINESS PROFIT, BUSINESS INTERRUPTION OR LOSS OF BUSINESS INFORMATION, DAMAGES ARISING OUT OF DATA OR INFORMATION DERIVED FROM OR BASED ON THE ELECTRICITY CHARGE APPORTIONMENT FUNCTION IN THE SOFTWARE OR ANY OTHER PECUNIARY LOSS), ARISING OUT OF THE USE OR INABILITY TO USE THE SOFTWARE , EVEN IF FGL HAS BEEN ADVISED OF THE POSSIBILITY OF SUCH DAMAGES.

### **77 ENTIRE AGREEMENT.**

This LICENSE AGREEMENT (including any addendum or amendment to this LICENSE AGREEMENT included with the SOFTWARE PRODUCT) is the entire agreement between you and FGL relating to the SOFTWARE PRODUCT and supersedes all prior contemporaneous oral or written communications, proposals and representations with respect to the SOFTWARE PRODUCT or any other subject covered by this LICENSE AGREEMENT.

### 8. **INDEMNITY.**

You agree to indemnify and hold FGL, and its subsidiaries, affiliates, officers, agents, co-branders or other partners, and employees, harmless from any damage, claim or demand, including without limitation reasonable attorneys' fees, made by any third party due to or arising out of use of the SOFTWARE PRODUCT.

### **9. GOVERNING LAW AND JURISDICTION.**

This LICENSE AGREEMENT is governed by the laws of JAPAN. You and FGL hereby irrevocably consent to the exclusive jurisdiction and venue in the Tokyo District Court and other higher courts having jurisdiction in Japan for the settlement of disputes arising under or in connection with this LICENSE AGREEMENT.

### **10. LANGUAGE OF AGREEMENT.**

This LICENSE AGREEMENT shall be agreed based on the English language. The text in order language is made for reference purpose only and if there are any discrepancies between the English text and the text in other language, the English text shall prevail.

# ACCORD DE LICENCE **POUR "BACnet® Gateway for VRF System"**

### **IMPORTANT – VEUILLEZ LIRE ATTENTIVEMENT CET ACCORD DE LICENCE**

Cet Accord de Licence "BACnet® GATEWAY for VRF SYSTEM" ("ACCORD DE LICENSE") constitue un accord légal entre l'utilisateuret Fujitsu General Limited ("FGL") pour l'usage des produits VRF BACnet® Gateway comprenant le logiciel d'ordinateur et la documentation en ligne, électronique et/ou imprimée (désigné collectivement comme "PRODUIT DE LOGICIEL" ou "LOGICIEL"). En installant, en copiant, ou en utilisant autrement le PRODUIT DE LOGICIEL, vous acceptez d'être engagé par tous les termes et conditions de cet ACCORD DE LICENCE. Si vous n'êtes pas d'accord sur les termes et conditions de cet ACCORD DE LICENCE, vous ne devrez pas utiliser le PRODUIT DE LOGICIEL et vous devrez le renvoyer directement à votre revendeur.

## **11 DROIT D'AUTEUR ET PROPRIÉTÉ INDUSTRIELLE**

Le PRODUIT DE LOGICIEL est protégé par les lois sur le droit d'auteur et les traités internationaux de droit d'auteur aussi bien que par d'autres lois et traités relatifs à la propriété intellectuelle. L'usage du PRODUIT DE LOGICIEL vous est permis, et le PRODUIT DE LOGICIEL n'est pas vendu. FGL est propriétaire du titre, du droit d'auteur, et d'autres droits de propriété intellectuelle dudit PRODUIT DE LOGICIEL.

## **22 CONCESSION DE LICENCE**

A travers ce document, FGL vous accorde les droits limités, non exclusifs et non transmissibles, d'utiliser le PRODUIT DE LOGICIEL seulement afin de contrôler les produits du dispositif de climatisation VRF (VRF), à condition que vous vous conformez à tous les termes et conditions de cet ACCORD DE LICENCE. Vous pouvez copier le PRODUIT DE LOGICIEL seulement pour des fins de sauvegarde ou archivage des données.

### **33 DESCRIPTION D'AUTRES DROITS ET LIMITATIONS**

(1) LIMITATIONS SUR LE DÉSOSSAGE, LA DÉCOMPILATION ET LE DÉMONTAGE

Vous ne modifierez pas, ni ne changerez, dessosserez, décompilerez, ou démonterez le PRODUIT DE LOGICIEL. Vous ne modifierez ou n'enlèverez aucun droit d'auteur, marque déposée ou toute autre notification de propriété industrielle du FGL à partir du PRODUIT DE LOGICIEL.

#### (2) INTERDICTION DE LOUAGE, BAIL ET TRANSFERT.

Vous ne devrez pas louer, mettre en bail ou transférer le PRODUIT DE LOGICIEL à toute(s) personne(s) et/ou entité(s).

#### (3) FIN DES DROITS

Sans préjudice à tous les autres droits, FGL peut résilier cet ACCORD DE LICENCE si vous ne vous conformez pas à tous les termes et conditions de cet ACCORD DE LICENCE. Dans un tel cas, vous devrez renvoyer directement tous les originaux et toutes les copies du PRODUIT DE LOGICIEL à FGL.

### **44 INSTALLATION ET UTILISATION DU PRODUIT DE LOGICIEL**

Vous pouvez installer et utiliser le PRODUIT DE LOGICIEL inclus sur un seul ordinateur dans un des systèmes d'opération identifiés dans la documentation accompagnant le LOGICIEL. Vous ne devrez pas mettre en réseau le LOGICIEL ou l'utiliser autrement sur plus d'un seul ordinateur simultanément. Vous devrez préparer séparément l'infrastructure nécessaire pour utiliser le PRODUIT DE LOGICIEL (PC, accessoires, etc.).

### **55 EXCLUSION DE GARANTIE**

FGL REFUSE EXPRESSÉMENT TOUTE GARANTIE POUR LE PRODUIT DE LOGICIEL. CELUI-CI EST FOURNI "TEL QUEL" SANS GARANTIE, EXPRIMÉE OU IMPLICITE, Y COMPRIS, DE FAÇON NON LIMITATIVE, TOUTES GARAN-TIES, VALEUR MARCHANDE OU LA POSSIBILITÉ D'ADAPTATION DANS UN BUT PARTICULIER OU UNE NON-CON-FORMITÉ AUX DROITS DE TIERS. LES RISQUES PROVENANT DE L'UTILISATION OU DE LA PERFORMANCE DU PRODUIT DE LOGICIEL VOUS INCOMBENT. CEPENDANT, SI VOUS INFORMEZ FGL DU DÉFAUT PHYSIQUE DES MEDIA CONTENANT LE LOGICIEL DANS LES (90) JOURS APRÈS VOTRE RÉCEPTION DU PRODUIT DE LOGICIEL, FGL REMPLACERA LES MÉDIA DÉFECTUEUX PAR DE NOUVEAUX MÉDIA.

### **66 LIMITATION DE RESPONSABILITÉ**

EN AUCUN CAS FGL NE SERA RESPONSABLE ENVERS VOUS OU ENVERS DES TIERS POUR TOUS DOMMAGES DIRECTS OU INDIRECTS (Y COMPRIS, DE FAÇON NON LIMITATIVE, TOUS DOMMAGES POUR PERTES DE BÉNÉ-FICES, INTERRUPTION DES AFFAIRES OU PERTE D'INFORMATION COMMERCIALE, DOMMAGES PROVENANT DES DONNÉES OU INFORMATION DÉRIVÉE DE OU BASÉE SUR LA FONCTION DE RÉPARTITION DE CHARGE D'ÉLECTRICITÉ DANS LE LOGICIEL OU TOUTE AUTRE PERTE PÉCUNIAIRE), PROVENANT DE L'UTILISATION OU DE L'INCAPACITÉ D'UTILISER LE LOGICIEL, MÊME SI FGL A ÉTÉ INFORMÉ AU SUJET DE L'ÉVENTUALITÉ DE TELS DOMMAGES.

### **77 ACCORD COMPLET**

Cet ACCORD DE LICENCE (y compris tout supplément ou amendement relatif à L'ACCORD DE LICENCE inclus au PRODUIT DE LOGICIEL) constitue l'accord complet entre vous et FGL concernant le PRODUIT DE LOGICIEL et remplace toutes les propositions ou accords antérieurs ou actuels, écrits ou verbaux, concernant le PRODUIT DE LOGICIEL ou n'importe quel autre sujet traité par cet ACCORD DE LICENCE.

### **88 INDEMNITÉ**

Vous acceptez d'indemniser et maintenir FGL, et ses filiales, succursales, dirigeants, agents, marques associées ou autres partenaires, et employés, protégés contre tous dommages, toutes réclamations ou demandes, y compris, de façon non limitative, les honoraires raisonnables des mandataires, effectués par des tiers en raison de ou provenant de l'utilisation du PRODUIT DE LOGICIEL.

### **99 LOI ET JURIDICTION RÉGISSANTES.**

Cet ACCORD DE LICENCE est régi par les lois du JAPON.

Vous et FGL consentez irrévocablement par ce document à la juridiction exclusive et au lieu de rencontre au Tribunal de Tokyo et à d'autres tribunaux ayant la juridiction au Japon, pour tout règlement de conflits surgissant aux termes ou en liaison avec cet ACCORD DE LICENCE.

### **10. LANGUE DU CONTRAT.**

Ce CONTRAT DE LICENCE doit être décidé sur la base de la langue anglaise. Le texte dans une autre langue est rédigé à titre de référence uniquement, et s'il existe des différences entre l'anglais et le texte dans une autre langue, le texte en anglais fera foi.

# Table des matières

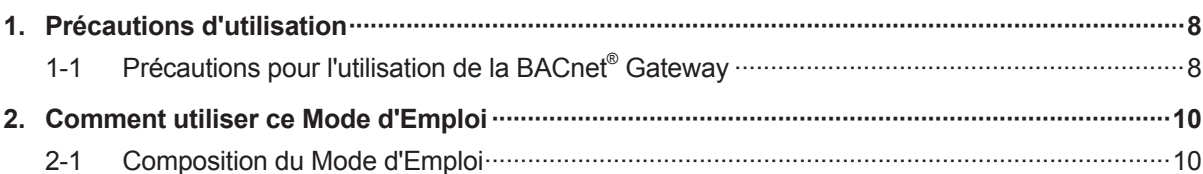

# Introduction

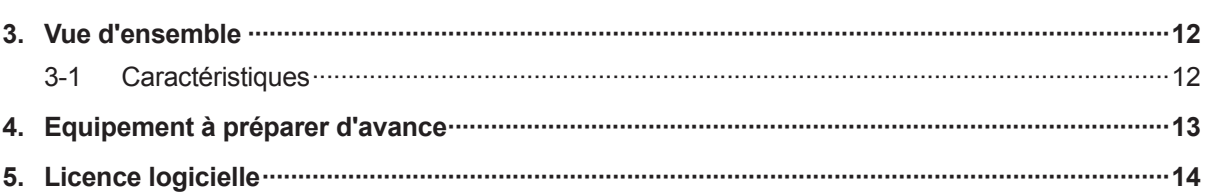

## Installation

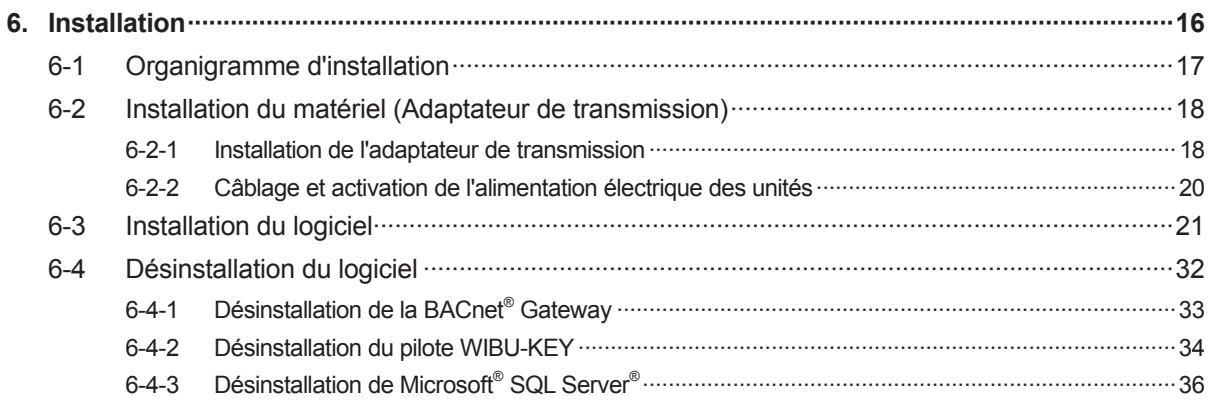

## Réglages

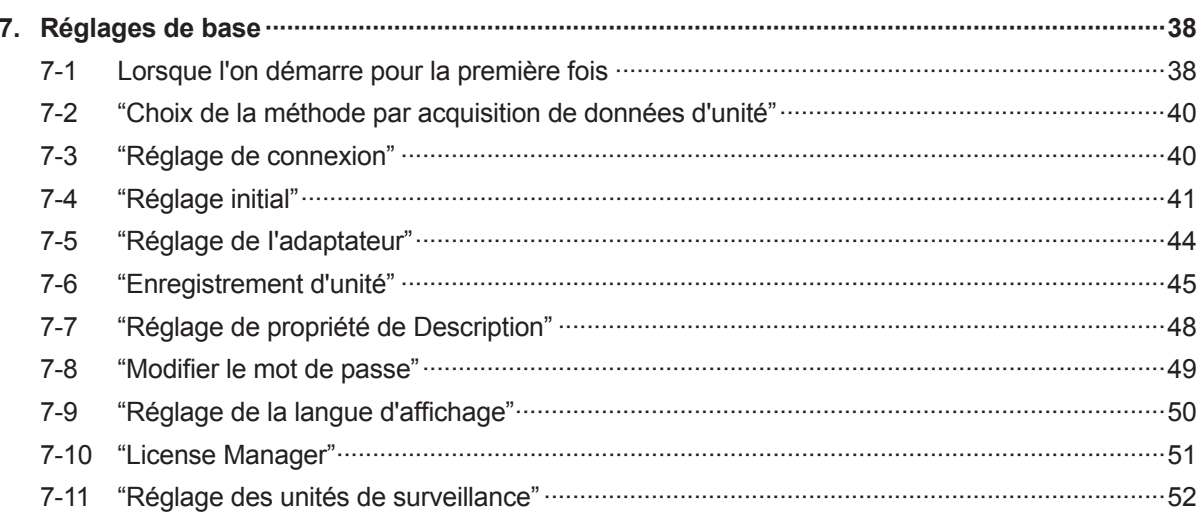

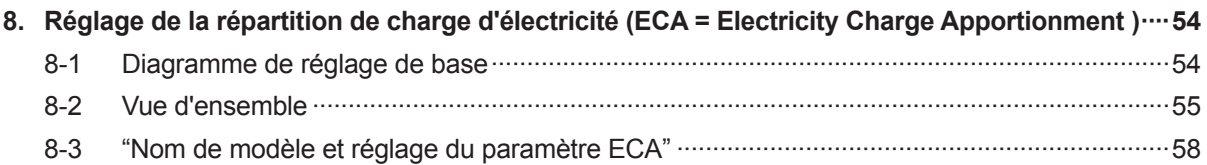

## **[Opération](#page-58-0)**

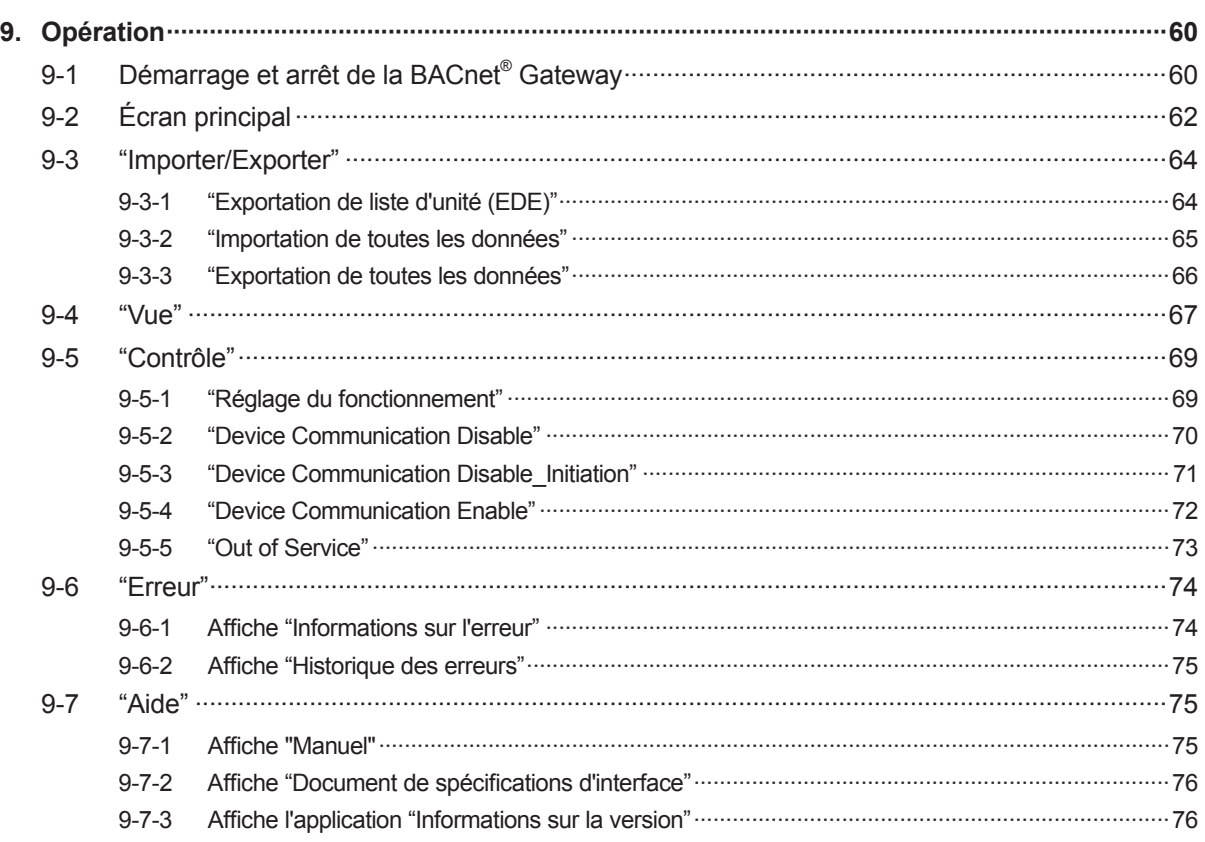

### **[Annexe](#page-76-0)**

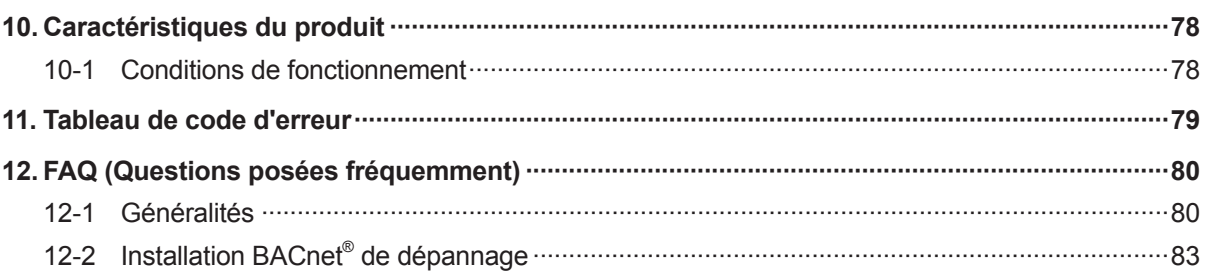

\* Microsoft® et Windows® sont les marques déposées de Microsoft Corporation aux Etats-Unis.

\* Adobe® Reader® sont les marques déposées de Adobe Systems Incorporated aux Etats-Unis.

\* Intel® , Pentium® et Celeron® sont les marques déposées d'Intel Corporation ou de ses filiales aux Etats-Unis.

\* Les logos ECHELON® , LONWORKS® , et Echelon sont les marques déposées d'Echelon Corporation enregistrées aux Etats-Unis et dans d'autres pays.

\* BACnet® est une marque déposée de la Société Américaine de Chauffage (American Society of Heating), de Refrigerating et Air-Conditioning Engineers, INC. (ASHRAE).

\* XLON® est une marque déposée de DH electronics GmbH.

\* Parties de ce logiciel ©2001-2017 PolarSoft Inc.

# <span id="page-7-0"></span>**11 Précautions d'utilisation**

# **111 Précautions pour l'utilisation de la BACnet® Gateway**

- **11** Lire et donner son accord sur l'ACCORD DE LICENCE POUR LA "BACnet**®** Gateway" au début de ce Mode d'Emploi avant d'utiliser la BACnet**®** Gateway.
- **2.** Confirmer que le PC pour la BACnet® Gateway satisfait la condition de fonctionnement de "Caractéristiques du produit" comme décrit dans l'Annexe de ce Mode d'Emploi.
- **33** Lire et se familiariser à fond avec le contenu de ce Mode d'Emploi avant d'utiliser la BACnet**®** Gateway.
- **44** Faire attention à ne pas désactiver ou interrompre l'alimentation électrique du PC ou débrancher son adaptateur de transmission. Ne pas terminer le programme de la BACnet**®** Gateway à moins que cela ne soit nécessaire. Dans le cas contraire, un fonctionnement normal de la BACnet**®** Gateway ne peut pas être assuré.
- **55** Pour assurer une opération normale et continue de ce logiciel, régler le PC de sorte qu'il ne passe pas en mode d'économie d'alimentation tel que le mode Standby, mode Sommeil ou Hibernation. Si le PC passe dans ces modes Standby, Sommeil ou Hibernation, ce logiciel pourrait ne pas fonctionner correctement. La méthode pour libérer le mode d'économie d'alimentation électrique ou l'hibernation du PC dépend des versions Windows. Pour Windows 7, cliquer à droite de la souris sur le desktop pour sélectionner "Personnaliser" puis cliquer l'icône "Écran de veille" pour sélectionner "Modifier les paramètres d'alimentation". Cocher "Modes favoris" dans "Performances élevées" et sélectionner "Modifier les paramètres du mode" pour régler "Jamais".
- **66** Ce produit et ses accessoires ne sont pas réédités. Les conserver et les manipuler avec grand soin après l'installation.
- **77** Les programmes de la BACnet**®** Gateway exécutent les programmes, l'enregistrement d'opération et le contrôle des données de répartition d'électricité sur la base de la date et de l'heure réglées dans le PC. Régler la date et l'heure périodiquement et avec un petit montant. Le changement de la date et de l'heure peut affecter les fonctions indiquées ci-dessus. Quand la date et/ou l'heure du PC utilisant la BACnet**®** Gateway est ajustée sur retour dans le temps, les données recueillies pour la répartition de charge d'électricité pour cette période seront supprimées et seront recueillies de nouveau. Quand la date et/ou l'heure est ajustée pour avance dans le temps, il n'y aura aucune donnée pour cette période. De tels cas auront comme conséquence des résultats incorrects de calcul pour la répartition de charge d'électricité et l'utilisateur devrait faire attention lorsqu'il ajuste la date et/ou l'heure du PC.
- 8. Quand l'environnement d'exécution du programme de Windows<sup>®</sup> est corrompu ou anormal, ou si un autre logiciel est installé ou fonctionnant sur le même PC, le fonctionnement de la BACnet**®** Gateway peut être affecté et pourrait ne pas s'installer ou fonctionner correctement. Normalement, il est extrêmement difficile de détecter de telles conditions, si ceci se produit. Il est recommandé d'installer la BACnet**®** Gateway sur un nouveau PC, consacré pour l'usage de la BACnet**®** Gateway.
- **9.** Le produit de la BACnet® Gateway est équipé de logiciel, pilotes et composants comme indiqué ciaprès. Si le même type de logiciel, pilotes et composants avec version différente est installé sur le même PC, la BACnet**®** Gateway pourrait ne pas s'installer ou fonctionner correctement.
	- (1) Microsoft<sup>®</sup> SQL Server<sup>®</sup> Express
	- (2) OpenLDV (U10 USB Network Interface driver)
	- (3) Pilote WIBU-KEY
- **111** Ce produit peut être mis à jour sans préavis. Si par hasard si vous rencontrez des problèmes avec ce produit, vérifiez auprès de votre personnel de service pour les mises à jour.

**111** Lorsque le logiciel antivirus est en cours d'exécution, une erreur risque de se produire dans ce logiciel.

Paramétrez le logiciel antivirus afin d'éviter que ce logiciel ne soit contrôlé.

Pour savoir comment exécuter cette opération, veuillez consulter le manuel de votre logiciel antivirus.

# <span id="page-9-0"></span>**22 Comment utiliser ce Mode d'Emploi**

# **222 Composition du Mode d'Emploi**

Ce Mode d'Emploi se compose de 5 sections.

- Introduction
- Installation
- Réglages
- Opération
- Annexe

Avant d'installer le logiciel, lire l'introduction tout d'abord et vérifier la vue d'ensemble de la BACnet® Gateway, les notes et les précautions.

En installant la BACnet® Gateway sur le PC, lire les sections d'installation et de réglages. Exécuter l'installation sur le PC conformément à la procédure décrite.

Quand l'on effectue les opérations relatives à diverses fonctions de la BACnet® Gateway après l'installation, se rapporter aux parties appropriées de la section d'opération.

L'Annexe se compose des spécifications techniques du produit, du tableau de codes d'erreur, et du FAQ (Questions posées fréquemment). Il est recommandé de les lire si nécessaire.

Le document de spécifications d'interface est également disponible et devrait être mentionné avec ce manuel.

# <span id="page-10-0"></span>Introduction

- 3. [Vue d'ensemble](#page-11-0)
- 4. [Equipement à préparer d'avance](#page-12-0)
- 5. [Licence logicielle](#page-13-0)

# <span id="page-11-0"></span>**33 Vue d'ensemble**

# **333 Caractéristiques**

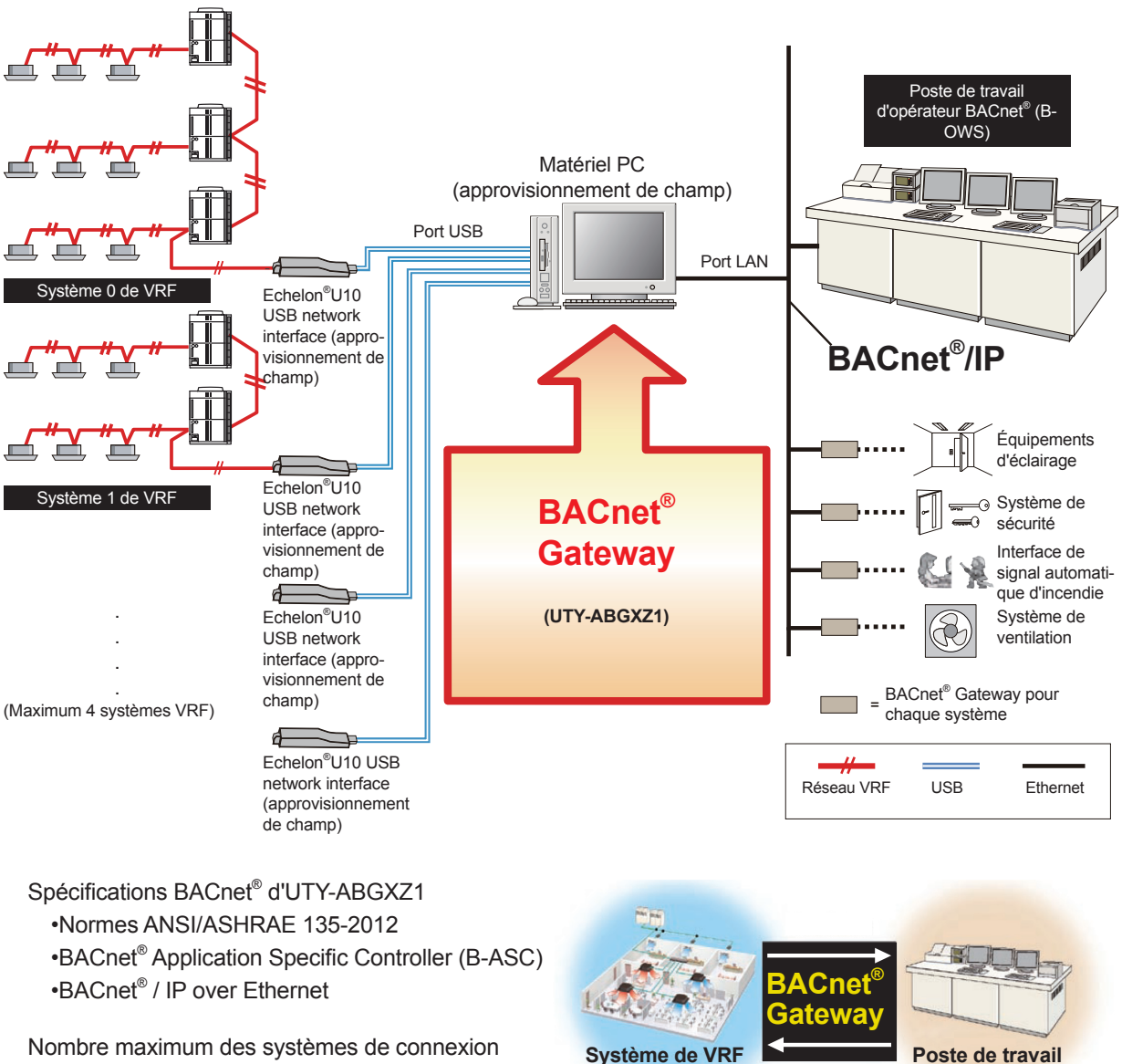

Système de VRF | 4 systèmes

Pour les nombres d'unités qui peuvent se relier à un système VRF, les unités intérieures et extérieures atteignent un nombre allant jusqu'à 400 unités et 100 unités respectivement.

\* Adresse de système VRF :

Les nombres de 0 à 3, qui sont assignés à chaque système VRF dans la BACnet® Gateway.

Copyright© 2010-2017 Fujitsu General Limited. All rights reserved.

**d'opérateur**

# <span id="page-12-0"></span>**44 Equipement à préparer d'avance**

### **Equipement nécessaire à l'installation**

- U10 USB Network Interface (adaptateur dont la construction de raccordement au réseau VRF fut complétée)
- ID d'administrateur et mot de passe pour ouverture Windows (arbitrairement décidée par l'utilisateur. Les caractères de 2 bytes ne peuvent pas être utilisés.)
- Média de configuration de BACnet® Gateway Gateway (pour les détails, se référer à la prochaine page.)
- Adresse IP (une adresse IP fixe est recommandée.)

### **Quand le nombre de ports USB pour WIBU-KEY et U10 USB Network Interface est insuffisant ;**

● Moyeu USB

## **Configuration des média d'installation (référence)**

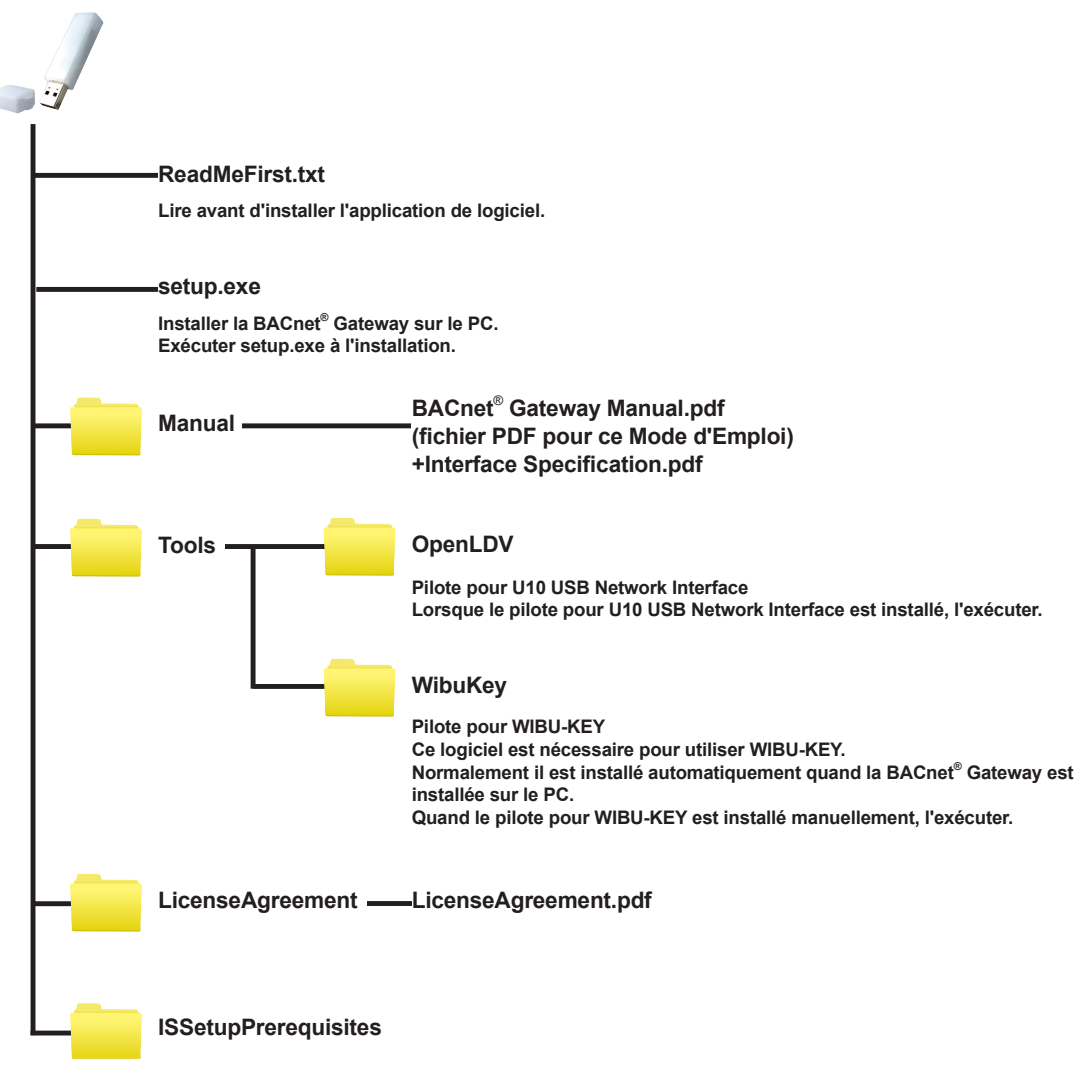

### <span id="page-13-0"></span>**Qu'est-ce que la licence logicielle ?**

- La licence logicielle signifie l'acceptation de l'utilisation de ce produit dans le respect de l'Accord de licence convenu.
- Une licence logicielle est fournie sous le nom "Licence", stockée dans la WHITE-USB-KEY pour chaque produit acheté.
- La licence varie selon le produit.

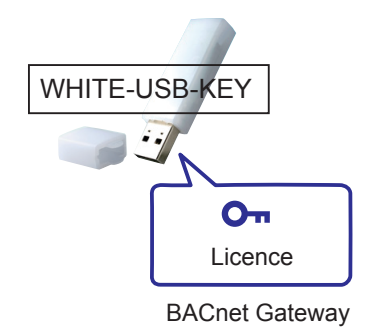

- La "Licence" stockée dans la WHITE-USB-KEY peut être utilisée en étant insérée comme telle dans un ordinateur, ou déplacée vers un ordinateur à l'aide de "License Manager for VRF System". Reportez-vous au manuel "License Manager" pour plus de détails.
	- \* "License Manager for VRF System" est installé en même temps que l'installation de BACnet Gateway.

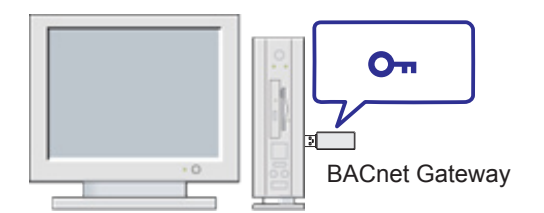

Lors d'une utilisation en insérant comme telle la WHITE-USB-KEY contenant la "License" dans un ordinateur. (Statut au moment de l'achat)

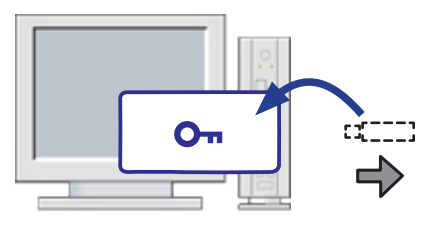

Lors d'une utilisation en déplaçant la "License" de la WHITE-USB-KEY vers un ordinateur

# <span id="page-14-0"></span>Installation

6. [Installation](#page-15-0)

# <span id="page-15-0"></span>**66 Installation**

Cette section décrit le procédé pour l'installation du logiciel de la BACnet® Gateway sur le PC qui se relie directement au réseau VRF. Le PC communique directement avec les unités intérieures et extérieures.

Le PC et le réseau VRF sont connectés par un adaptateur de transmission (U10 USB Network Interface).

Cette section décrit également comment désinstaller le logiciel quand le logiciel de la BACnet® Gateway n'est pas nécessaire et aussi, comment réinstaller le logiciel installé pour l'amélioration du logiciel ou pour d'autres raisons.

## <span id="page-16-0"></span>**666 Organigramme d'installation**

### **Organigramme d'installation/réglage**

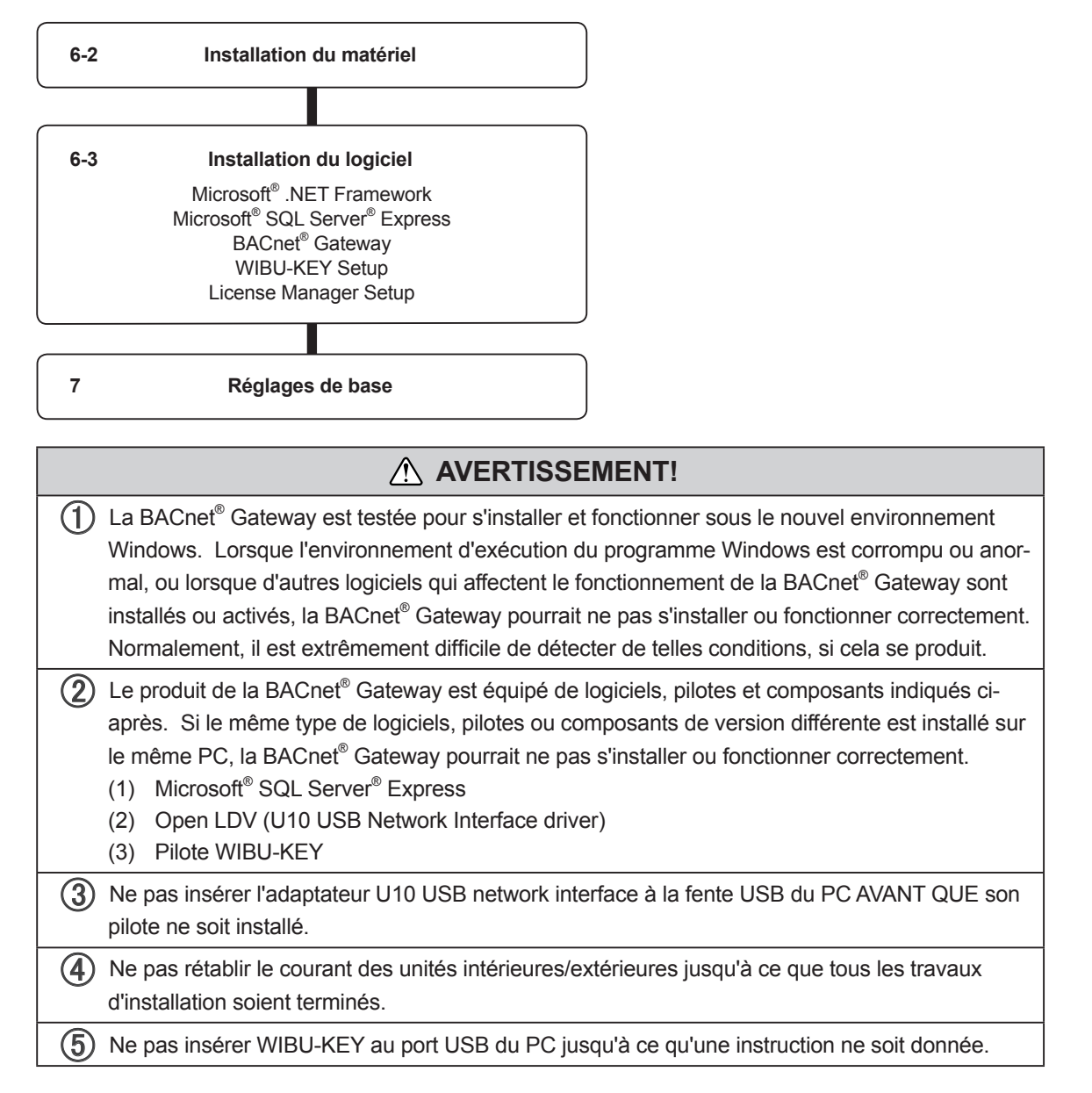

## <span id="page-17-0"></span>**666 Installation du matériel (Adaptateur de transmission)**

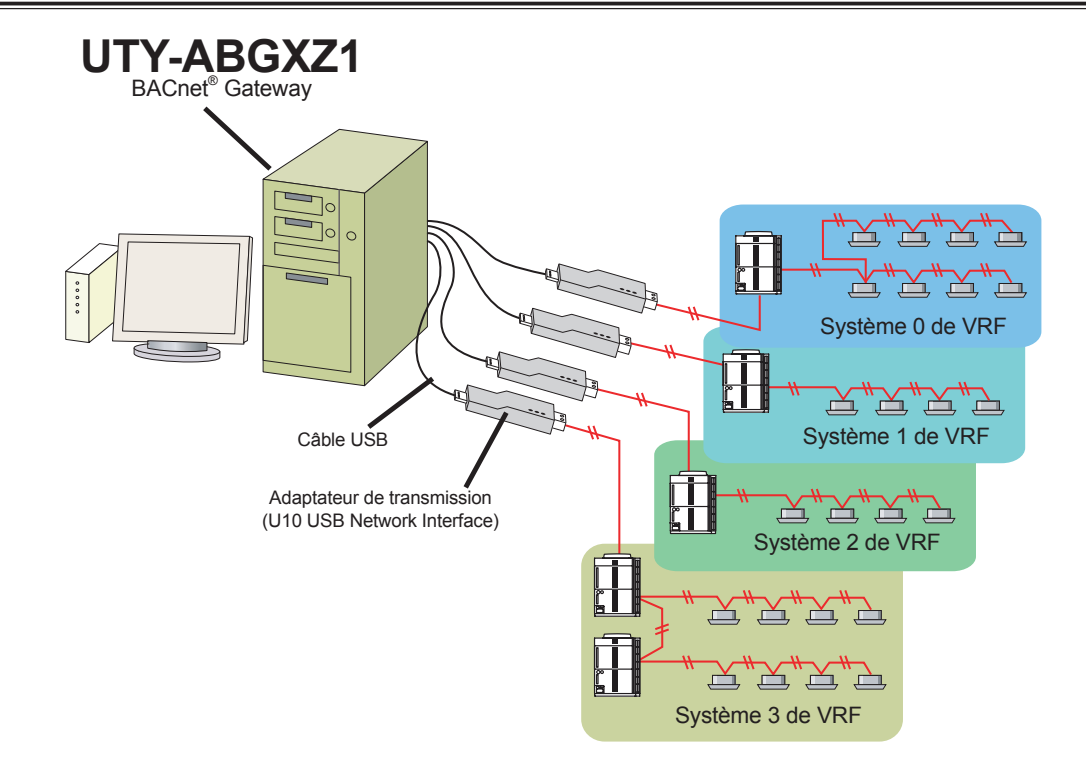

### 6-2-1 Installation de l'adaptateur de transmission

**Installation**

nstallation

La BACnet® Gateway peut relier jusqu'à 4 systèmes VRF. Puisque 1 adaptateur de transmission se relie à 1 système, jusqu'à 4 adaptateurs de transmission sont connectés.

Le diagramme suivant indique les détails de l'adaptateur U10 USB Network Interface. Ces adaptateurs ne sont pas inclus dans le produit de la BACnet® Gateway et doivent être acquis d'avance.

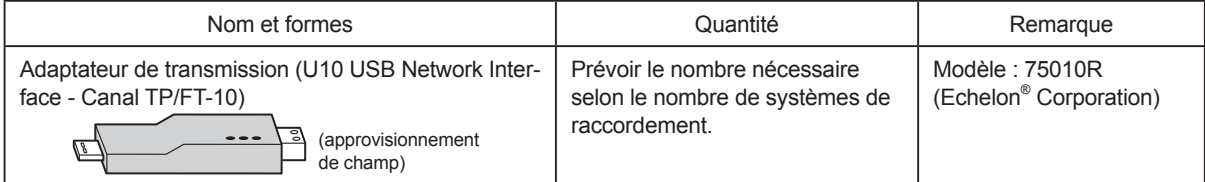

Il est nécessaire de définir respectivement l'adaptateur de transmission en raison du fait que les séries S/V et VRF max2 ou ultérieures (VRF max2/Mini VRF/VRF max2R/Mini VRF-S/VRF max3/Mini VRF-2) ne peuvent pas être raccordées à la même ligne de communication.

### **Installation de l'adaptateur U10 USB Network Interface**

Pour utiliser ce produit, rétablir le courant du PC et installer les pilotes/logiciel nécessaires pour ce produit (AVANT DE le relier à tout port USB), suivant les instructions de \*\*\* QUICK START\* \*\*\* inclus avec ce produit.

 Lorsque des adaptateurs U10 USB Network Interface multiples sont utilisés, confirmer d'avance quel adaptateur U10 USB Network Interface se relie à quel réseau VRF (coller des étiquettes aux adaptateurs U10 USB Network Interface si possible). Ces informations seront nécessaires pendant l'installation de la BACnet<sup>®</sup> Gateway (il sera nécessaire d'indiquer quel adaptateur U10 USB Network Interface correspond à quel réseau VRF).

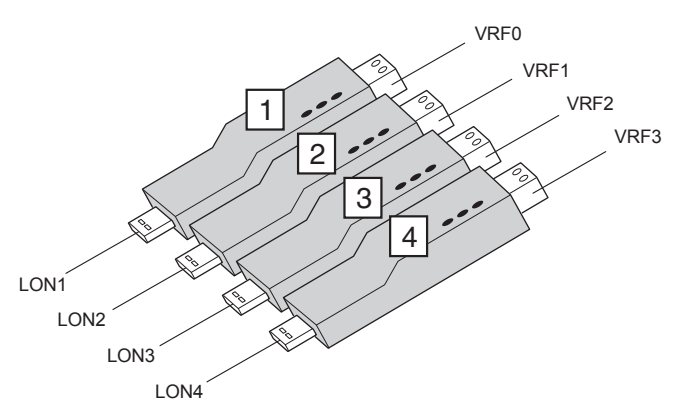

Il est recommandé de conserver les données d'un tableau comme indiqué ci-après.

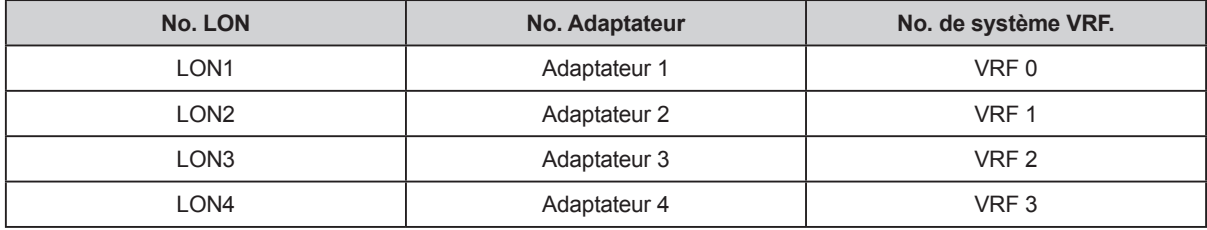

Note. "LONx" est utilisé pour identifier l'adaptateur U10 USB Network Interface. Les numéros LON sont donnés selon l'ordre suivant lequel ils sont insérés à un PC pour la première fois et il ne change pas fondamentalement, même si l'on change la fente USB par la suite.

 Relier l'adaptateur U10 USB Network Interface au port USB du PC. Quand il y a des adaptateurs U10 USB Network Interface multiples, relier chaque adaptateur U10 USB Network Interface selon l'ordre de son numéro LON.

**Installation**

nstallation

## <span id="page-19-0"></span>66666 Câblage et activation de l'alimentation électrique des unités

Une fois que le câblage a été installé, l'alimentation électrique peut être rétablie. Suivre le procédé mentionné ci-après pour activer l'alimentation électrique.

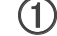

- Relier les câbles de réseau VRF aux adaptateurs U10 USB Network Interface correspondants.
- Rétablir le courant pour toutes les unités intérieures connectées.
- Rétablir le courant pour toutes les unités extérieures connectées.

#### **Note**

S'assurer que l'équipement USB (moyeu USB, etc.), auquel ce produit est connecté, n'est pas surchargé (l'alimentation électrique assurée par l'interface ne dépasse pas la limite maximum).

 $\bm{A})$  Rétablir le courant pour le PC de la BACnet® Gateway, s'il n'est pas encore activé.

## <span id="page-20-0"></span>**666 Installation du logiciel**

- Le logiciel suivant est installé ici.
	- Microsoft<sup>®</sup> .NET Framework
	- Microsoft<sup>®</sup> SQL Server<sup>®</sup> Express
	- BACnet<sup>®</sup> Gateway
	- Pilote WIBU-KEY
	- License Manager

Avant de commencer l'installation de ce produit, vérifier chaque item suivant.

- Installer Adobe® Reader® (Ver. 9.0 ou plus tard) avant l'installation. (Adobe® Reader® n'est pas fourni avec ce produit).
- Enlever tout le programme comme décrit dans "6-4 Désinstallation du logiciel", si vous avez la même version ou celle précédente de la BACnet® Gateway.
- NE PAS insérer WIBU-KEY (clé de protection du logiciel) inclus avec ce produit au PC jusqu'à ce que l'installation du produit ne soit complétée.
- Vous devez effectuer l'ouverture à l'ordinateur en tant qu'administrateur (ou équivalent) au PC pour installer ce produit. (Introduire l'ID avec des caractères d'un seul byte.)
- Désactiver tous les programmes en fonctionnement avant de démarrer l'installation.
- Si un logiciel Anti-Virus est installé, désactiver temporairement ce logiciel pendant l'installation de ce produit.

 $\bigoplus$  Exécutez setup.exe dans le dossier racine sur le média de configuration BACnet® Gateway.

● Microsoft<sup>®</sup> .NET Framework

.NET Framework est installé automatiquement s'il n'est pas encore installé.

- Microsoft<sup>®</sup> SQL Server<sup>®</sup> Express Microsoft<sup>®</sup> SQL Server<sup>®</sup> Express est installé automatiquement s'il n'est pas encore installé.
- (2) Choisir la langue.

Choisir la langue désirée.

(3) Cliquer sur la touche "OK".

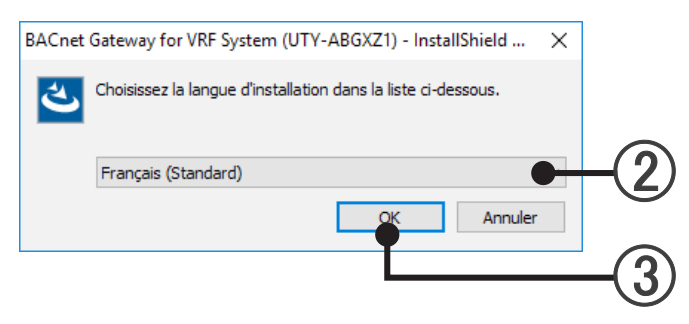

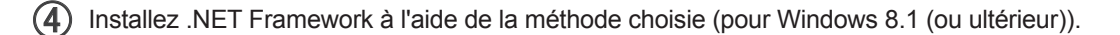

Cet écran ne s'affichera pas pour un Windows autre que Windows 8.1 (ou ultérieur). Même avec Windows 8.1 (ou ultérieur), l'écran ne s'affichera pas si .NET Framework a déjà été installé.

● Installer en ligne (lorsque le PC est connecté à Internet) Choisir "Installez depuis un site Internet" et cliquer sur la touche "Installer". .NET Framework 3.5 sera téléchargé depuis le site de Microsoft et sera installé.

● Installer hors ligne (lorsque le PC n'est pas connecté à Internet) Lorsque le PC n'est pas connecté à Internet, le support d'installation de Windows 8.1 (ou ultérieur) est nécessaire pour l'installation de .NET Framework 3.5. Veuillez préparer le support avant de procéder aux étapes suivantes.

Si vous possédez le DVD d'installation de Windows 8.1 (ou ultérieur), choisir "Installez à l'aide du support d'installation Windows 8.1 (ou ultérieur) DVD". Si vous possédez d'autres types de supports d'installation de Windows 8.1 (ou ultérieur), vérifiez que le dossier "sxs" qui contient les composants.NET Framework existe sur ce support, et choisir "Spécifiez le dossier contenant les fichiers d'installation .NET Framework

- Installez à l'aide du support d'installation Windows 8.1 (ou ultérieur) DVD. Insérez le DVD d'installation de Windows 8.1 (ou ultérieur) pour le lecteur de DVD. Choisir ce lecteur et cliquez surla touche "Installer". Lorsque l'installation du .NET Framework 3.5 est terminée, un message "Réglez le support d'installa-
- tion du DVD Outils systèmes" est affiché. Insérez de nouveau le média BACnet® Gateway. ● Spécifiez le dossier contenant les fichiers d'installation .NET Framework. Spécifiez le dossier "sxs" et cliquez sur la touche "Installer". (Le dossier "sxs" contient les composants .NET Framework). Ex. D:\windows8\sources\sxs

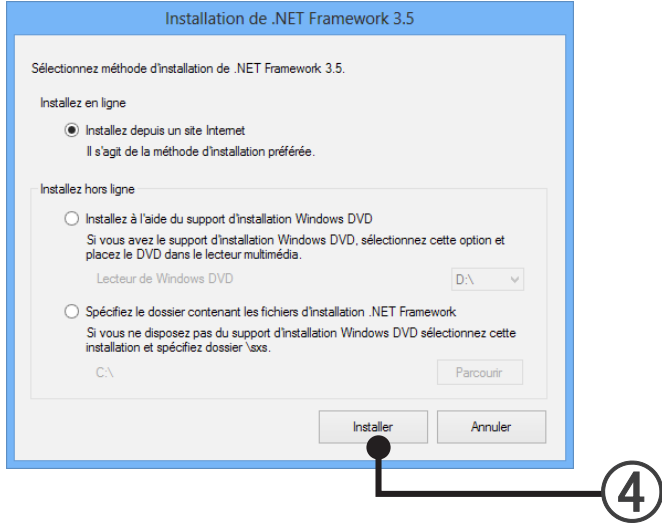

### **Note**

.

L'installation de .NET Framework 3.5 requiert quelques minutes pour être accomplie. N'utilisez pas l'écran jusqu'à ce que l'installation soit terminée.

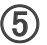

#### 5 Cliquer sur la touche "Installer".

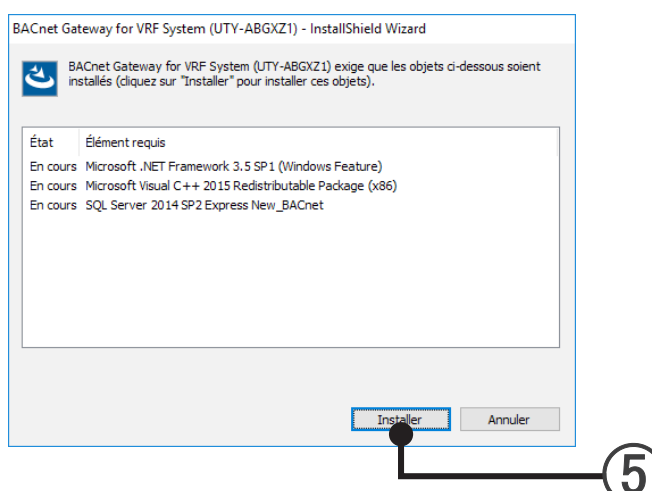

- Lorsque "Installer" est sélectionné, l'installation démarre.
	- (a) Lorsque "ReadMeFirst.txt" est sélectionné, ReadMe s'affiche.

#### **Note**

Assurez-vous de lire ceci attentivement car des informations importantes y figurent.

(b) Lorsque "Manuel" est sélectionné, le manuel s'affiche.

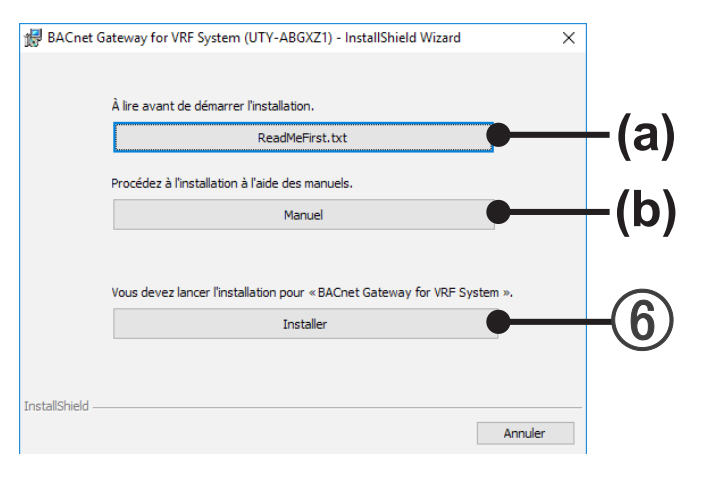

#### ● **BACnet® Gateway**

 $\bigcirc$  Installer la BACnet® Gateway Cliquer sur la touche "Suivant".

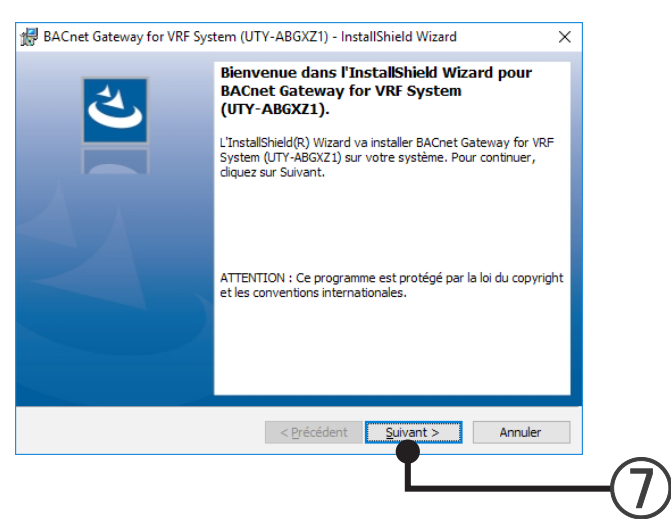

 $\circledR$  Si "Contrat de licence" de l'utilisateur final de la BACnet® Gateway est affiché, confirmer le contenu. Si vous êtes d'accord sur les conditions de "Contrat de licence", contrôlez "J'accepte les termes de ce contrat de licence" et cliquez sur la touche "Suivant".

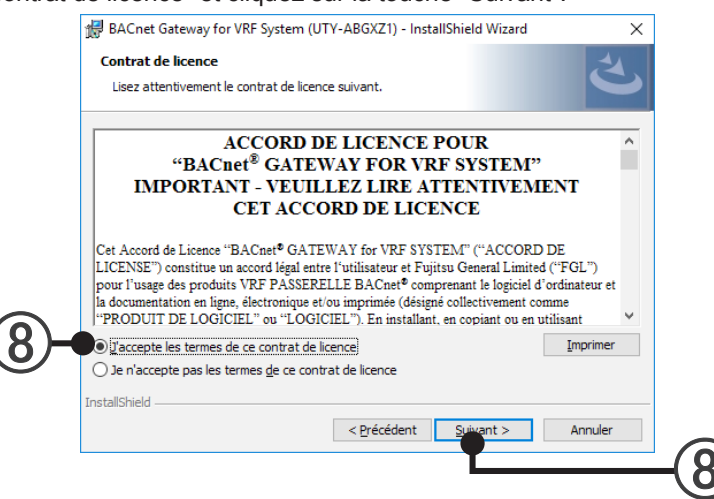

Spécifier "Dossier cible" de l'installation et cliquer sur la touche "Suivant".

(Pour changer "Dossier cible" de l'installation, cliquer sur la touche "Modifier" et choisir le répertoire devant être installé.)

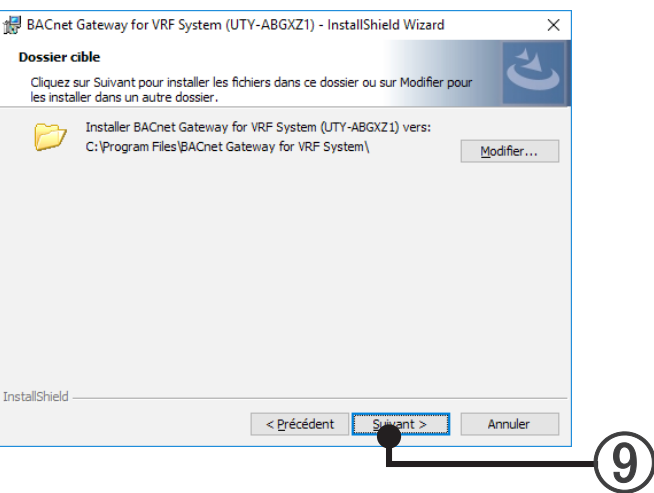

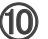

Si le contenu de réglage de l'installation est correct, cliquer sur la touche "Installer".

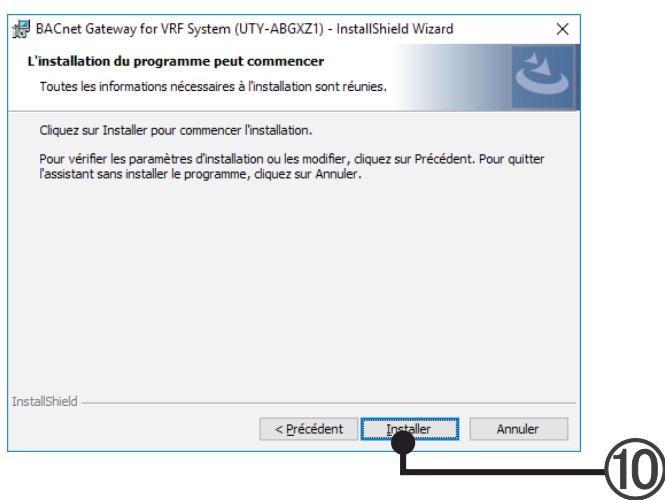

L'installation démarre.

Les pilotes nécessaires sont également installés en même temps.

## **Configuration WIBU-KEY**

 Une description de l'installation WIBU-KEY est affichée. Confirmer le contenu. Cliquer sur la touche "Suivant"

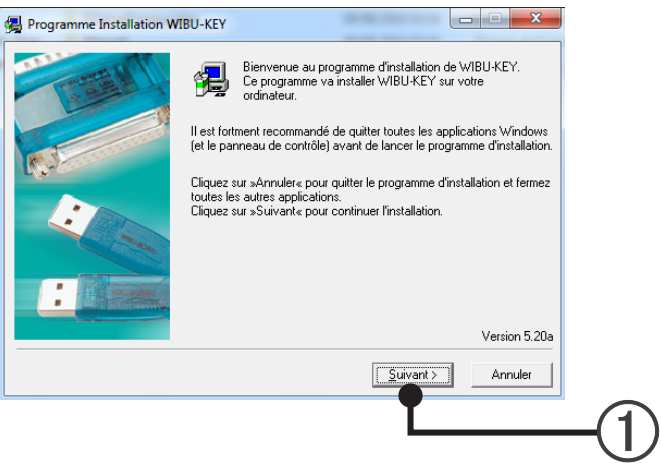

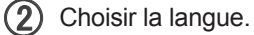

Vérifier la langue désirée.

(3) Cliquer sur la touche "Suivant"

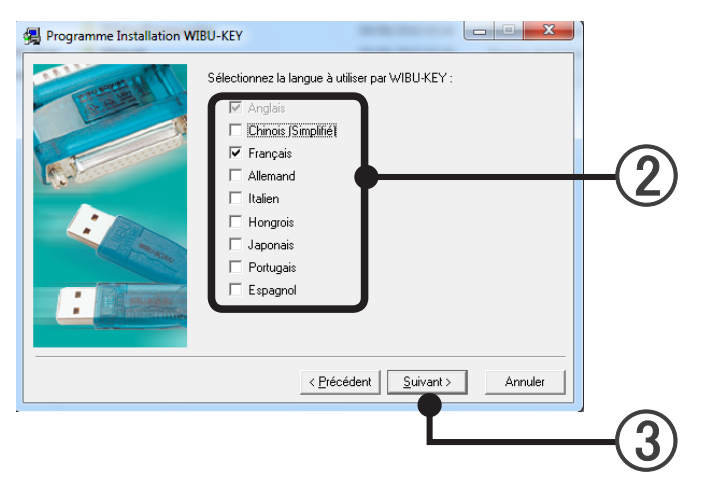

 Quand l'écran pour indiquer l'installation "Répertoire de destination" est affiché, spécifier "Répertoire de destination" de l'installation et cliquer sur la touche "Suivant".

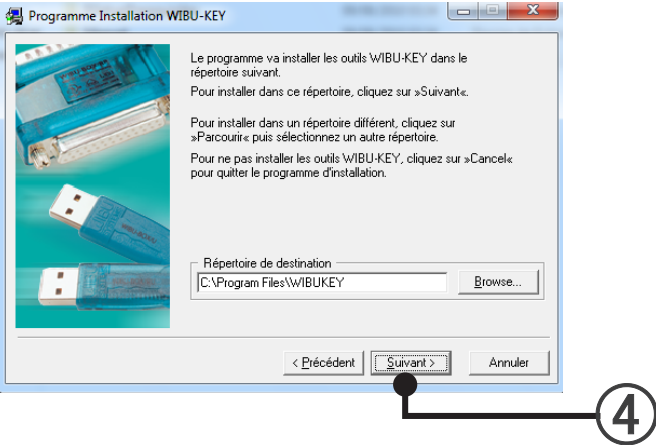

5 Cliquer sur la touche "Oui"

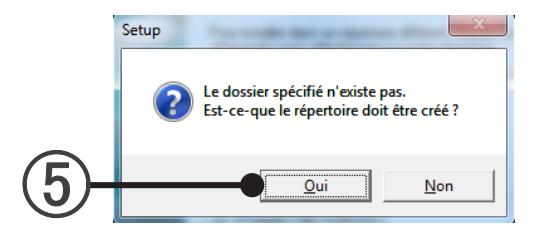

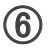

 L'écran de choix des composants WIBU-KEY est affiché. Décocher toutes les cases et cliquer sur la touche "Suivant".

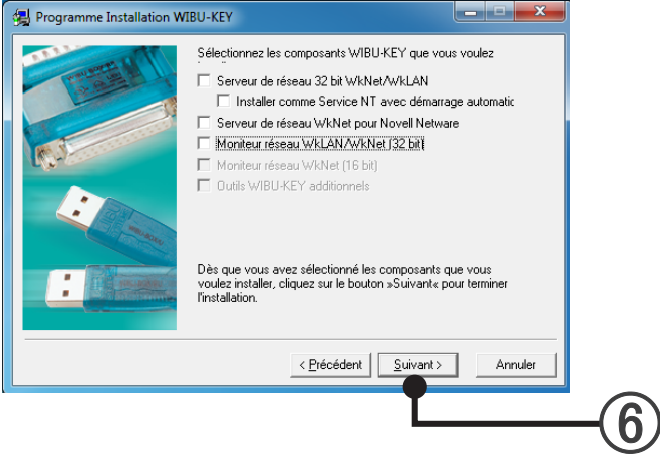

 Si le contenu d'installation du pilote WIBU-KEY est affiché, confirmer le contenu et cliquer sur la touche "Suivant".

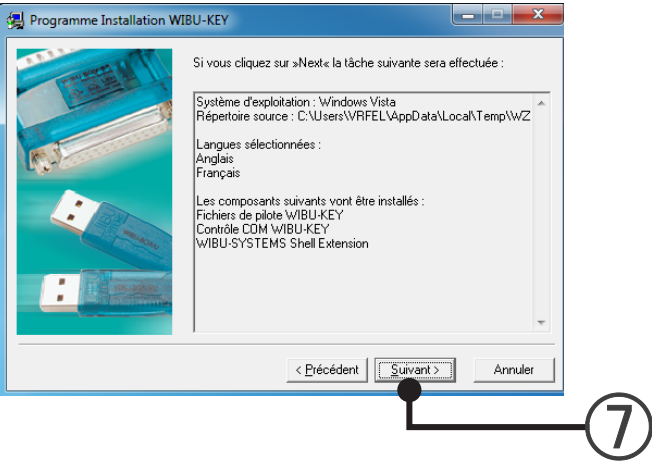

L'installation démarre.

Quand la touche "Suivant" est activée, cliquer sur la touche "Suivant".

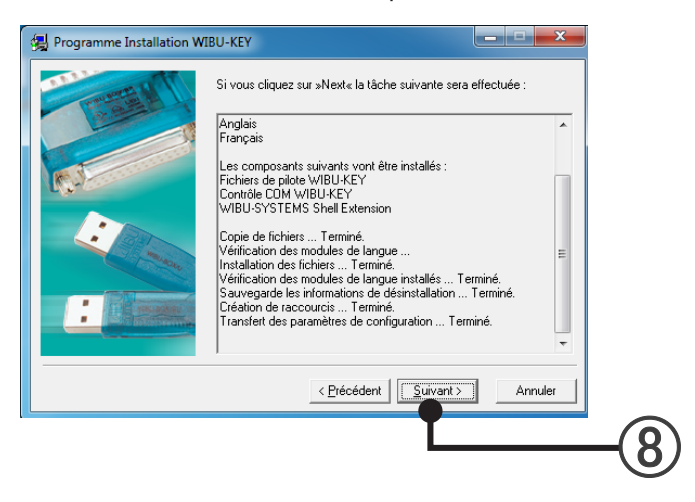

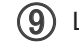

 L'installation WIBU-KEY est complétée. Décocher la case et cliquer sur la touche "Terminer".

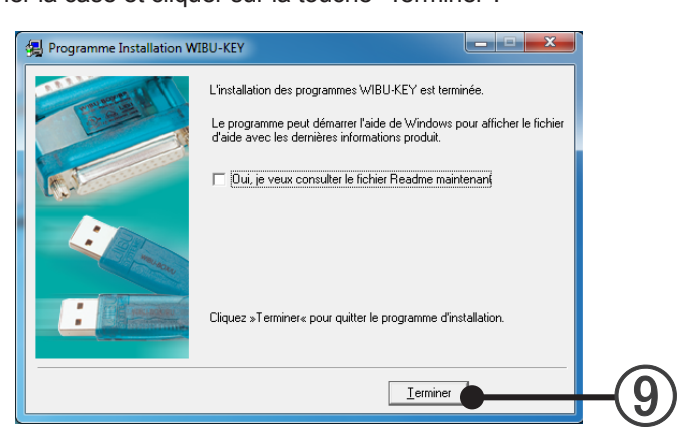

**Installation**

Installation

 L'installation de WIBU-KEY est complétée correctement. Cliquer sur la touche "OK"

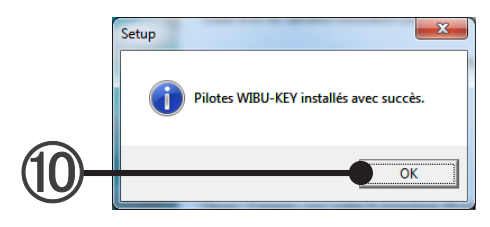

## **Installation du Gestionnaire de licence (License Manager)**

 Une description de la configuration License Manager est affichée. Confirmez le sommaire. Cliquez sur le bouton "Suivant".

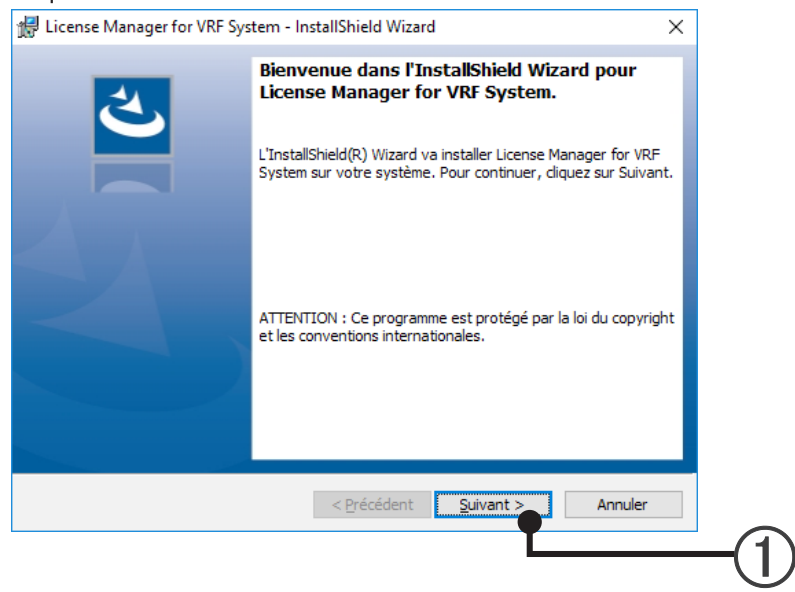

Vérifiez la destination de l'installation.

S'il n'est pas nécessaire de modifier la destination, cliquez sur le bouton "Suivant" et passez à l'étape suivante.

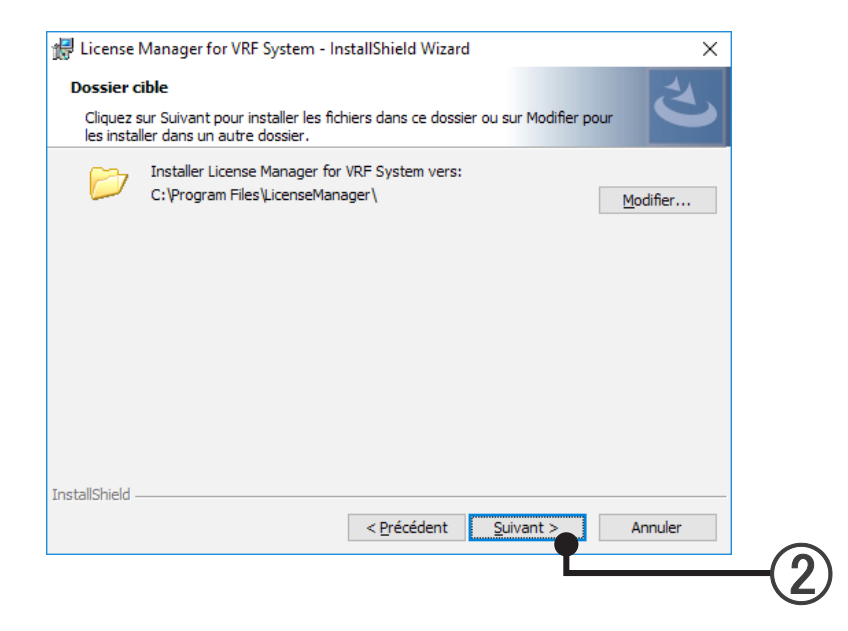

### Décidez de l'installation.

Cliquez sur le bouton "Installer" pour lancer l'installation.

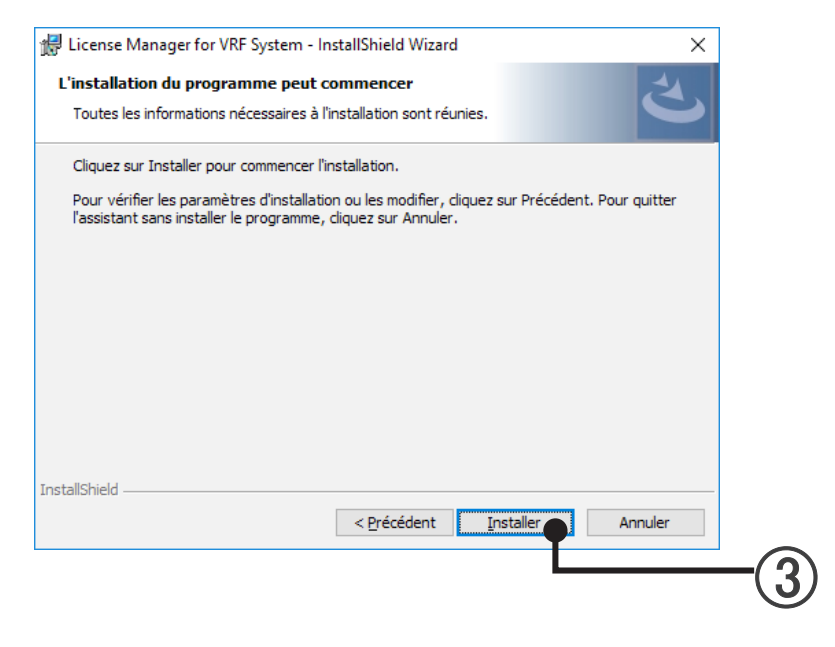

### L'installation de License Manager est terminée. Cliquez sur le bouton "Terminer".

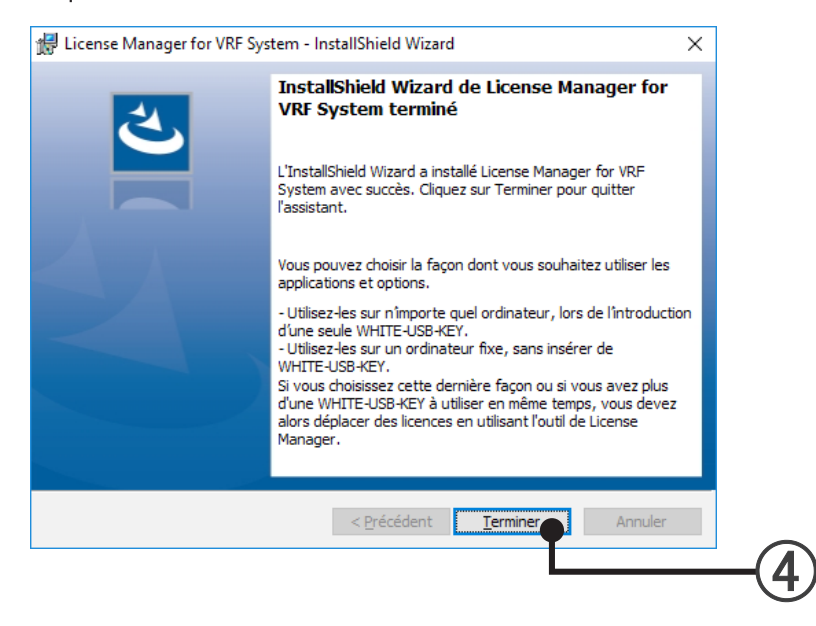

 $(5)$  Un message s'affiche pour vous demander si oui ou non vous souhaitez lancer la BACnet® Gateway automatiquement.

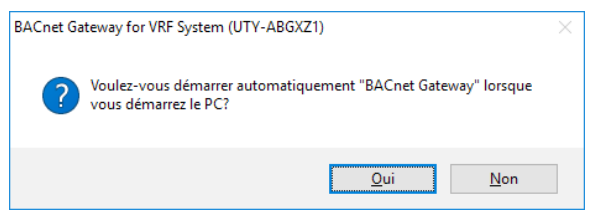

Lorsque le bouton "Oui" est sélectionné, la BACnet® Gateway est enregistrée à l'emplacement suivant et se lance automatiquement au démarrage du PC.

Pour 7/8.1/10 : La BACnet® Gateway est enregistrée au niveau du planificateur de tâches. Lors de la suppression, lancez le planificateur de tâches et supprimez. Panneau de configuration- Outils administratifs - Planificateur de tâches

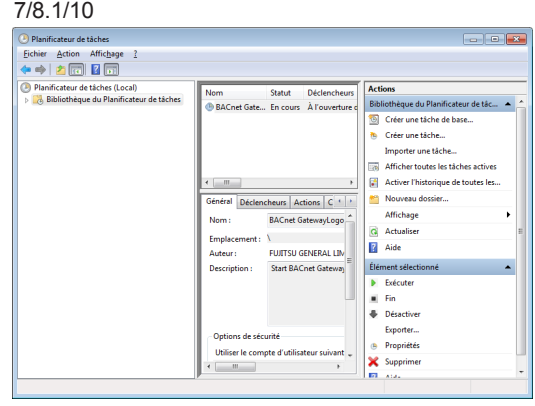

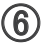

 $\bigcirc$ 

 $\textcircled{\textbf{f}}$  Si cet écran est affiché, l'installation de la BACnet® Gateway f°r VRF System au PC est complétée. Cliquer sur la touche "Terminer"

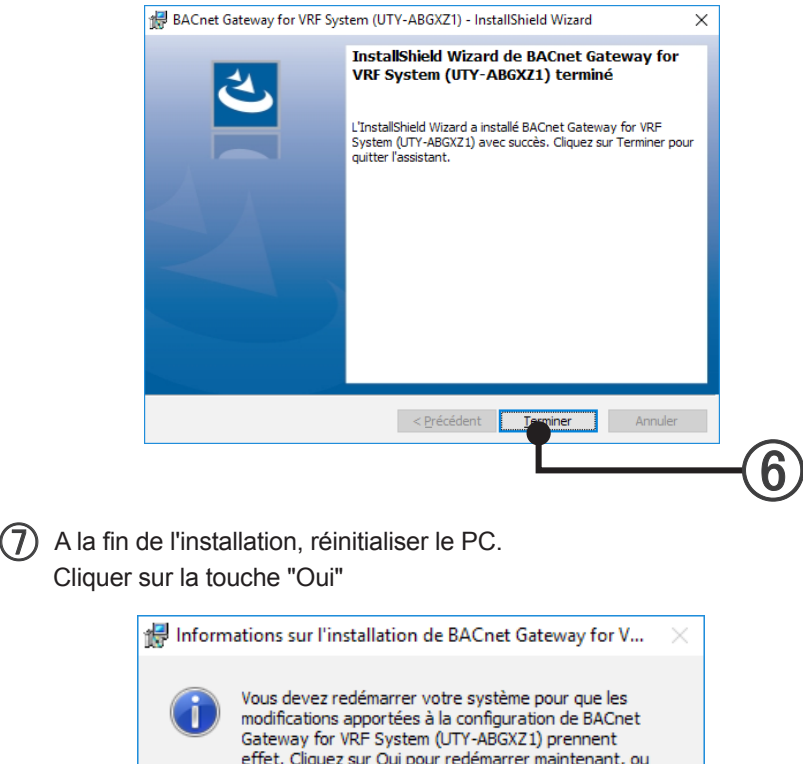

sur Non si vous voulez redémarrer manuellement ulté...

 $\overline{O}$ ui

 Lorsque l'adaptateur d'interface de réseau U10 USB et la WIBU-KEY sont disponibles, insérez la WIBU-KEY dans le port USB de l'ordinateur après le redémarrage de ce dernier. Lorsque la WHITE-USB-KEY est disponible et qu'elle contient la Licence, insérez la WHITE-USB-KEY dans le port USB de l'ordinateur. Lorsque la Licence est contenue dans l'ordinateur, retirez la WHITE-USB-KEY du port USB pour le stockage.

 $Non$ </u>

# <span id="page-31-0"></span>**666 Désinstallation du logiciel**

A la désinstallation du logiciel du PC, suivre les procédures indiquées ci-après.

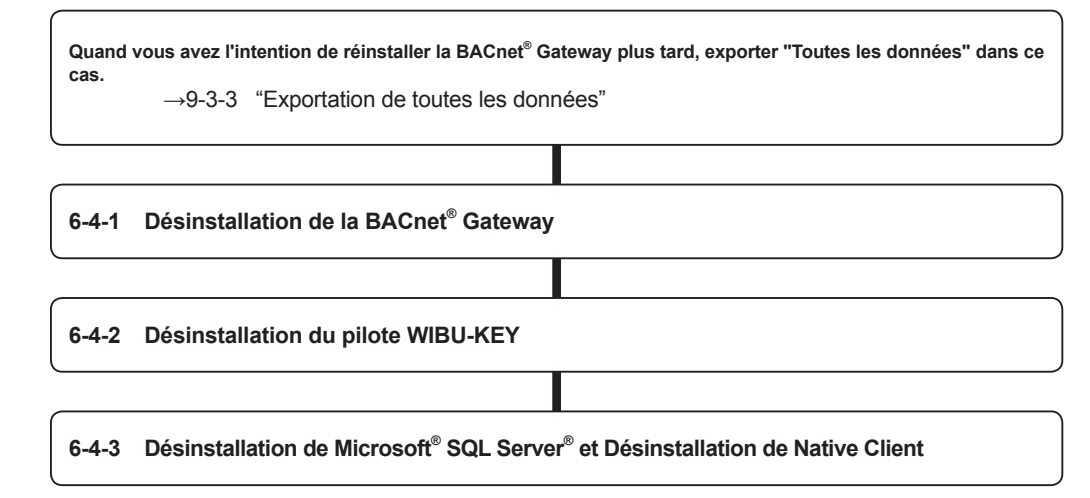

### **Note**

● Reportez-vous au manuel de License Manager pour la désinstallation de License Manager for VRF System.

## <span id="page-32-0"></span>6-4-1 Désinstallation de la BACnet® Gateway

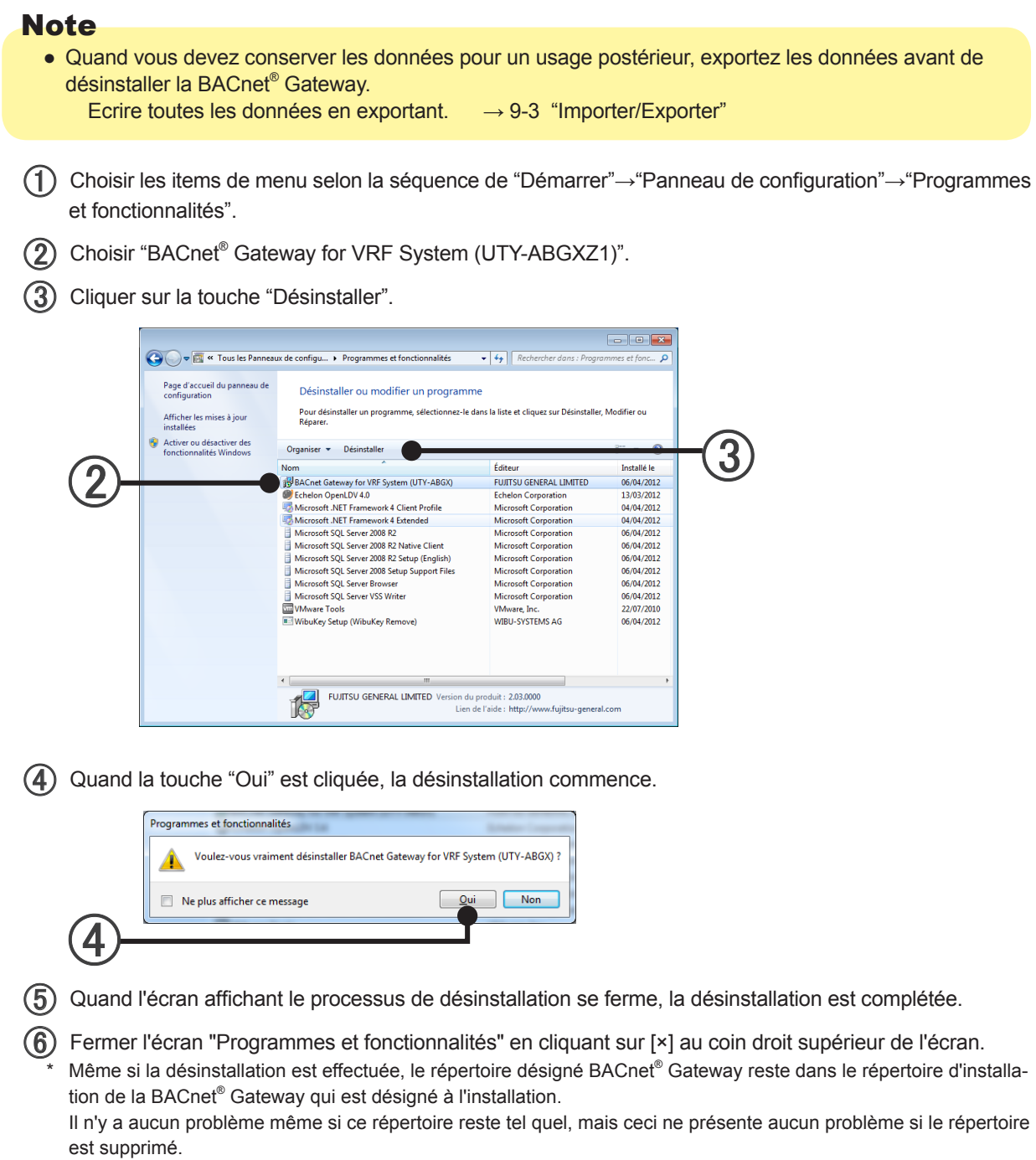

## <span id="page-33-0"></span>6-4-2 Désinstallation du pilote WIBU-KEY

Exécuter seulement quand vous êtes certain que le pilote WIBU-KEY n'est pas utilisé par des programmes autres que la BACnet® Gateway.

En cas de doute, ne pas désinstaller le pilote WIBU-KEY.

Enlever WIBU-KEY du PC avant de le désinstaller.

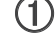

 Choisir les items de menu selon la séquence de "Démarrer"→"Panneau de configuration"→"Programmes et fonctionnalités".

- (2) Choisir "WIBU-KEY Setup (WIBU-KEY Remove)".
- Cliquer sur la touche "Désinstaller/Modifier" .

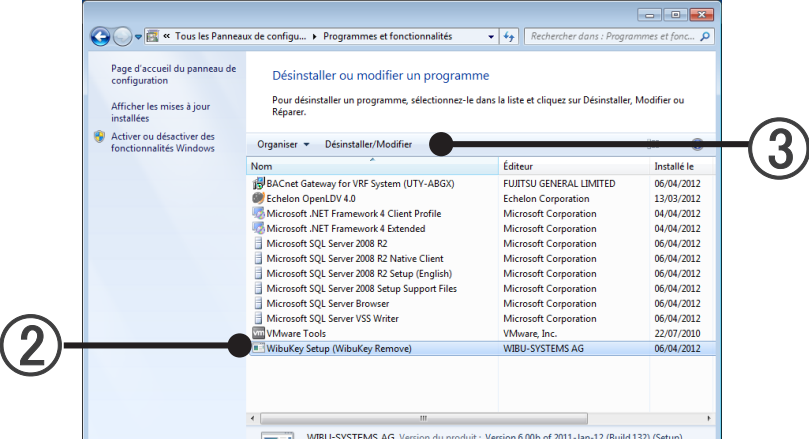

(4) Cliquer sur la touche "Suivant".

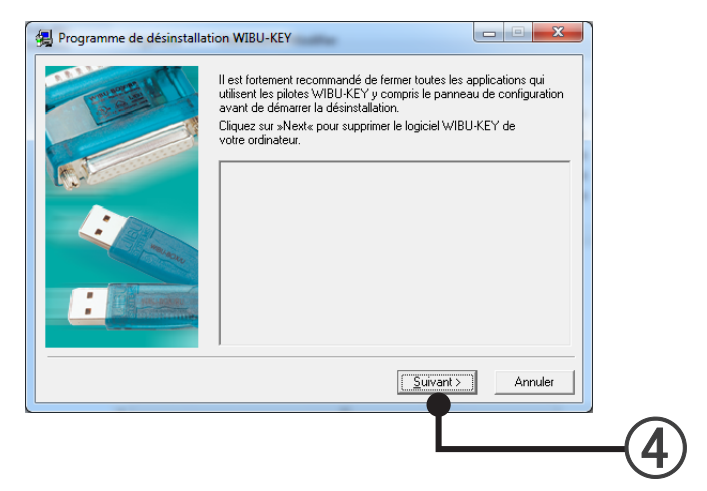

**Installation**

Installation

5 Vérifier "Ignorer, le fichier sera remplacé lors du prochain redémarrage du système "

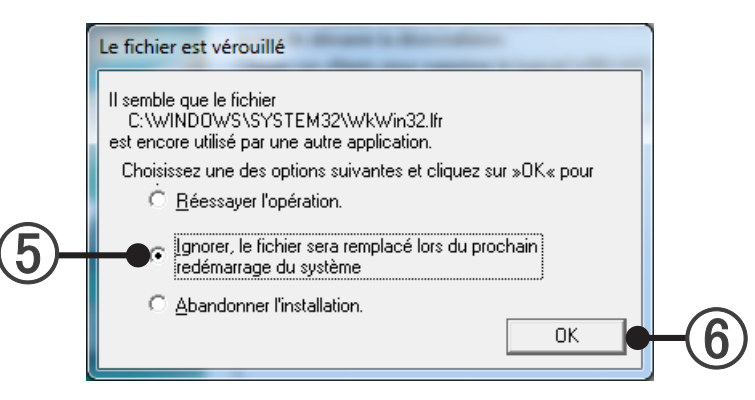

Installation **Installation**

Cliquer sur la touche "OK".

 $\Box$ ) Quand cet écran est affiché, la désinstallation du pilote de WIBU-KEY est complétée. Cliquer sur la touche "Terminer".

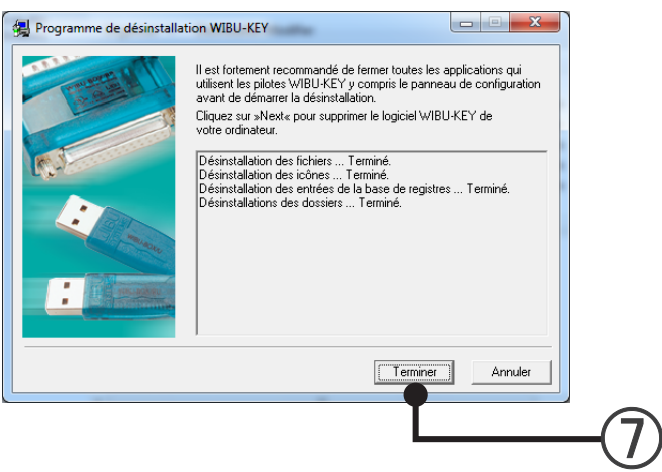

Fermer l'écran "Programmes et fonctionnalités" en cliquant sur [×] au coin droit supérieur de l'écran.

## <span id="page-35-0"></span>6-4-3 Désinstallation de Microsoft $^{\circ}$  SQL Server $^{\circ}$

Exécuter seulement quand vous êtes certain que Microsoft® SQL Server® 2014 n'est pas utilisé par des programmes autres que la BACnet® Gateway.

En cas de doute, ne pas désinstaller le programme.

- Choisir les items de menu selon la séquence de "Démarrer" → "Tous les programmes" → "Microsoft SQL Server 2014" → "Configuration Tools" → "SQL Server Configuration Manager"
- (2) Sélectionner "SQL Server Services".
- $\Omega$  Cliquer à droite de la souris sur "SQL Server (SQLEXPRESS).
- Sélectionner "Stop".
- $(5)$  Lorsque l'on clique [×], "SQL Server Configuration Manager" est complété.

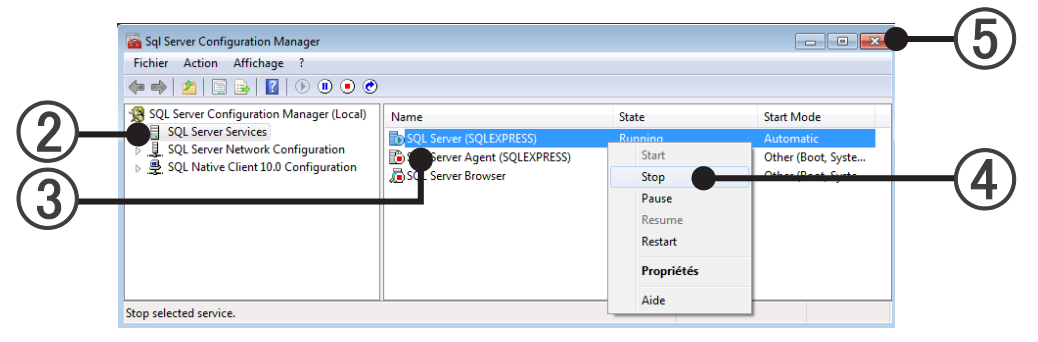

- Choisir les items de menu selon la séquence de "Démarrer"→"Panneau de configuration"→"Programmes et fonctionnalités".
- Choisir "Microsoft SQL Server 2014".
- Cliquer sur la touche "Désinstaller/Modifier".

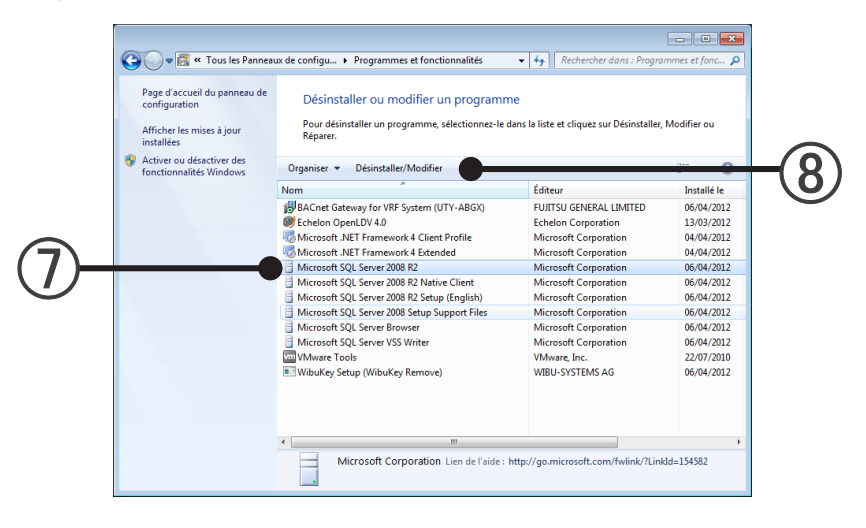

Après cela, suivez les instructions à l'écran.

Pour plus de détails, consultez le site internet de Microsoft.

 Lorsque la désinstallation est terminée, désinstallez "Microsoft SQL Server Native Client" de la même manière
# Réglages

- 7. [Réglages de base](#page-37-0)
- 8. [Réglage de la répartition de charge d'électricité](#page-53-0)  [\(ECA = Electricity Charge Apportionment \)](#page-53-0)

# <span id="page-37-0"></span>**77 Réglages de base**

Dans cette section, les réglages de base nécessaires avant l'usage dans le PC sont expliqués. Les réglages qui sont également nécessaires quand la configuration d'équipement change sont également expliqués dans ce cas.

Lorsque l'on démarre le système pour la première fois après l'installation, effectuer les réglages selon le diagramme décrit ci-après. Au 2ème démarrage et au démarrage suivant, effectuer les réglages nécessaires selon les instructions des paragraphes suivants, si nécessaire.

### **777 Lorsque l'on démarre pour la première fois**

En démarrant la BACnet<sup>®</sup> Gateway pour la première fois, exécuter les réglages selon les instructions de cet organigramme.

● Réglage pour l'usage à la première fois

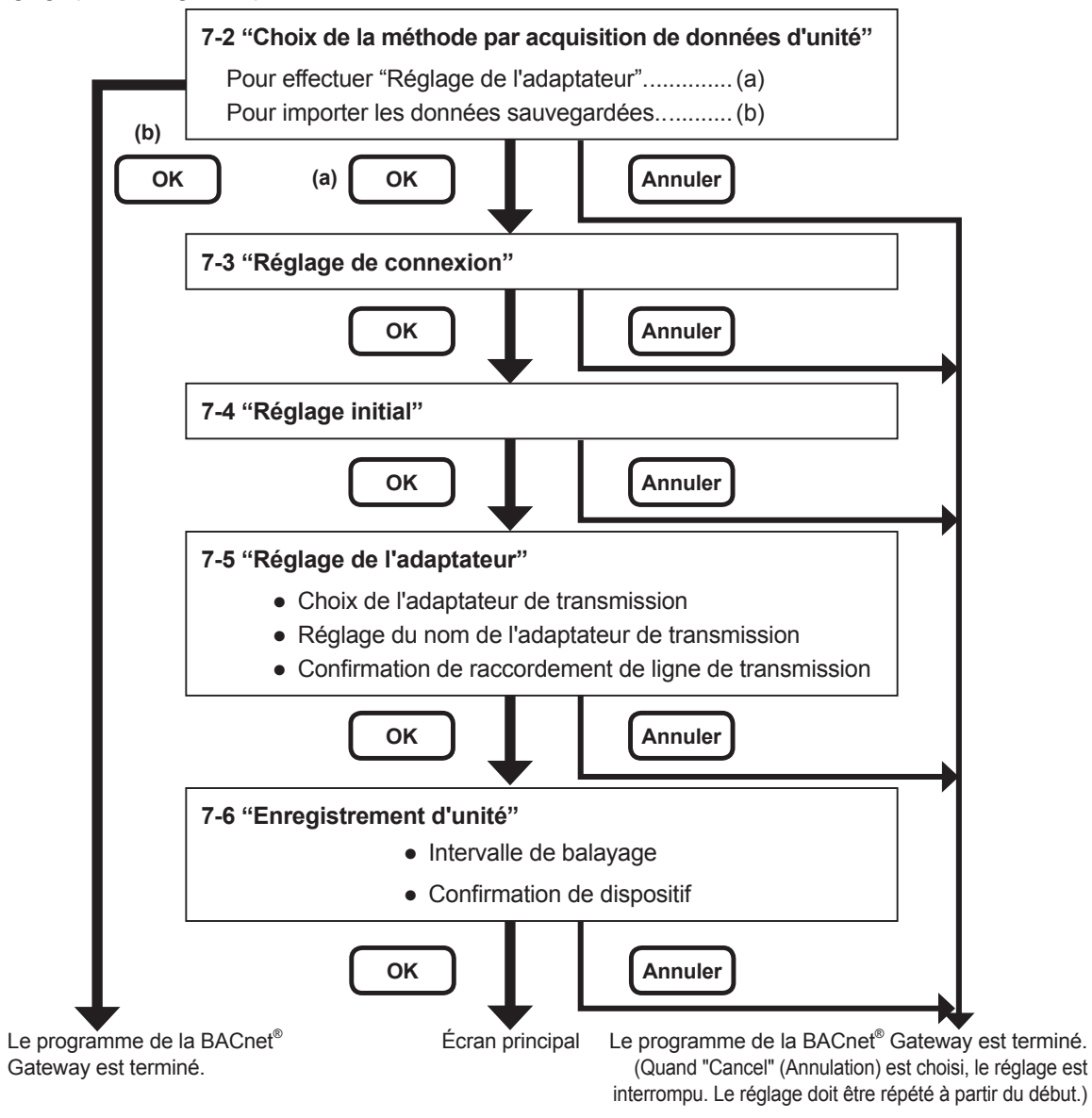

● Items qui peuvent être réglés arbitrairement.

**7-7 "Réglage de propriété de Description"**

**7-8 "Modifier le mot de passe"** 

**7-9 "Réglage de la langue d'affichage"** 

**7-10 "License Manager"** 

**7-11 "Réglage des unités de surveillance"** 

### **777 "Choix de la méthode par acquisition de données d'unité"**

Ce réglage est effectué seulement pour les premiers réglages de démarrage.

 Pour exécuter 7-5 Processus "Réglage de I'adaptateur", choisir (a). Pour importer les données sauvegardées, choisir (b).

(2) Cliquer sur la touche "OK".

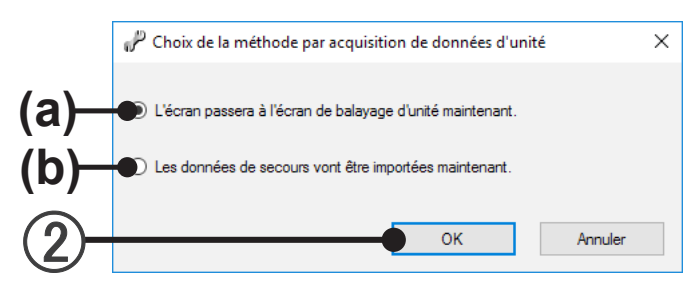

### **777 "Réglage de connexion"**

Ce réglage est effectué au premier démarrage.

- ID de connexion Saisissez l'ID de connexion de l'administrateur. (Jusqu'à 20 caractères alphanumériques)
- (2) Mot de passe

Saisissez le mot de passe de l'administrateur. (Jusqu'à 20 caractères alphanumériques et symboles) Le mot de passe peut être modifié. Se référer à 7-8 "Modifier le mot de passe".

- (3) Confirmation du mot de passe Saisissez de nouveau le mot de passe de l'administrateur pour le confirmer.
- Omettre l'écran de connexion au démarrage

Lorsque la case est cochée, l'écran de saisie du mot de passe ne s'affiche pas à partir du prochain démarrage de l'application.

À la fin d 'une application, lors de l'importation de la base données, etc., l'écran de saisie du mot de passe qui s'affiche est le même que jusqu'à présent.

Ce réglage peut être modifié au moyen de 7-4 écran "Réglage initial" et de 7-8 écran "Modifier le mot de passe".

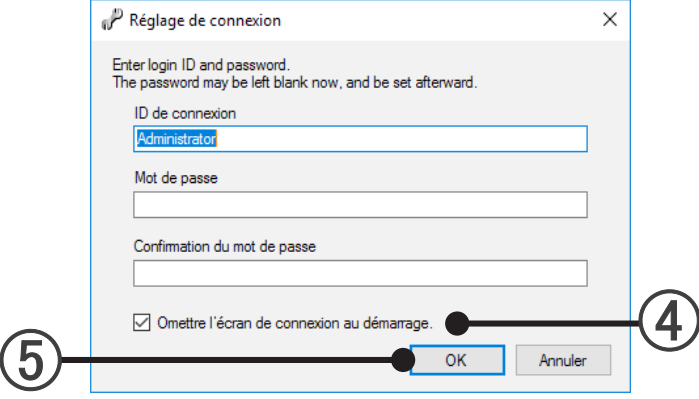

5 Cliquer sur la touche "OK".

### **777 "Réglage initial"**

Effectue tous les réglages et changements nécessaires avant les opérations.

 Quand vous voulez réinitialiser le Réglage Initial, ouvrir l'écran "Réglage initial". Choisir les items de menu selon la séquence de "Réglage"→"Réglage initial" à partir de la barre de menu.

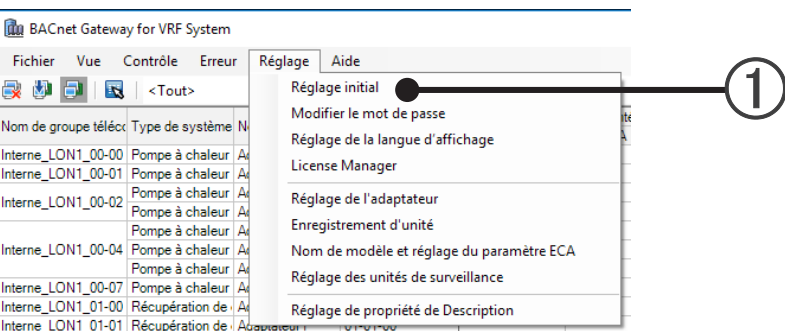

 Entrer ou vérifier chaque item de l'écran affiché ci-après. Régler toujours "Adresse IP" et "Masque de Subnet". Changer d'autres items si nécessaire.

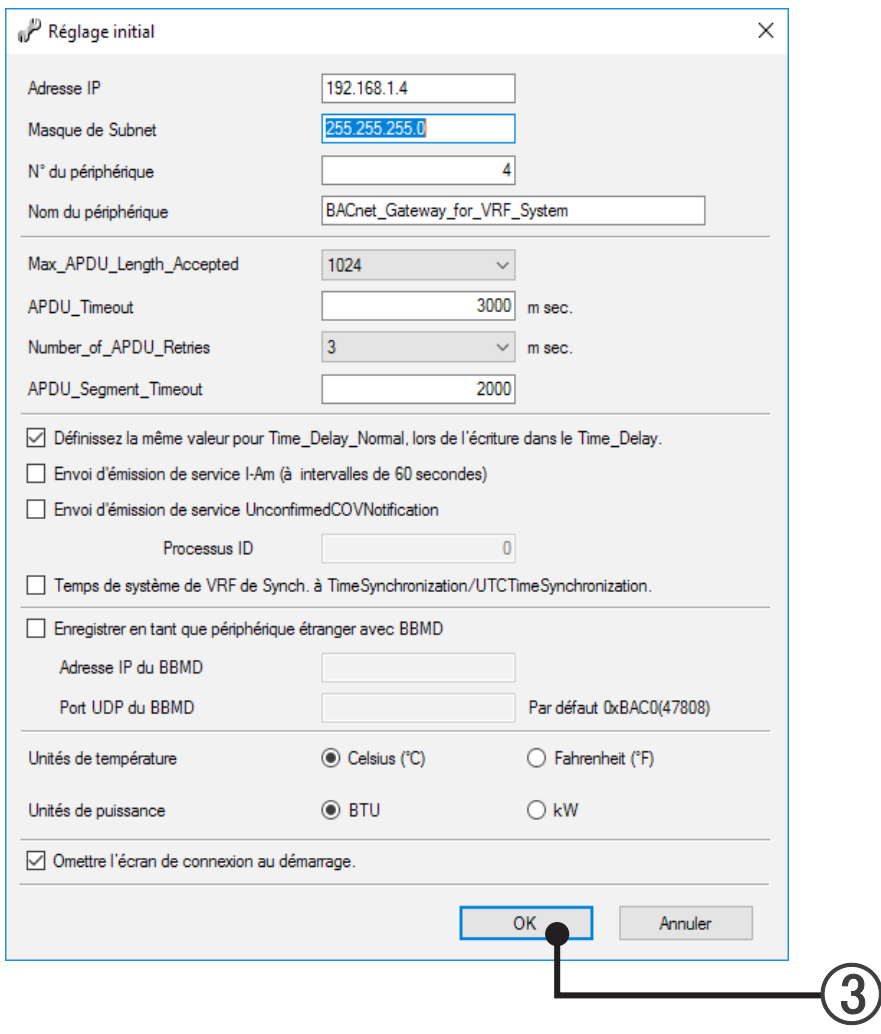

**Réglages**

Lorsque la fonction "Omettre l'écran de connexion au démarrage" est cochée, l'écran du mot de passe ne s'affiche pas à compter du prochain démarrage de l'application.

À la fin d 'une application, lors de l'importation de la base données, etc., l'écran de saisie du mot de passe qui s'affiche est le même que jusqu'à présent.

- Items Table des matières "Adresse IP" Entrer l'adresse IP utilisé dans des communications de BACnet® . (IPv4 seulement) "Masque de Subnet" Entrer le masque subnet correspondant à l'adresse IP utilisée dans les communications BACnet® . "N° du périphérique" Entrer le No. d'exemple du dispositif local. "Nom du périphérique" Entrer le nom d'objet du dispositif local. (Jusqu'à 50 caractères AS-CII) "Max\_APDU\_Length\_Accepted" Choisir la longueur APDU acceptable. "APDU\_Timeout (m sec)" Entrer le temps d'arrêt APDU en millisecondes. "Number\_of\_APDU\_Retries" Choisir le nombre de nouvelles tentatives quand le délai d'inactivité se présente. "APDU\_Segment\_Timeout (m sec)" Entrer l'heure interne à laquelle le segment APDU est envoyé de nouveau, en millisecondes. "Définissez la même valeur pour Time\_Delay\_ Normal, lors de l'écriture dans le Time\_Delay." Lorsque l'écriture vers "Time-Delay-Normal" ne peut pas être exécutée, cochez cette option. La valeur est enregistrée lors de l'écriture vers "Time\_Delay\_Normal", même si la case est cochée. "Envoi d'émission de service I-Am (à intervalles de 60 secondes)" Vérifier quand vous voulez envoyer I-Am Service périodiquement. (par intervalles de 60 secondes) "Envoi d'émission de service UnconfirmedCO-VNotification" COV notification est envoyé par diffusion même lorsque le service SubscribeCOV n'est pas souscrit. Se référer aux caractéristiques techniques d'interface pour l'objet cible. \* Selon le nombre d'unités et leur statut, un grand nombre de paquets sont envoyés. "Processus ID" ID de processus utilisée lorsque COV notification est envoyé. "Temps de système de VRF de Synch. à TimeSynchronization/UTCTimeSynchronization." Vérifier si vous voulez envoyer "temps de réglage du système" aux unités VRF quand TimeSynchronization/UTCTimeSynchronization Service est reçu. "Enregistrer en tant que périphérique étranger avec BBMD" Vérifier quand vous enregistrez comme dispositif externe à BBMD. "Adresse IP du BBMD" | Adresse IP de BBMD. "Port UDP du BBMD"  $|No.$  de port UDP de BBMD. "Unités de température" \*1 Les unités "Celsius" ou "Fahrenheit" peuvent être sélectionnées. Sélectionner l'unité à utiliser pour l'affichage des températures. "Unités de puissance" Les unités "BTU" ou "kW" peuvent être sélectionnées. L'unité sélectionnée sera utilisée pour l'affichage des valeurs de capacité électrique sur l'écran principal. "Omettre l'écran de connexion au démarrage" Lorsque la fonction "Omettre l'écran de connexion au démarrage" est cochée, l'écran du mot de passe ne s'affiche pas à compter du prochain démarrage de l'application. À la fin d 'une application, lors de l'importation de la base données, etc., l'écran de saisie du mot de passe qui s'affiche est le même que jusqu'à présent.
- (3) Cliquer sur la touche "OK".

De même, les valeurs de propriétés suivantes des objets suivants seront converties automatiquement.

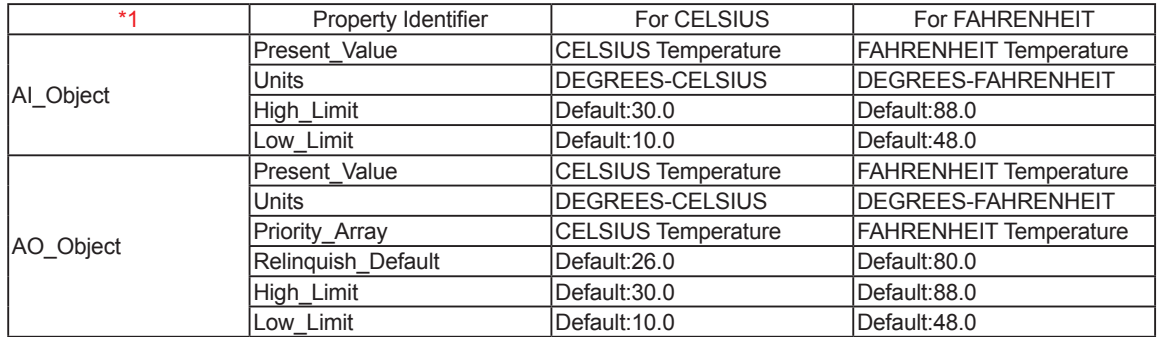

### Note au sujet de l'écran de réglage des unités de température.

L'unité de température ne peut être sélectionnée qu'à partir de cet écran. Il n'est pas possible de changer l'unité d'échelle de température à partir du BMS.

L'unité de température ne devrait pas être modifiée lors du fonctionnement. En cas de modification, l'utilisateur doit la notifier au BMS.

### **777 "Réglage de I'adaptateur"**

Règle le nom de dispositif et confirme l'état du dispositif de l'adaptateur de transmission (U10 USB Network Interface) qui relie la " BACnet® Gateway".

 Quand vous voulez réinitialiser "Réglage de I'adaptateur", ouvrir l'écran "Réglage de I'adaptateur". Choisir les items de menu selon la séquence de "Réglage "→"Réglage de I'adaptateur" à partir de la barre de menu.

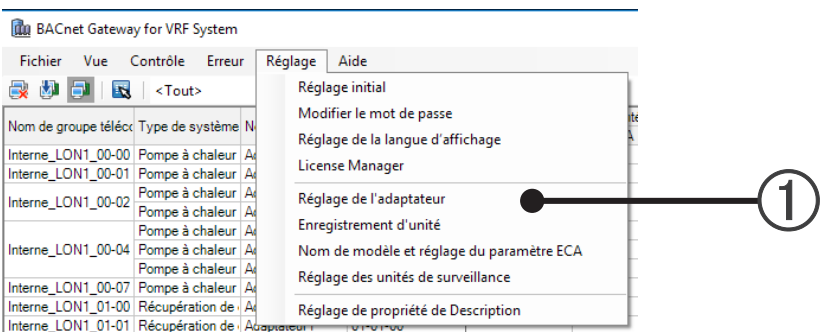

 $\Omega$  Le nom de l'adaptateur peut être réglé pour une identification aisée par l'utilisateur. Cliquer sur le nom d'adaptateur que vous voulez régler et entrer le texte. (Nom implicite : "AdaptorX") Jusqu'à 20 caractères (alphabet, numérique et symbole) peuvent être réglés. Le nom de l'adaptateur ne peut pas être reproduit. Seul l'adaptateur connecté peut être réglé.

Le réglage et la confirmation des dispositifs utilisables sont possibles.

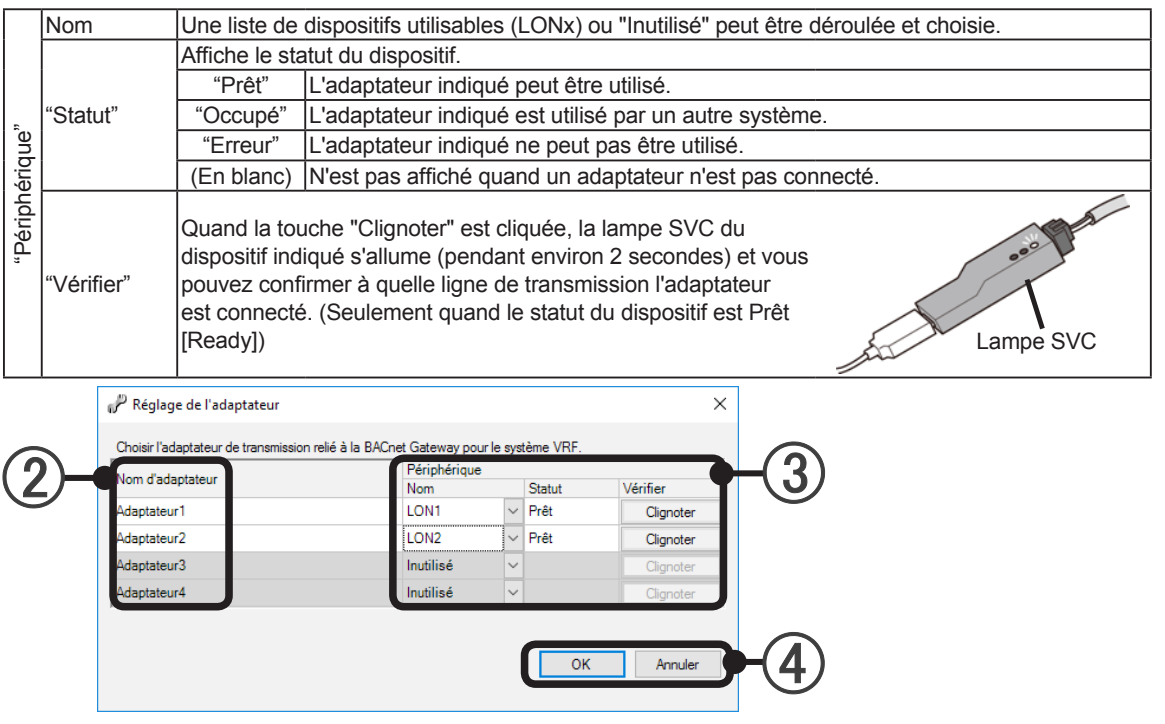

 "OK": Sauvegarde les réglages et termine le travail de réglage. "Annuler": Termine le travail de réglage sans sauvegarder les réglages.

### **Note**

Le nom d'adaptateur est un nom qui peut être arbitrairement réglé de sorte que l'utilisateur puisse facilement identifier le raccordement de l'adaptateur de transmission (U10 USB Network Interface). (Nom implicite : "AdaptorX")

"Nom de l'appareil" est un nom assigné automatiquement au réseau quand "Adaptateur de transmission" (U10 USB Network Interface) est connecté. (L'utilisateur peut sélectionner le LONx nombre)

### **777 "Enregistrement d'unité"**

Effectue le balayage par le réseau, et détecte et enregistre les groupes R.C. et les unités extérieures utilisables.

Les unités enregistrées par balayage sont contrôlées par la BACnet® Gateway.

 Quand vous voulez réinitialiser "Enregistrement d'unité", ouvrir l'écran "Enregistrement d'unité". Choisir les items de menu selon la séquence de "Réglage"→"Enregistrement d'unité" à partir de la barre de menu.

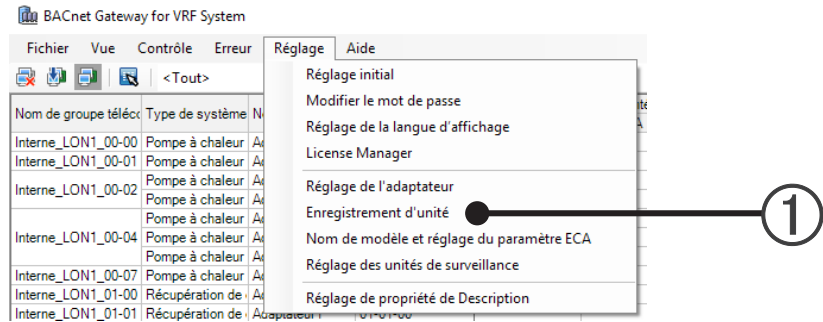

### (2) Régler les cibles de balayage.

### Cibles de balayage

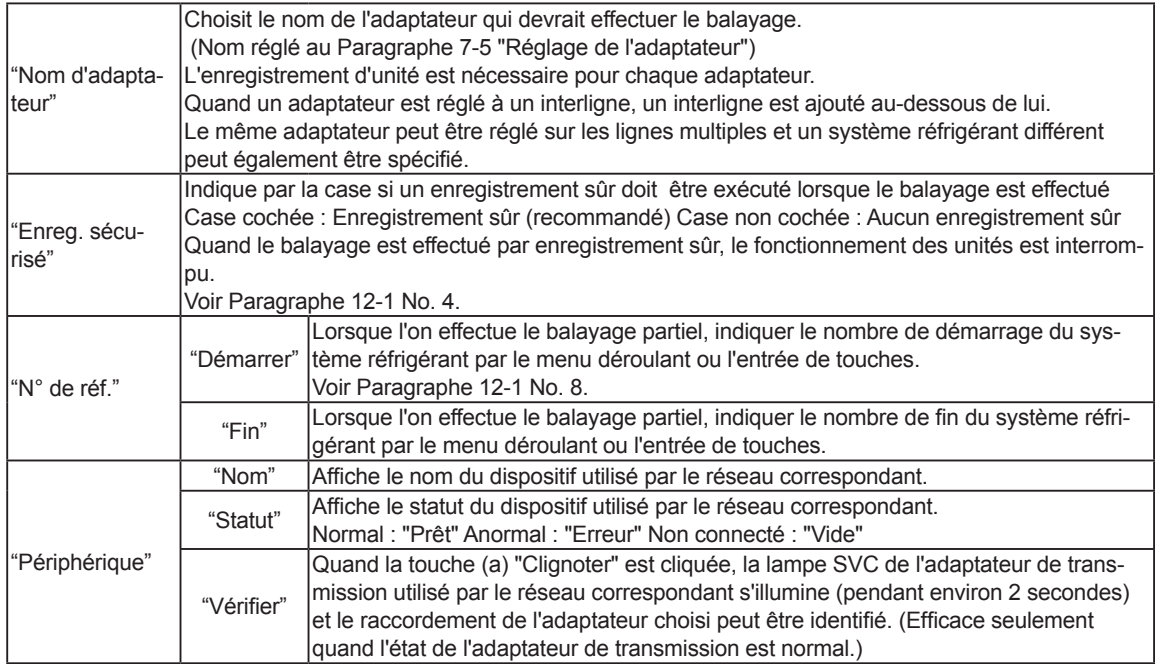

Description de l'écran

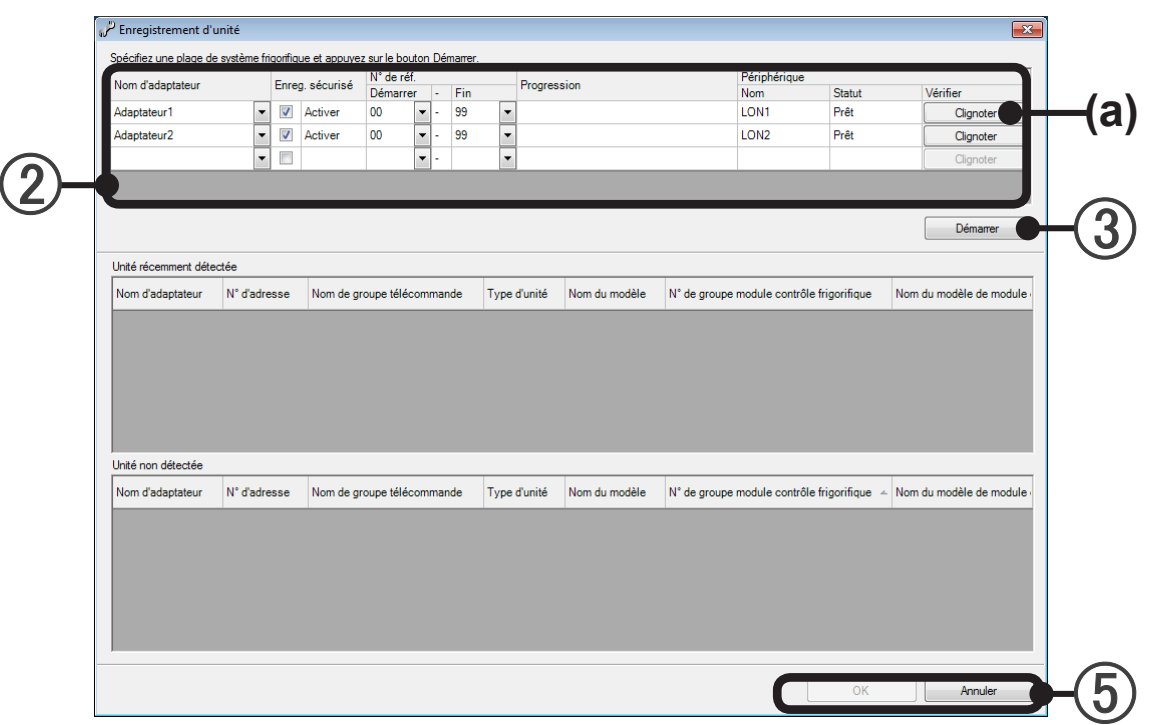

Cliquer sur la touche "Démarrer".

Cliquer sur la touche "OK". (L'écran suivant est affiché seulement quand "Enreg. sécurisé" est vérifié.)

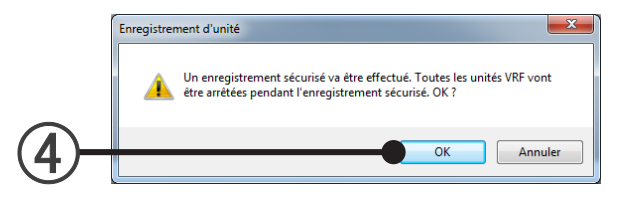

Démarre le balayage. (Invalidé quand il n'y a aucun cible de balayage.)

Le temps requis par le balayage varie avec la taille du système. Utiliser l'indicateur affiché à (b) pendant le balayage comme directive.

Tandis que le balayage est effectué, la touche "Arrêter" (c) est affiché. Pour interrompre le balayage, cliquer sur cette touche.

#### **Note**

Tous les systèmes connectés à un adaptateur de transmission (U10 USB Network Interface) sont interrompus pendant le balayage pour enregistrement sûr.

Affichage de liste de réseau VRF pendant le balayage

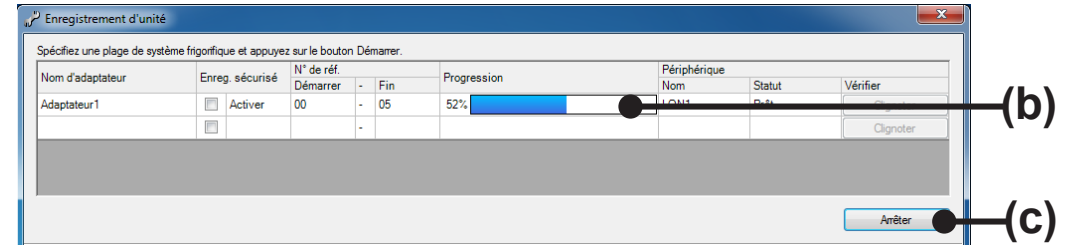

Quand le balayage est terminé, "Terminé" est affiché à l'affichage progressif de barre.

### **Note**

Si le message suivant est affiché après que le balayage est complété, l'information nécessaire ne peut pas être acquise.

"Des informations n'ont pas été acquises pour certaines unités. Enregistrez de nouveau."

"L'information n'a pas été acquise pour quelques unités. Effectuer l'enregistrement d'unité de nouveau". Dans ce cas, exécuter toujours le balayage de nouveau pour acquérir toutes les informations nécessaires. Si l'on avance à l'étape suivante, une opération normale sera impossible.

En particulier, s'il y a une unité pour laquelle l'information ne pourrait pas être acquise quand la répartition de charge d'électricité est effectuée, le système réfrigérant comprenant cette unité ne sera pas manipulé par la fonction de répartition de charge d'électricité.

Quand ces unités manquantes d'information sont incluses dans "Unité récemment détectée", les traiter comme indexe des spécifications du système réfrigérant lorsque l'on effectue de nouveau le balayage, comme elles sont affichées en caractères rouges.

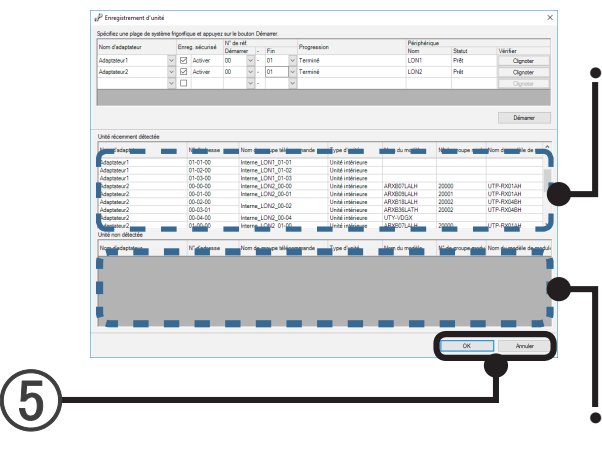

### ● **Liste "Unité récemment détectée":**

Après la fin de balayage, affiche les unités détectées récemment.

Au balayage initial, toutes les unités sont affichées. Après le balayage deuxième, seules les unités detectées récemment sont affichées.

Noms de modèle pour la série S/V ne sera pas affichée.

#### ● **Liste "Unité non détectée":**

Quand le balayage a été effectué pour la 2ème fois et pour celles qui suivent, affiche les unités qui sont déjà enregistrées mais n'ont pas été détectées dans ce cas.

### **Note**

extérieure fonction d'économie.

● En raison de l'exécution du balayage, une unité de la même adresse peut être affichée dans la liste "Unité récemment détectée" et la liste "Unité non détectée".

Ceci se produit quand une unité enregistrée passe à un modèle différent et est réglée à la même adresse que l'unité précédente, etc.

Puisque l'information d'enregistrement de l'unité précédente est effacée quand l'enregistrement est complété, continuer avec ce réglage.

- Quand on enlève intentionnellement une unité d'enregistrement, etc., parce que l'unité est enlevée de l'objectif de répartition de charge d'électricité ou pour toute autre raison, confirmer dans ce cas. (Effectuer le balayage après avoir désactivé l'alimentation de l'unité enlevée de l'enregistrement.)
- Suivant le R.C. connecté à l'unité intérieure, la partie " Adresse R.C." de la colonne "No d'adresse" peut afficher un chiffre différent de celui qui figure sur l'unité intérieure. La même chose se produit avec les colonnes "No d'adresse" et "Adresses" sur les autres écrans. Les nombres qui figurent dans "No adresse" correspondent à "Adresse du système frigorifique" - "Adresse de l'unité" - "Adresse R.C.".
- Le message "Des unités ont été détectées ne permettant pas l'assistance de la fonction d'économie d'énergie" apparaît après que le balayage. Une mise à jour du micrologiciel de l'unité extérieure est demandée pour réaliser la capacité de l'unité

 $(5)$  Touche "OK": Sauvegarde la configuration d'unité détectée par balayage. Touche "Annuler": Termine le balayage sans sauvegarder le résultat de balayage.

### **777 "Réglage de propriété de Description"**

Les valeurs des propriétés de description de tous les objets dans l'unité choisie peuvent être modifiées immédiatement.

 Choisir les items de menu selon la séquence de "Réglage"→"Réglage de propriété de Description" à partir de la barre de menu.

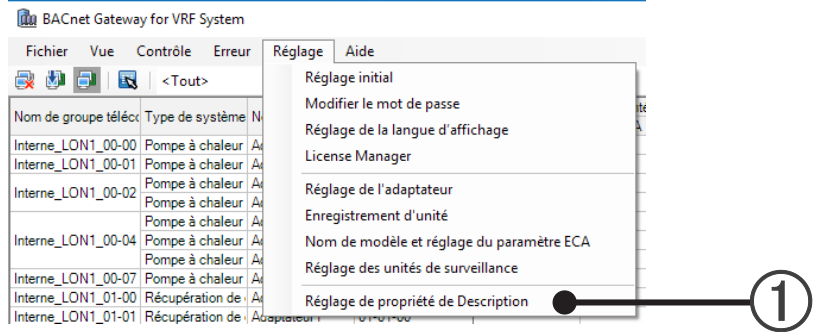

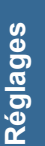

#### Jusqu'à 50 caractères peuvent être introduits.

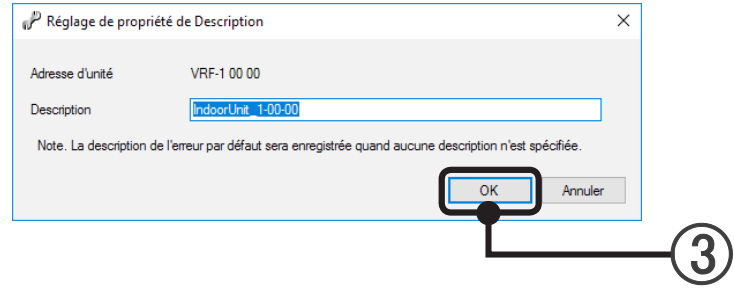

Cliquer sur la touche "OK".

### **777 "Modifier le mot de passe"**

Changez le mot de passe.

 Choisir les items de menu selon la séquence de "Réglage" → "Modifier le mot de passe" à partir de la barre de menu.

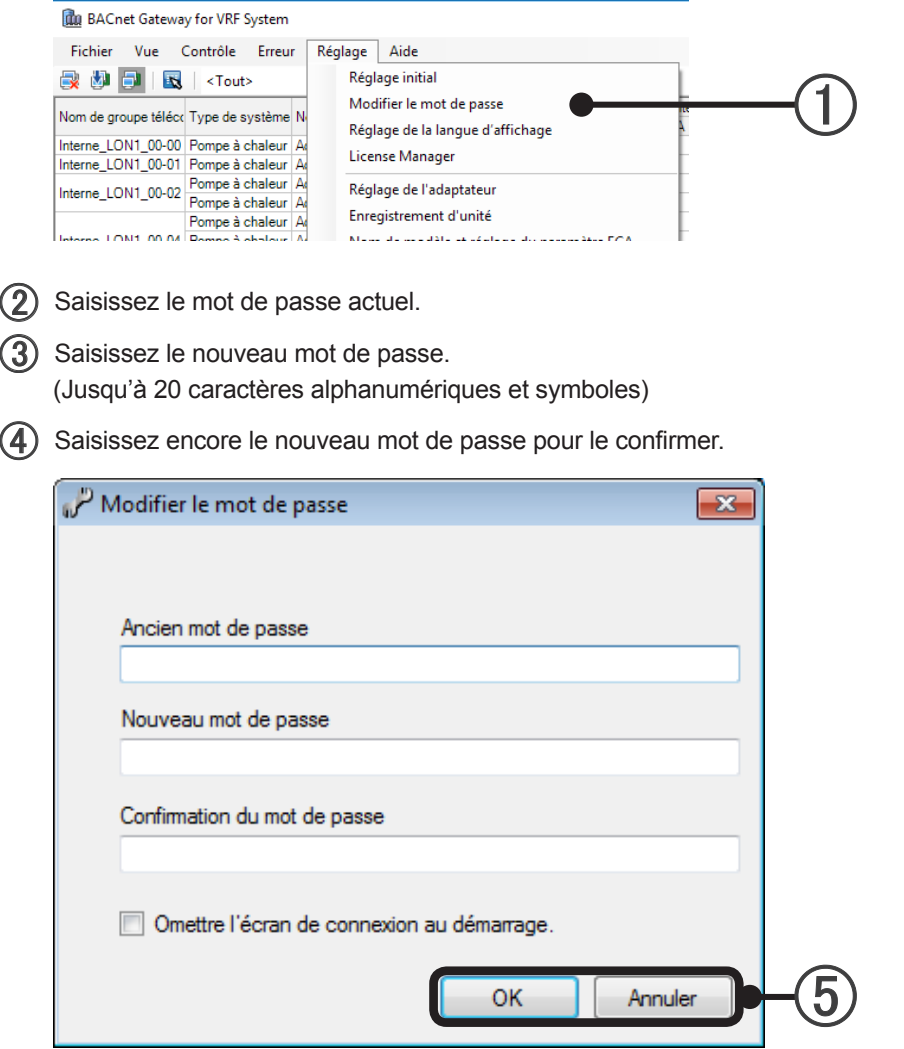

Lorsque la fonction "Omettre l'écran de connexion au démarrage" est cochée, l'écran du mot de passe ne s'affiche pas à compter du prochain démarrage de l'application.

À la fin d 'une application, lors de l'importation de la base données, etc., l'écran de saisie du mot de passe qui s'affiche est le même que jusqu'à présent.

(5) Touche "OK": enregistre le nouveau mot de passe. Touche " Annuler ": termine l'opération sans sauvegarder les éléments modifiés.

### **777 "Réglage de la langue d'affichage"**

Le réglage de la langue pour les mots et messages d'erreur affichés à l'écran peut être modifié.

Anglais, chinois, français, allemand, russe, espagnol et polonais peuvent être sélectionnés à partir du Dossier d'installation.

Si vous souhaitez afficher une langue autre que celles mentionnées ci-dessus, traduisez à l'aide du fichier modèle.

Destination de stockage : Dossier d'installation\LanguageResource\

Il existe deux types de mots utilisés par cette application.

Les mots écrits sur la feuille "TextResource" du fichier Excel sont utilisés sur les écrans et dans les messages.

Reportez-vous à la feuille "FormImage" pour les exemples d'emplacements utilisés.

Les mots sur une autre feuille "ErrorResource" sont utilisés pour les messages d'erreur émis depuis les périphériques VRF et cette application.

Écrivez les mots traduits dans la rangée "LocalLanguage" de chaque feuille.

**Réglages**

 $(1)$  Sélectionnez les éléments de menu dans l'ordre suivant : "Réglages"  $\rightarrow$  "Réglage de la langue d'affichage" dans la barre de menu.

 $(2)$  Appuyez sur le bouton "Ouvrir" et sélectionnez le fichier Excel dans lequel les mots traduits sont enregistrés.

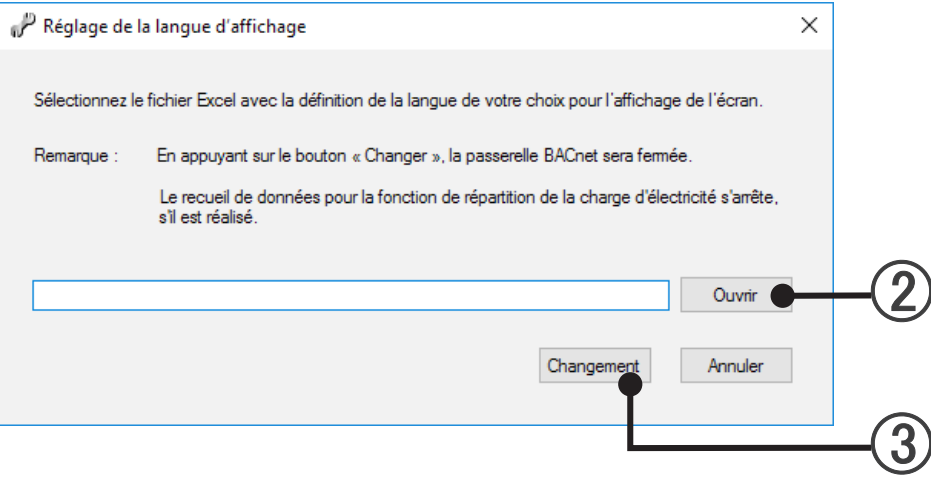

 La transposition démarre lorsque vous cliquez sur le bouton "Changement". Lorsque la transposition est terminée, BACnet® Gateway se termine automatiquement. Lancez-la manuellement.

### **7777 "License Manager"**

Sélectionnez les éléments de menu dans l'ordre suivant : "Réglages" → "License Manager" dans la barre de menu.

Reportez-vous au manuel "License Manager" pour plus de détails.

### **7777 "Réglage des unités de surveillance"**

Enregistrez à partir de cet écran si vous souhaitez recevoir les messages d'erreur envoyés depuis le périphérique de commande \*1 raccordé au réseau VRF.

Le contrôle peut être effectué à l'aide d'un objet BI/MI sur la communication BACnet.

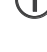

**Réglages**

 Sélectionnez les éléments de menu dans l'ordre suivant : "Réglages" → "Réglage des unités de surveillance" dans la barre de menu.

Cliquez sur le bouton "Nouvel" pendant l'enregistrement de l'unité à contrôler nouvellement.

Lors du changement de l'unité enregistrée, cliquez sur le bouton "Changement" affiché à droite de l'unité correspondante.

Lors de la suppression de l'unité enregistrée, cliquez sur le bouton "Supprimer" affiché à droite de l'unité correspondante.

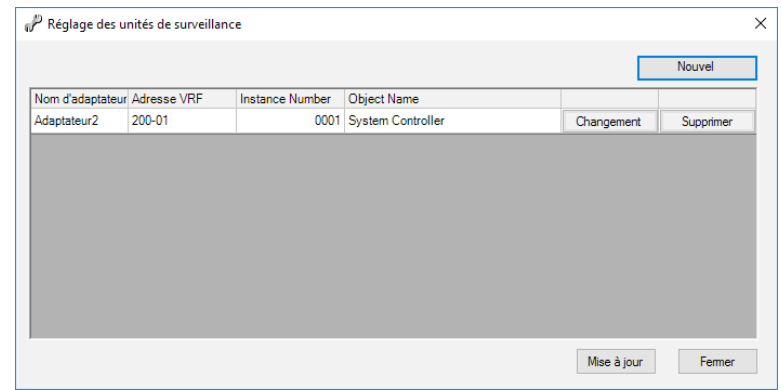

#### Nouvel enregistrement;

- (a) Sélectionnez l'adaptateur auquel l'équipement à contrôler est raccordé. L'unité de commande à contrôler est l'équipement \*<sup>1</sup> correspondant à la série VRF max2 ou ultérieure.
- (b) Saisissez l'ordre inférieur de l'adresse VRF. (l'ordre supérieur est de 200 seulement)
- (c) Saisissez "Object Instance Number" afin de lire à partir du périphérique BACnet. Composez le numéro unique dans UTY-ABGXZ1.
- (d) Saisissez "Object Name" de la même manière.

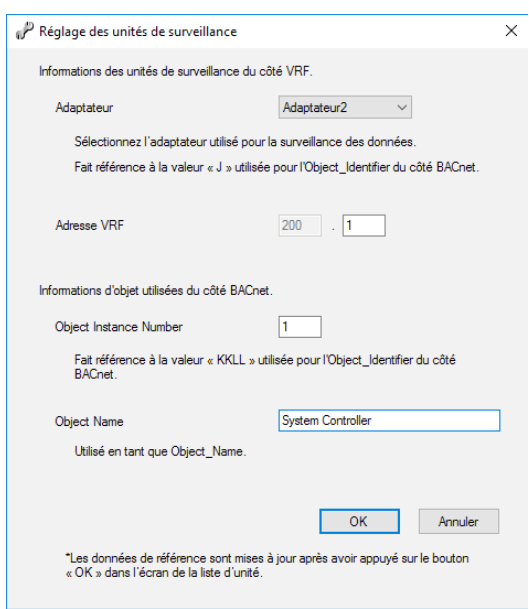

Spécifiez le Object\_Identifier suivant lorsque l'unité enregistrée est contrôlée du côté du BACnet. Statut d'erreur : BI, IIJKKLL → II = 05, J = VRF Adresse du système, KKLL = Valeur saisie Code d'erreur : MI, IIJKKLL → II = 05, J = VRF Adresse du système, KKLL = Valeur saisie

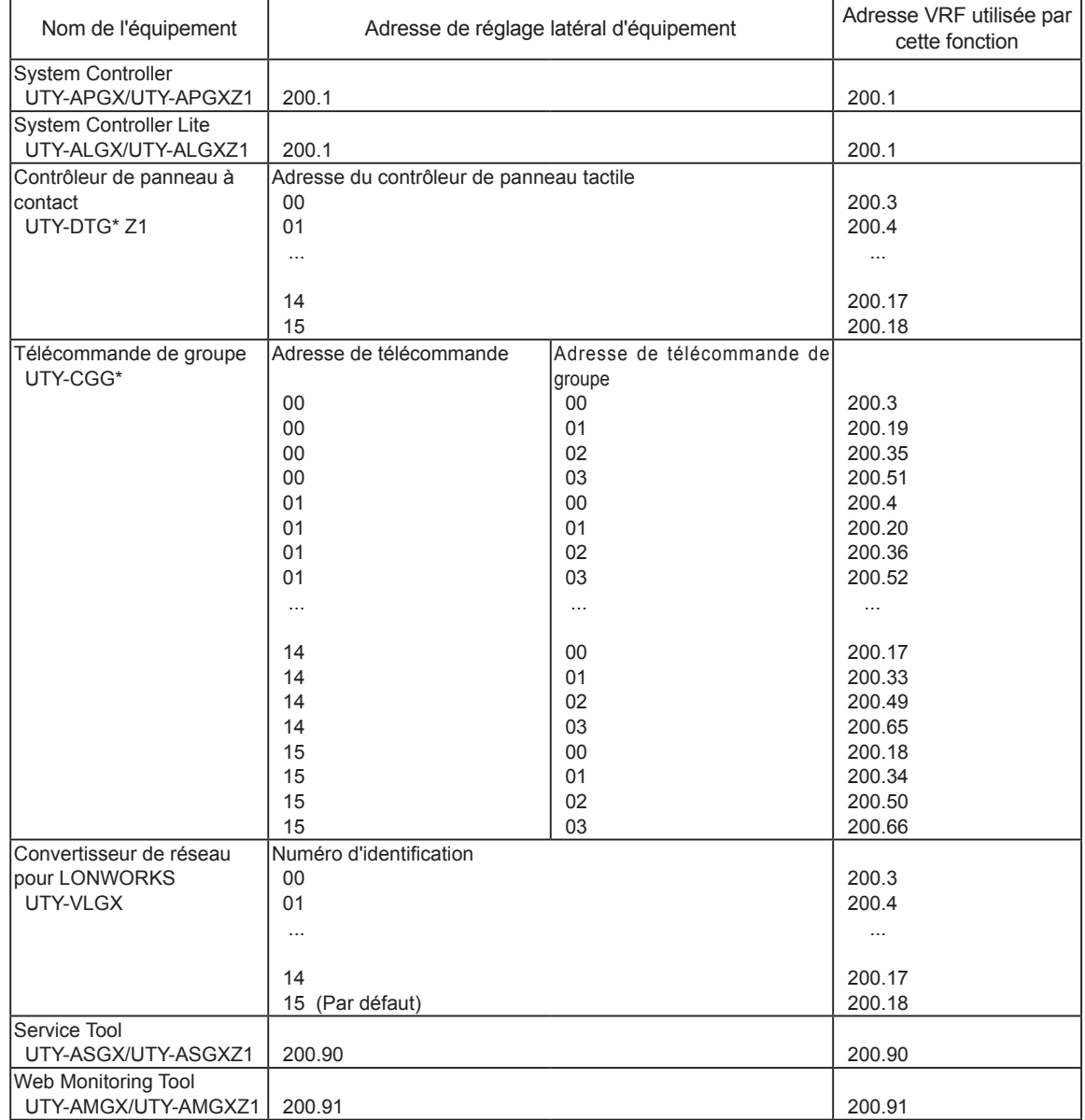

#### \*1. Liste des périphériques à contrôler et adresses VRF

Copyright© 2010-2017 Fujitsu General Limited. All rights reserved.

**Réglages**

## <span id="page-53-0"></span>**88 Réglage de la répartition de charge d'électricité (ECA = Electricity Charge Apportionment )**

Exécute les réglages de base relatifs à la répartition de charge d'électricité nécessaire avant l'opération. Vous pouvez également mettre à jour les réglages causés par les changements de service et de locataires. Au démarrage initial après l'installation, effectuer le réglage selon le diagramme suivant. Pour les réglages et changements après le démarrage de l'opération, exécuter les réglages nécessaires selon le contenu du Paragraphe 8-2 et des paragraphes suivants.

### **888 Diagramme de réglage de base**

Exécuter le réglage initial selon ce diagramme.

8-2 Se familiariser avec la répartition de charge d'électricité et confirmer les items de précautions. 8-3 "Nom de modèle et réglage du paramètre ECA" Régler tous les endroits où le nom de modèle est rouge, ou là où "ECA Param" est "Requis". • Utiliser ReadProperty Service ou ReadPropertyMultiple Service à partir de B-OWS pour lire la valeur de la propriété Present\_Value de l'objet de MI 0200000 (statut ECA) et confirmer qu'il est "2". • Utiliser WriteProperty Service pour entrer la valeur de commande à la propriété Present\_Value de MO 0100000 object à partir de B-OWS. 1:Lorsque l'on termine le recueil des données de répartition de charge d'électricité 2:Lorsque l'on démarre le recueil des données de répartition de charge d'électricité par le calcul comprenant les unités intérieures

3:Lorsque l'on démarre le recueil des données de répartition de charge d'électricité par le calcul ne comprenant pas les unités intérieures

### **888 Vue d'ensemble**

### **11 But de répartition de charge d'électricité**

La fonction de c de charge d'électricité répartit les charges d'électricité de climatiseur aux locataires. Généralement, les unités intérieures sont divisées parmi les locataires et utilisées par chaque locataire, et le calcul des charges d'électricité pour chaque locataire est facile. Mais comme les unités extérieures sont partagées par les locataires multiples, le calcul des charges d'électricité pour chaque locataire n'est pas facile. La fonction de répartition de charge d'électricité permet la distribution des charges d'électricité des unités extérieures, qui constituent une grande partie de la consommation électrique des climatiseurs, conformément à l'utilisation du climatiseur de chaque locataire.

### **22 Caractéristiques de répartition des charges d'électricité du BACnet® Gateway**

- (1) L'indicateur d'alimentation électrique n'est pas utilisé et le calcul de répartition d'électricité est exécuté à partir des charges d'électricité enregistrées par la compagnie d'électricité.
- (2) Le calcul de répartition est exécuté selon l'utilisation de l'unité intérieure.
- ((( En plus du seul calcul de charge d'électricité des unités extérieures, le calcul de charge d'électricité, y compris les unités intérieures, est également possible.
- (4) En cas de système de récupération de chaleur (série VRF max2R), la consommation d'énergie des unités MCF peut également être prise en compte dans le calcul.

#### **33 Précautions pour l'usage de la fonction de répartition de charge d'électricité**

- ((( La fonction de répartition de charge d'électricité exige le réglage et l'utilisation correcte selon les descriptions de ce manuel et du mode d'emploi. Si l'opération correcte basée sur un réglage correct n'est pas effectuée, un résultat raisonnable ne peut être obtenu.
- ((( La fonction de répartition de charge d'électricité ne calcule pas les charges officielles d'électricité comme celles établies par les lois et les règlements de chaque pays.
- ((( L'utilisateur est donc responsable pour se familiariser avec les descriptions, etc. de ce manuel et d'utiliser la fonction de répartition de charge d'électricité.
- ((( Les charges d'électricité utilisées dans le calcul de répartition de charge d'électricité devraient seulement être celles de l'alimentation électrique consommée par le climatiseur.
- (5) Pour que la fonction de répartition de charge d'électricité soit efficace, le BACnet® Gateway doit fonctionner sans interruption. Si le BACnet® Gateway est désactivé ou interrompu par une panne de courant, etc., tandis que les données requises par calcul sont acquises, un calcul correct de répartition de charge d'électricité ne pourrait pas être possible.
- ((( La répartition de charge d'électricité est effectuée pour les unités identifiées par balayage. Lorsque la configuration d'unité est modifiée, effectuer le balayage pour réidentifier les unités cibles.
- (7) Maintenir les unités qui sont cibles du calcul de répartition de charge d'électricité constamment en état de fonctionnement normal. Si elles sont est désactivées pendant longtemps, l'acquisition des données et un calcul correct ne pourront pas être possibles.
- (8) La charge d'électricité pour les unités ou les systèmes de réfrigérant qui sont cibles du calcul de répartition de charge d'électricité sont calculées même lorsqu'elles sont désactivées. Pour les enlever du calcul de répartition de charge d'électricité, désactiver l'alimentation électrique de l'unité ou du système de réfrigérant qui doit être enlevé, et effectuer de nouveau le balayage pour enlever l'unité de la cible de calcul.
- ((( Le calcul de répartition de charge d'électricité identifie les unités par adresse. Lorsque l'adresse d'une unité a été modifiée par fonction d'adressage automatique, etc., effectuer le balayage pour réidentifier l'adresse correcte.
- (((( Même lorsque le temps d'opération de l'unité intérieure est zéro, le taux (la proportion) de la répartition de charge d'électricité n'est pas zéro en raison de l'alimentation électrique consommée dans

l'unité extérieure en standby.

- (11) Le calcul de répartition pour la charge d'électricité ne peut pas être exécuté pour les climatiseurs autres que VRF, tels que ceux de type partagé simple, qui sont reliés au système VRF par l'intermédiaire des convertisseurs.
- (12) Les séries S/V et VRF max2 ou ultérieures adoptent une commande de système frigorifique différente, et la fonction de répartition des charges d'électricité adoptent une méthode différente, reflétant la différence. Ainsi, des conditions de fonctionnement similaires pour les unités peuvent aboutir à des résultats différents pour les séries S/V et VRF max2 ou ultérieures.
- (13) La fonction de répartition de la charge d'électricité du système VRF peut uniquement être exécutée depuis 1 contrôleur ou 1 passerelle à la fois.
- $(14)$   $\AA$  propos du ventilateur pour le Kit interface batterie.

Quand le ventilateur est contrôlé par le Kit interface batterie, les ventilateurs sont supposés avoir 1 niveau de ventilateur (ON ou OFF) en termes de calcul de la répartition de la charge d'électricité. L'électricité consommée par le ventilateur externe doit être saisie par l'utilisateur à partir de l'écran "Nom de modèle et réglage du paramètre ECA" pour pouvoir effectuer l'ECA.

Le calcul est effectué avec la valeur saisie pour l'électricité consommée lorsque le ventilateur est en marche. Quand le ventilateur est contrôlé par un équipement externe, le calcul est également effectué à l'aide de l'état de marche/d'arrêt, mais il est estimé à partir de l'état de contrôle thermique, reconnu par le Kit interface batterie.

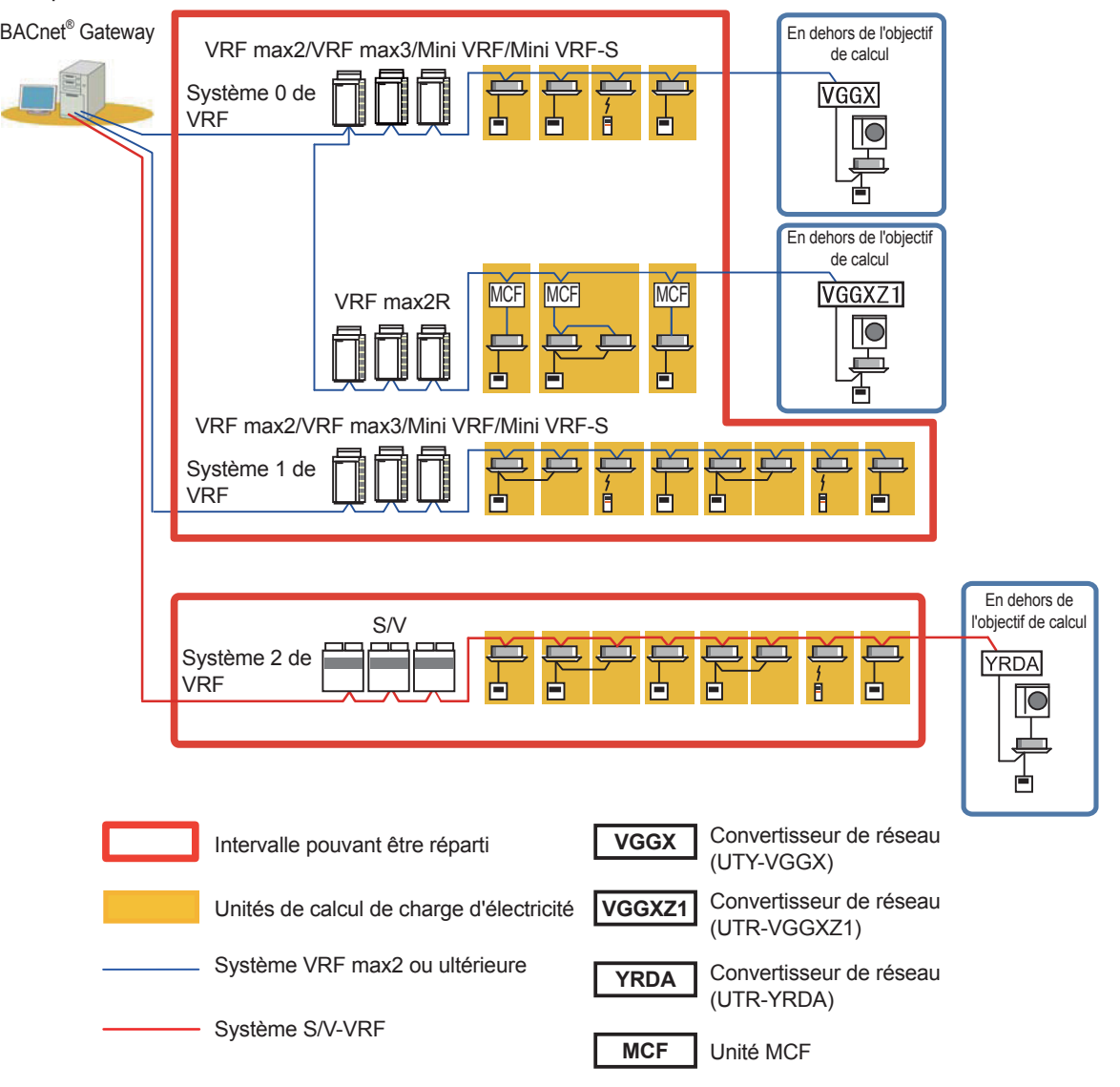

### **44 Erreur affectant le fonctionnement normal de la fonction de répartition des charges d'électricité**

Les erreurs et leurs principales causes apparentées à la répartition de la charge d'électricité, détectées par BACnet<sup>®</sup> Gateway, sont décrites.

(1) Conditions de génération

Généré lorsqu'une unité est détectée qui ne répond pas aux informations nécessaires pour la répartition des charges d'électricité (unité non-communicante) tandis que la collecte des données relatives à la répartition des charges d'électricité est effectuée.

Si l'erreur suivante survient, vérifiez le statut de communication des unités intérieures et extérieures.

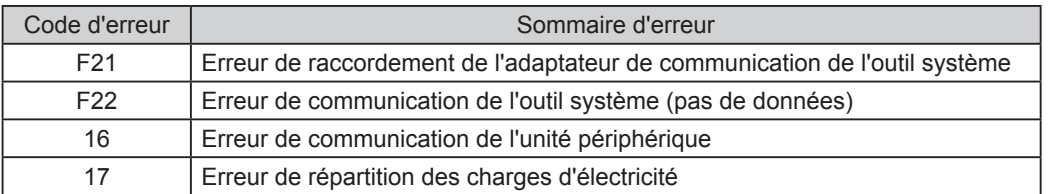

\* Cette erreur se déclenche s'il n'y a aucune communication avec l'unité extérieure pendant plus de 70 minutes et avec l'unité intérieure pendant plus de 30 minutes.

- (2) Traitement des erreurs par BACnet<sup>®</sup> Gateway
	- Les erreurs de répartition de charge d'électricité avec l'adresse de l'unité sont affichées pour l'unité non communicante.

Le temps de génération et le temps de rétablissement sont enregistrés dans l'historique des erreurs, de même que les autres erreurs.

- Dans le calcul de la répartition de charge d'électricité, l'unité non communicante est prise en charge de la même manière que l'unité intérieure pour laquelle le fonctionnement est arrêté via une télécommande.
- Dans le calcul de répartition des charges d'électricité, l'unité non-communicante est traitée comme suit :
	- · Unité intérieure non-communicante : traitée de la même manière que l'unité intérieure, dont le fonctionnement est arrêté à l'aide d'une télécommande

· Unité extérieure non-communicante : lorsque l'unité non-communicante est une unité maître, le calcul de répartition du système frigorifique correspondant n'est pas effectué, dans la mesure où le minimum de données nécessaire à la répartition des charges d'électricité n'est pas collecté. (La charge électrique devient "0".)

Lorsqu'une unité esclave est l'unité non-communicante, le calcul est effectué comme si l'unité esclave n'existait pas.

(3) Conditions de rétablissement

Si les données nécessaires pour la répartition de charge d'électricité peuvent être acquises depuis l'unité correspondante, l'erreur de répartition de charge d'électricité est réinitialisée.

- (4) Causes principales de génération d'erreur
	- Les erreurs de répartition de charge d'électricité sont principalement générées lorsque le disjoncteur de l'unité est désactivé.

(Puisque les données de répartition ne sont pas envoyées si le disjoncteur est désactivé.) Lorsque le disjoncteur d'une seule partie des unités dans un système de refroidissement est désactivé, l'unité extérieure peut rencontrer des problèmes.

C'est pourquoi s'il y a une unité dont le disjoncteur est désactivé, réactivez rapidement l'alimentation en activant le disjoncteur.

● Cette erreur peut également se produire lorsque la communication est perturbée en raison de la déconnexion de la ligne de communication VRF. Vérifiez que la ligne de communication n'est pas déconnectée.

### **888 "Nom de modèle et réglage du paramètre ECA"**

Le nom de modèle est acquis automatiquement au balayage.

Lorsque les données ont été collectées normalement, le Nom du modèle est affiché dans "Nom acquis" et "Nom ECA" de l'écran principal.

Dans ce cas, régler le nom de modèle individuellement, à l'aide de cet écran.

Lorsque la valeur du paramètre est requise pour la répartition de la charge d'électricité, "Requis" s'affiche dans la colonne "ECA Param" de l'écran principal. Lorsque c'est indiqué, ouvrir cet écran, puis saisir la valeur. Lorsque "Acquis" s'affiche, il n'y aura pas de champ à entrer dans cet écran.

\* Le réglage du nom de modèle et du paramètre n'est pas requis pour les séries S/V.

 Choisir les items de menu selon la séquence de "Réglage"→"Nom de modèle et réglage du paramètre ECA" à partir de la barre de menu.

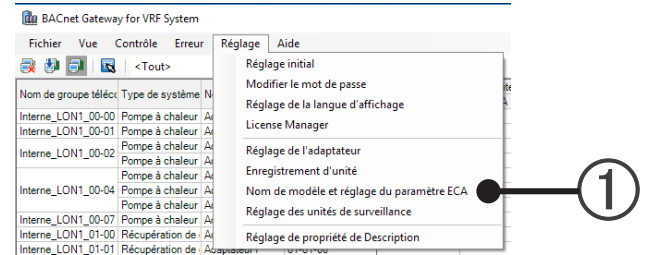

#### (2) Choisir "Nom du modèle".

Pour l'unité extérieure ou intérieure sans<br>aucune unité MCF connectée.

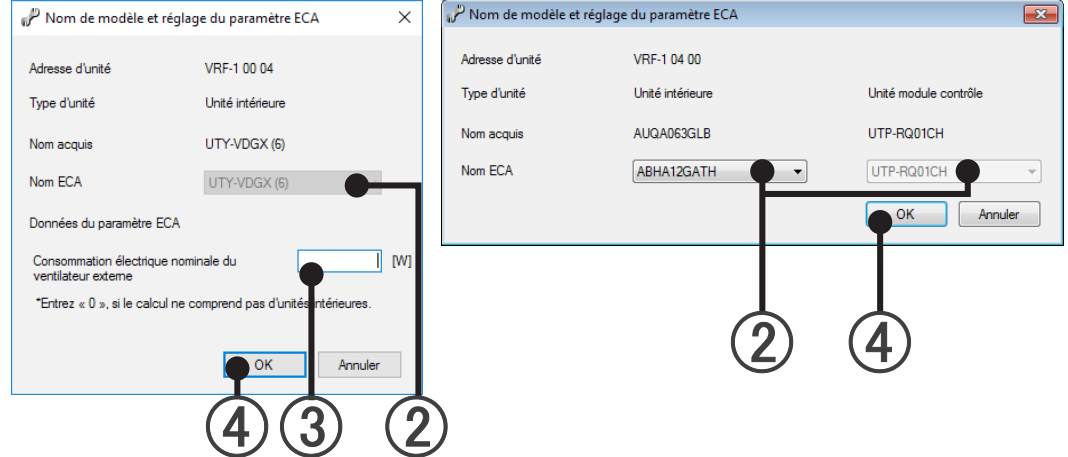

Pour l'unité intérieure avec l'unité MCF connectée

#### **Note**

Certaines unités ont plus de deux ensembles de paramètres ECA.

Pour ces unités, le nom du modèle est suivi d'un numéro d'index entre parenthèses afin de reconnaître un ensemble particulier de paramètres ECA.

Pour plus de détails sur le numéro d'index, veuillez vous reporter à la description dans "ReadMeFirst.txt" dans le DVD d'installation.

 Lorsque le champ du paramètre ECA s'affiche Saisissez la valeur dans le champ correspondant. Consommation électrique nominale du ventilateur : saisir la consommation électrique nominale du ventilateur externe utilisé avec le Kit interface batterie.

Cliquer sur la touche "OK".

# **Opération**

9. [Opération](#page-59-0)

# <span id="page-59-0"></span>**9.** Opération

### **999 Démarrage et arrêt de la BACnet® Gateway**

#### **Démarrage de la BACnet® Gateway**

S'assurer que les raccordements de l'adaptateur USB (se référer à 6-2 Installation du matériel) sont complétés et que le câble Ethernet pour la BACnet® Gateway est connecté au port LAN du PC avant de démarrer l'application.

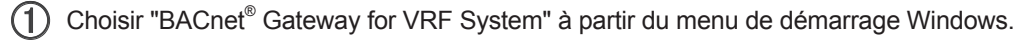

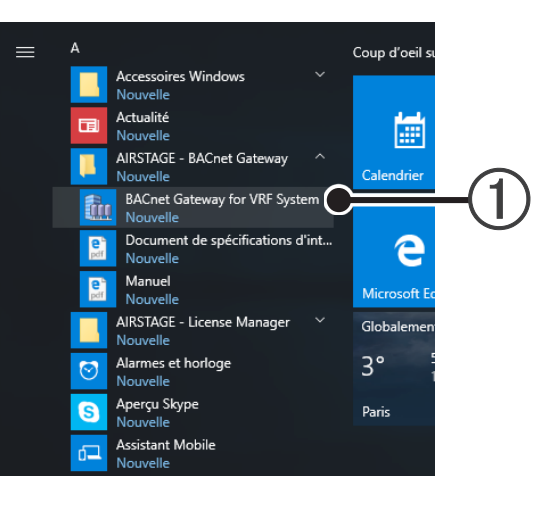

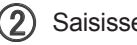

- (2) Saisissez l'ID de connexion.
- $(3)$  Saisissez le mot de passe.

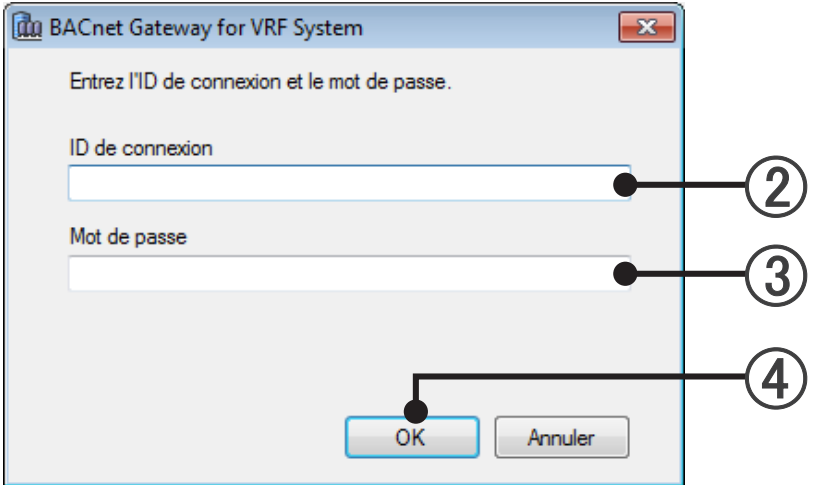

Cliquer sur la touche "OK".

 $(5)$  Quand "BACnet® Gateway for VRF System" initialise, l'écran principal est affiché. (Se référer à 9-2 Ecran principal.)

#### ■ Fin de BACnet<sup>®</sup> Gateway

Choisir les items de menu selon la séquence de "Fichier"→"Quitter" à partir de la barre de menu.

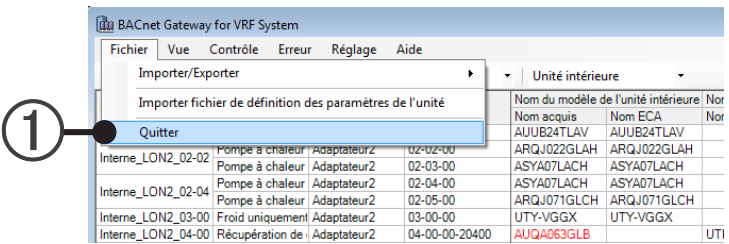

(2) Saisissez l'ID de connexion.

3) Saisissez le mot de passe.

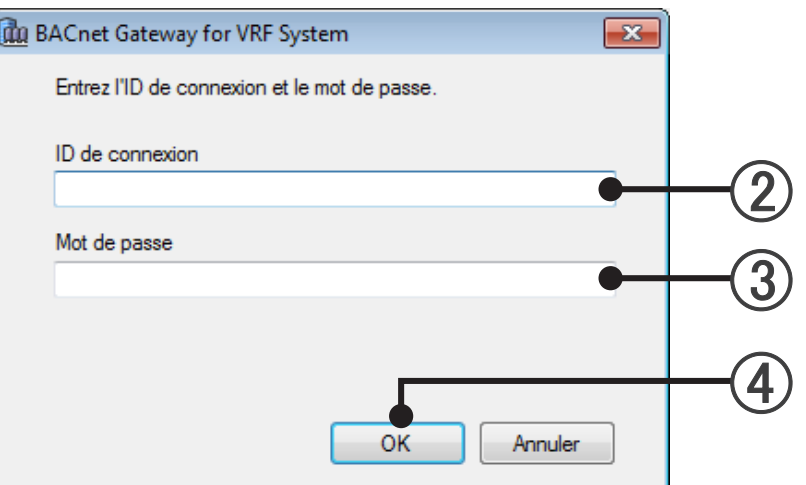

Cliquer sur la touche "OK".

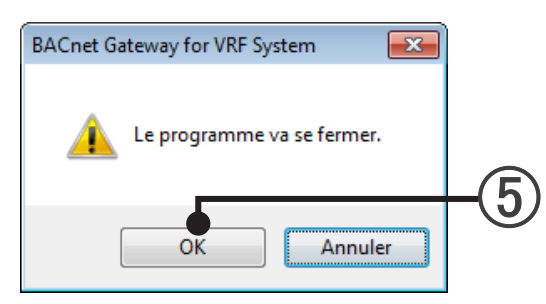

5 Cliquer sur la touche "OK".

## **999 Écran principal**

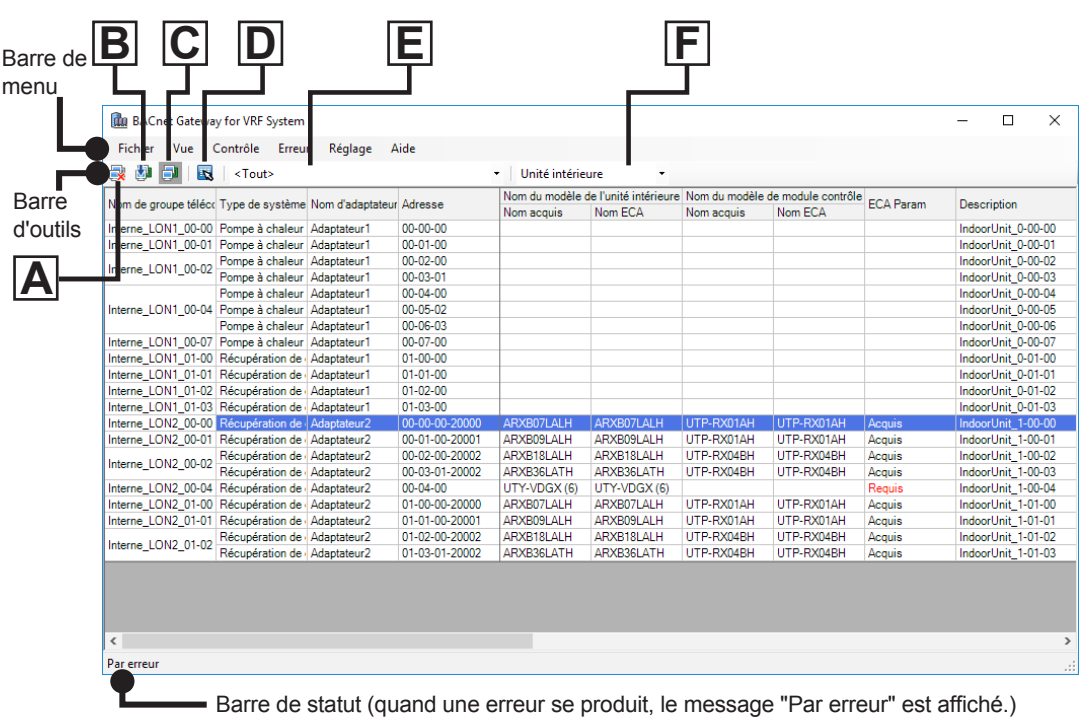

Ce logiciel présente les fonctions suivantes

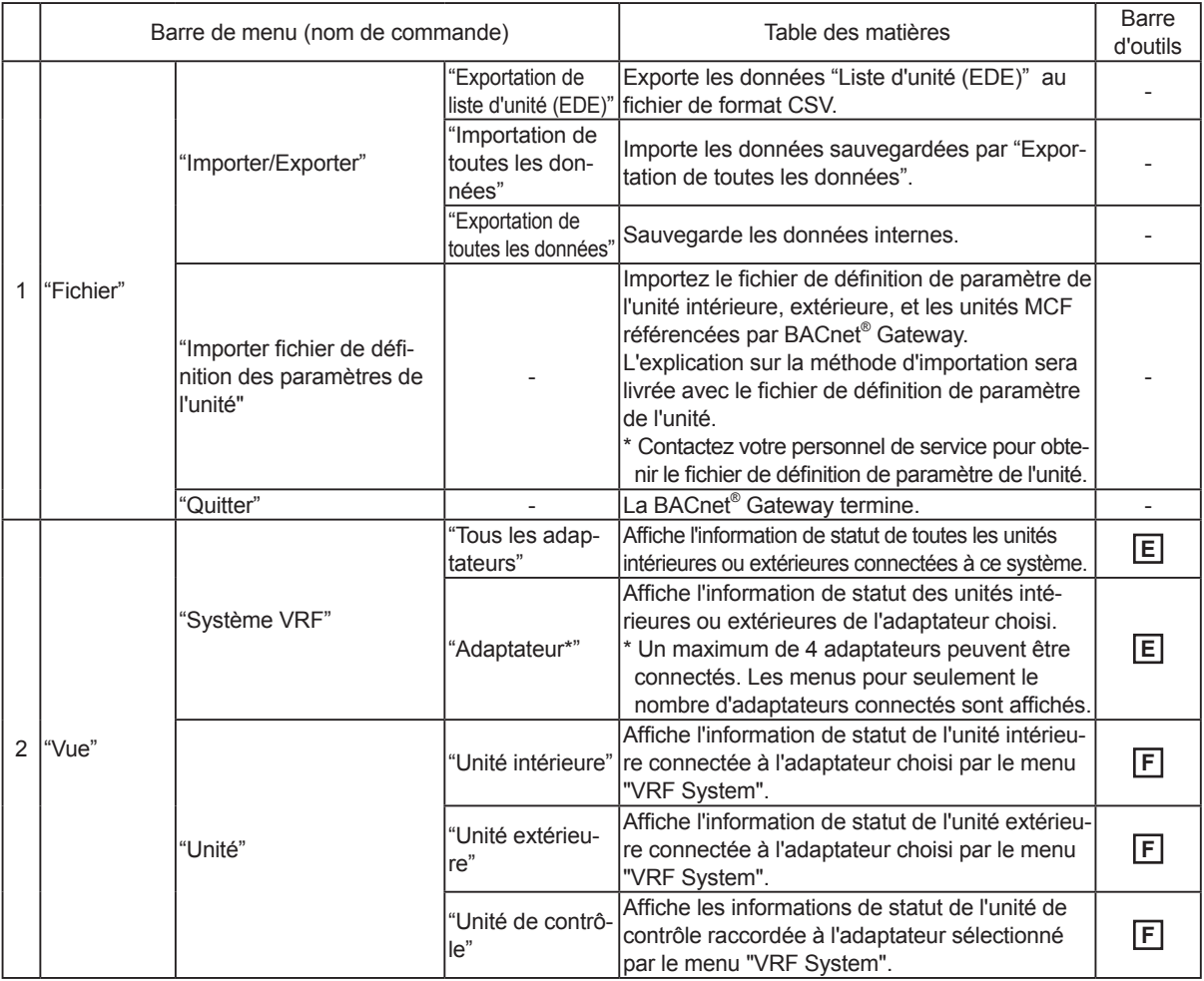

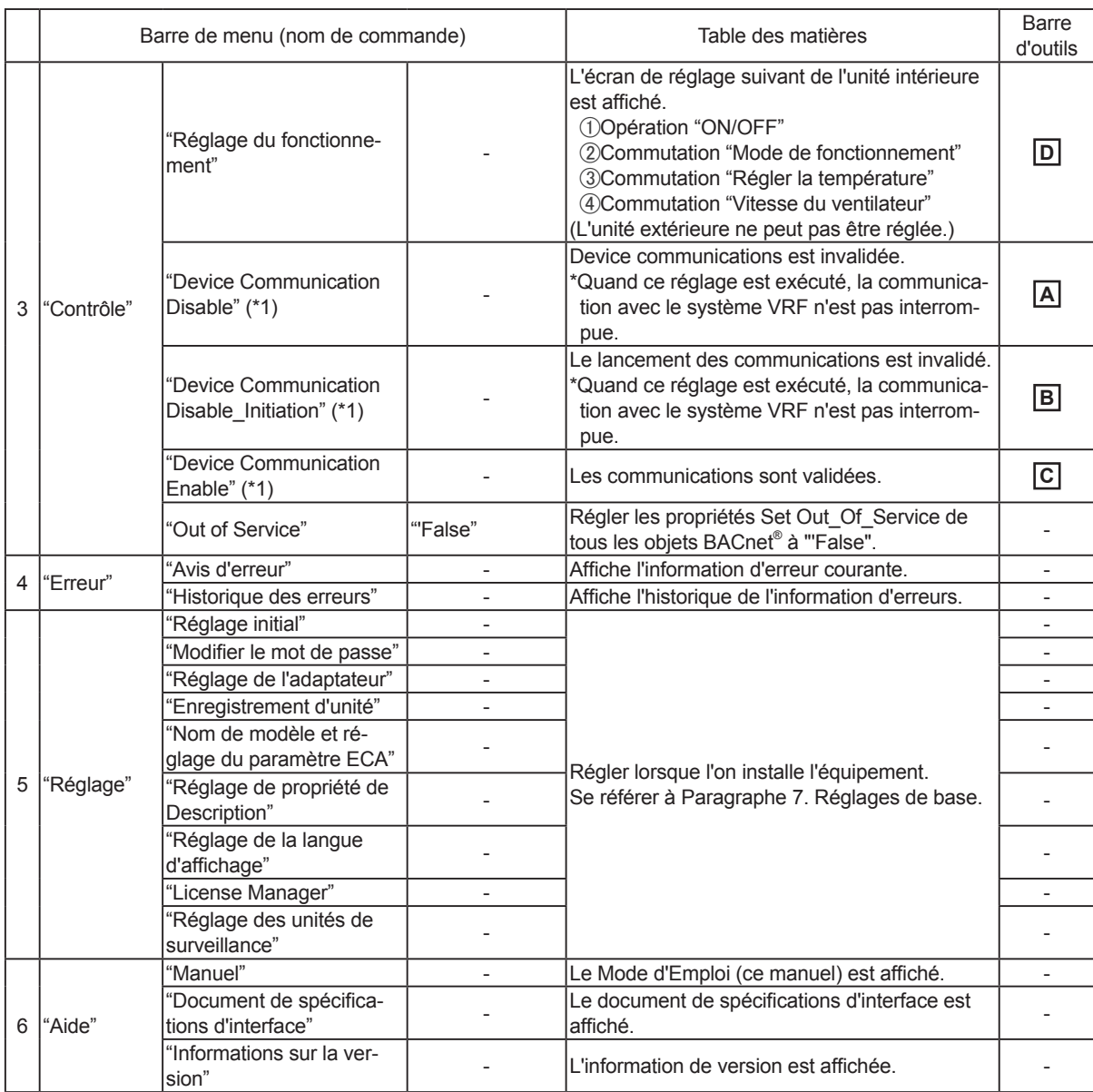

\*1. Au sujet du service de contrôle de transmission des dispositifs

Les 3 fonctions "Device Communication Disable", "Device Communication Disable\_Initiation" et "Device Communication Enable" peuvent être réglées pour un dispositif même. (La Durée et le Mot de passe ne peuvent pas être réglés) Ce réglage peut être réglé à partir d'un dispositif BACnet® (B-OWS, etc.). Cette valeur peut être écrasée à partir de B-OWS.

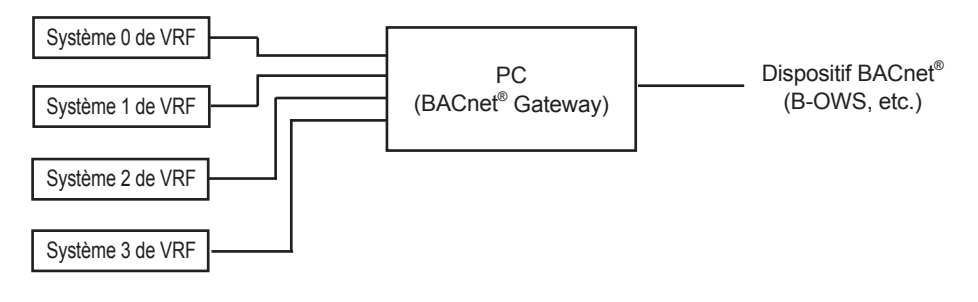

**Opération**

### **999 "Importer/Exporter"**

### 9-3-1 "Exportation de liste d'unité (EDE)"

#### **11 Description de fonction**

Exporter les données "Liste d'unité (EDE)" vers un fichier de format CSV.

Au sujet de "EDE

Le contenu de la feuille "EDE" et de la feuille de "State-Texts" du gabarit Engineering Data Exchanger (EDE) créé par BACnet® Interest Group Europe est produit en format CSV. En outre, le champ "réglable" de la feuille "EDE" n'est pas utilisé.

#### **22 Mode opératoire**

**Opération**

 Choisir les items de menu selon la séquence de "Fichier"→"Importer/Exporter"→"Exportation de liste d'unité (EDE)" à partir de la barre de menu.

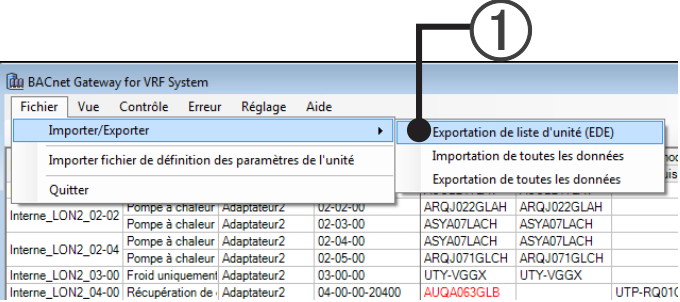

 Indiquer le répertoire de destination d'exportation et cliquer sur "OK". Le répertoire à sauvegarder sera créé à l'avance.

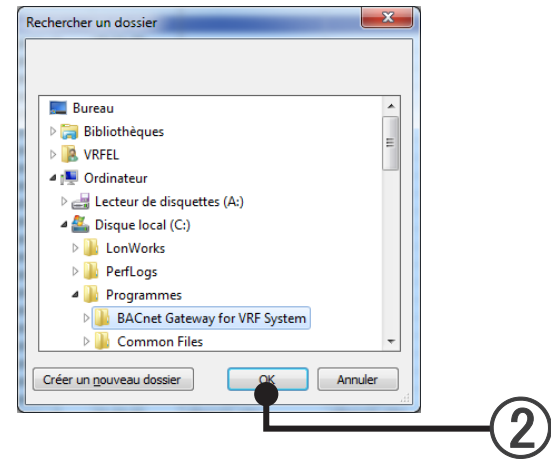

Quand "OK" est cliqué, l'exportation est complétée.

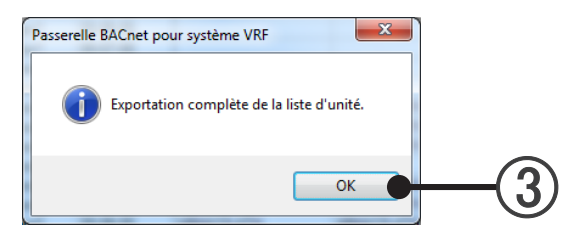

### **11 Description de fonction**

Importer les données sauvegardées par "Importation de toutes les données".

### **22 Mode opératoire**

 Choisir les items de menu selon la séquence de "Fichier"→"Importer/Exporter"→"Importation de toutes les données" à partir de la barre de menu.

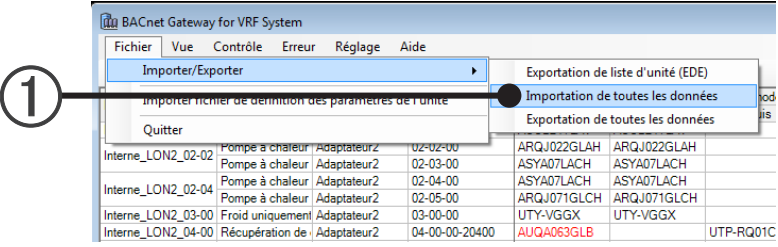

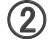

(2) Saisissez l'ID de connexion.

 $\Omega$  Saisissez le mot de passe.

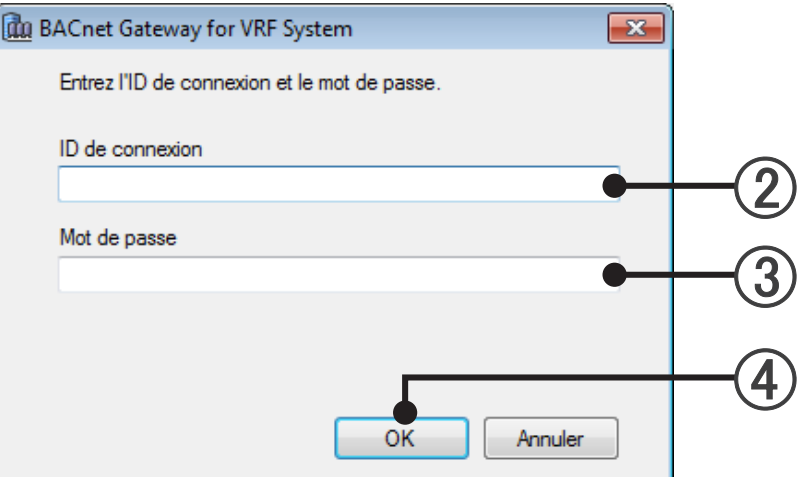

Cliquer sur la touche "OK".

 $(5)$  Indiquer le fichier à importer et cliquer sur "Ouvrir".

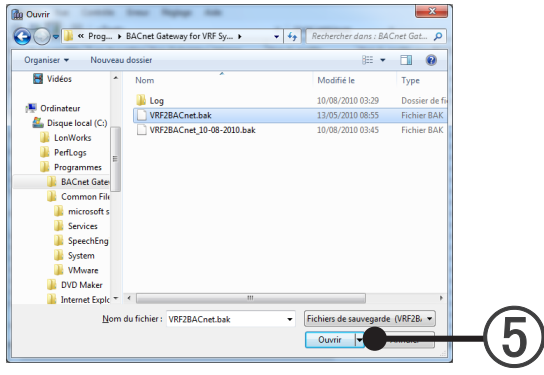

**Opération**

(6) Quand "OK" est cliqué, l'importation démarre.

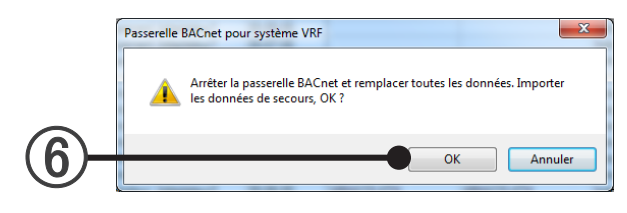

- Quand "OK" est cliqué, l'importation est complétée.
- $\circledS$  Après que l'écran principal soit fermé, rédémarrer la BACnet® Gateway.

### 9-3-3 "Exportation de toutes les données"

### **11 Description de fonction**

Sauvegarder "Toutes les données" (Données internes). Toutes les données : Données d'adaptateur connectés U10 USB Network Interface, données d'unité balayée, et données réglées par B-OWS.

### **22 Mode opératoire**

 Choisir les items de menu selon la séquence de "Fichier"→"Importer/Exporter"→"Exportation de toutes les données" à partir de la barre de menu.

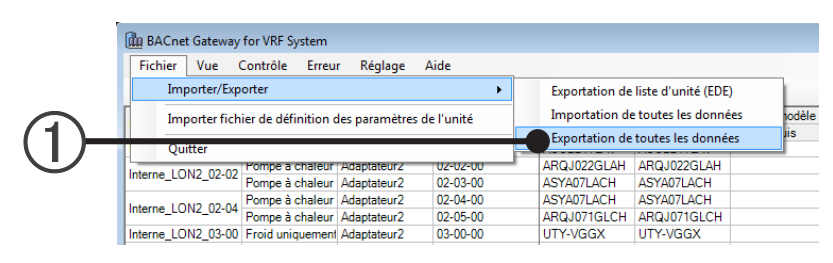

 Indiquer le répertoire de destination d'exportation et cliquer sur "OK". Le répertoire à sauvegarder sera créé à l'avance.

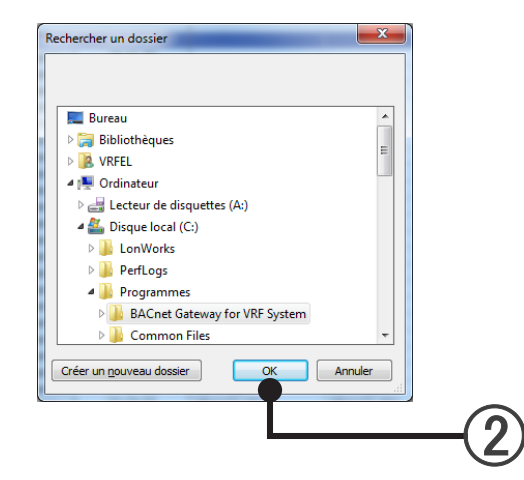

Quand "OK" est cliqué, l'exportation est complétée.

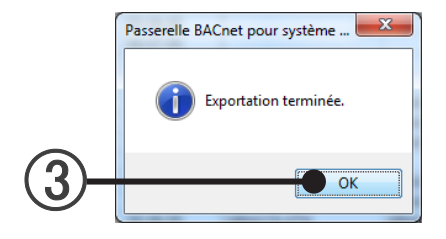

### **999 "Vue"**

### **11 Description de fonction**

L'information de statut des unités intérieures et extérieures peut être visualisée.

#### **22 Mode opératoire**

Choisir le système VRF ("<Tout> " ou "Adaptateur\*") que l'on voudrait afficher.

\* Les menus pour seulement le nombre d'adaptateurs connectés sont affichés.

Choisir les items de menu selon la séquence de "Vue"→"Système VRF"→"<Tout>" ou "Adaptateur\*" à partir de la barre de menu.

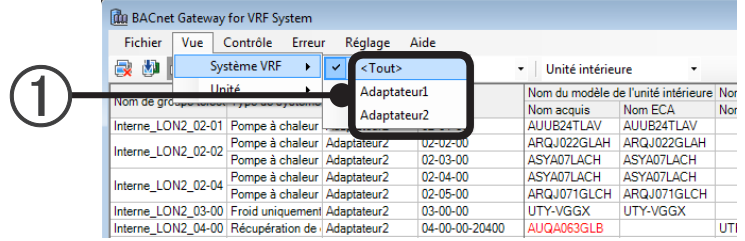

Choisir l'unité affichée (unité intérieure ou unité extérieure).

Sélectionnez les éléments du menu dans l'ordre "Vue"→"Unité"→"Unité intérieure", "Unité extérieure" ou"Unité de contrôle" depuis la barre de menu.

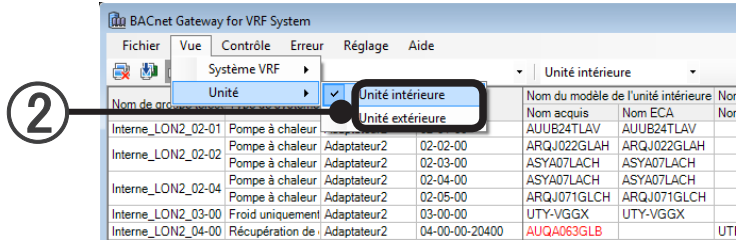

Exemple) En cas de réglage à "<Tout>" et "Unité intérieure"

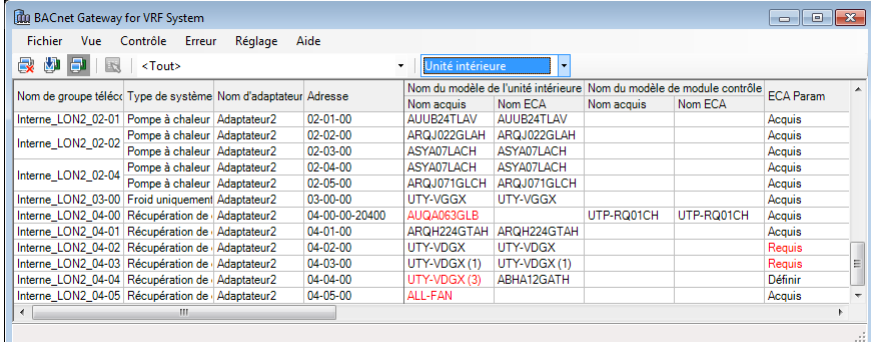

### **33 Items affichés dans la liste de statut.**

I.U.=Unité intérieure O.U.=Unité extérieure

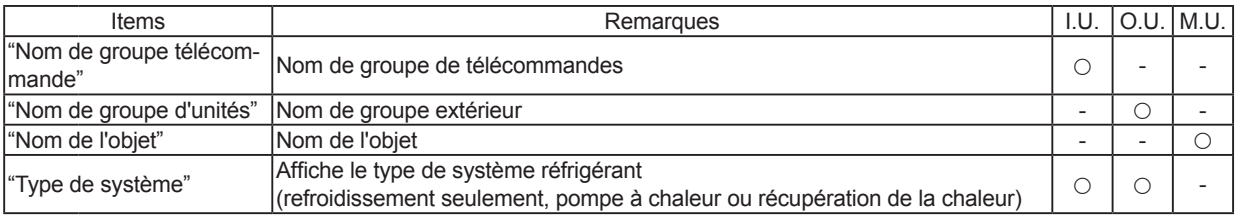

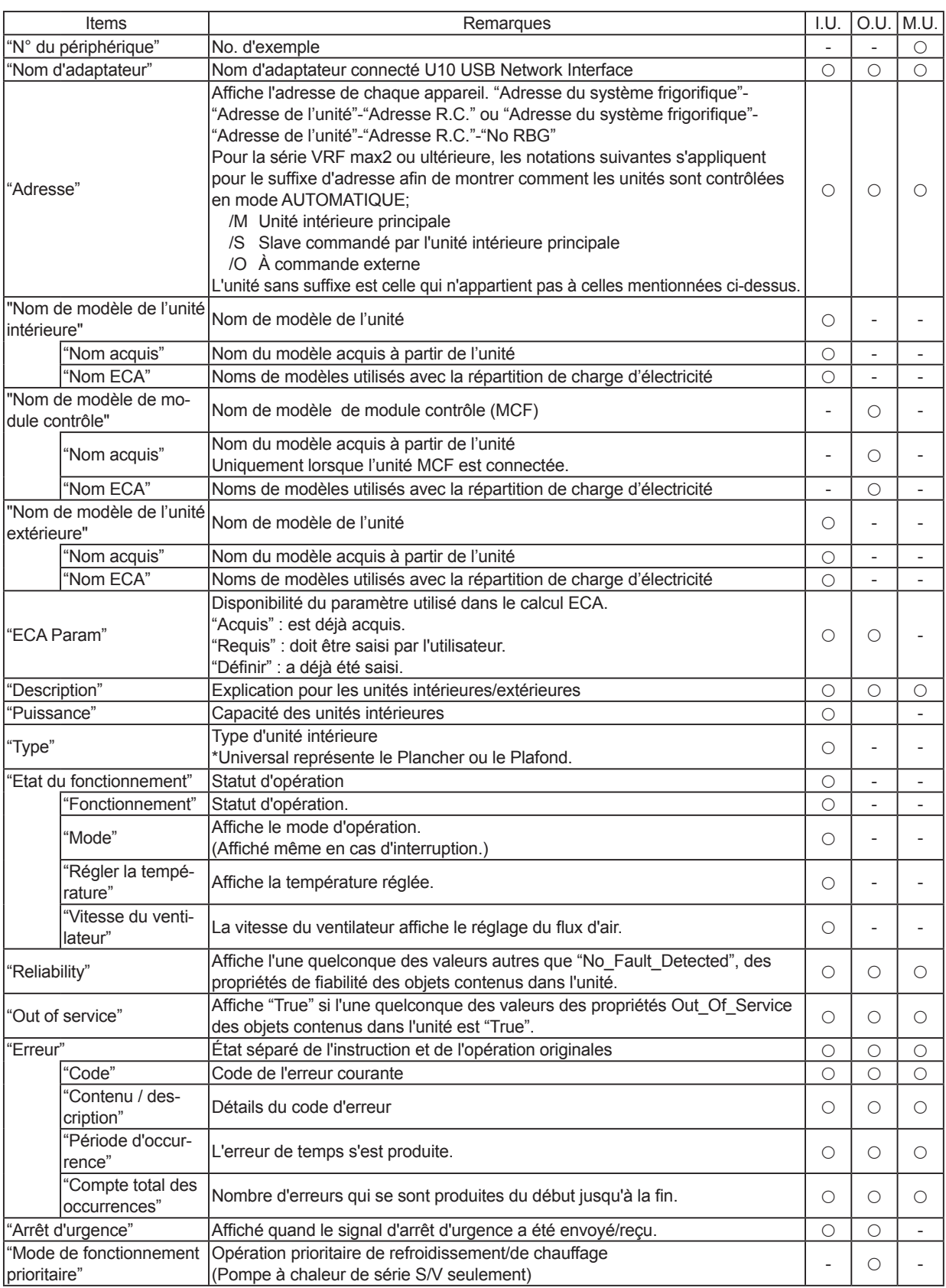

### **Note**

Certaines unités ont plus de deux ensembles de paramètres ECA.

Pour ces unités, le nom du modèle est suivi d'un numéro d'index entre parenthèses afin de reconnaître un ensemble particulier de paramètres ECA.

### **999 "Contrôle"**

### 9-5-1 "Réglage du fonctionnement"

#### **11 Description de fonction**

"ON/OFF", "Mode de fonctionnement", "Régler la température" et "Vitesse du ventilateur" de l'unité intérieure peuvent être réglés.

### **22 Mode opératoire**

Choisir l'unité intérieure.

Choisir les items de menu selon la séquence de "Vue"→"Unité"→"Unité intérieure" à partir de la barre de menu.

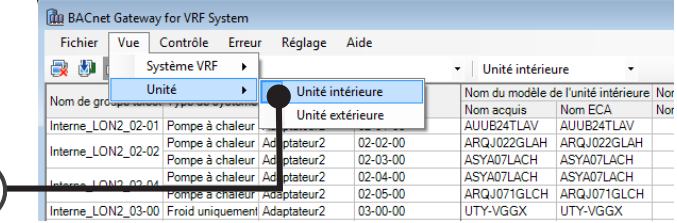

1

(2) Cliquer sur l'unité (ligne) que l'on voudrait choisir.

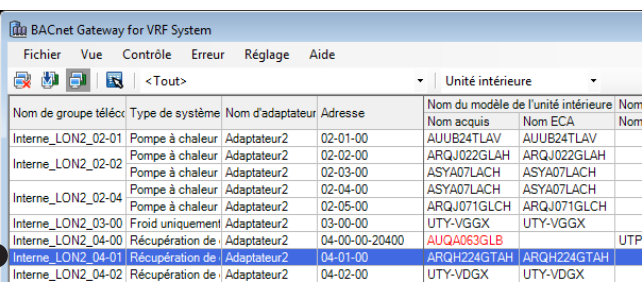

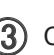

 $(3)$  Choisir les items de menu selon la séquence de "Contrôle"→"Réglage du fonctionnement" à partir de la barre de menu.

ou

3

 $\bigcirc \!\! 2$ 

Cliquer sur la touche **D** .

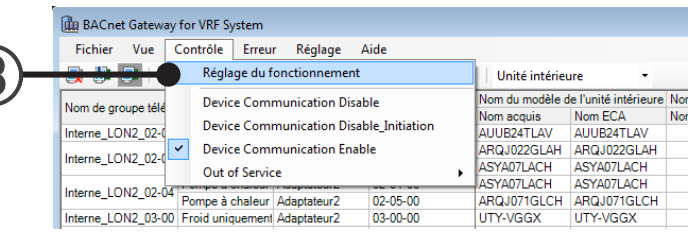

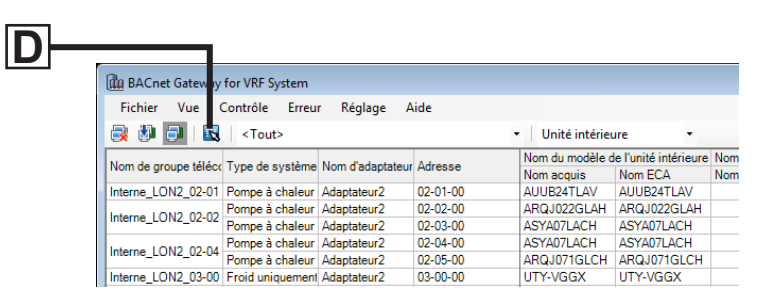

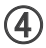

L'écran "Réglage du fonctionnement" est affiché.

Lorsque la touche réglée est pressée, "ON/OFF", "Mode de fonctionnement", "Régler la température " et "Vitesse du ventilateur" peut être réglé.

\* La touche de fonction qui ne peut pas être réglée ne peut pas être pressée.

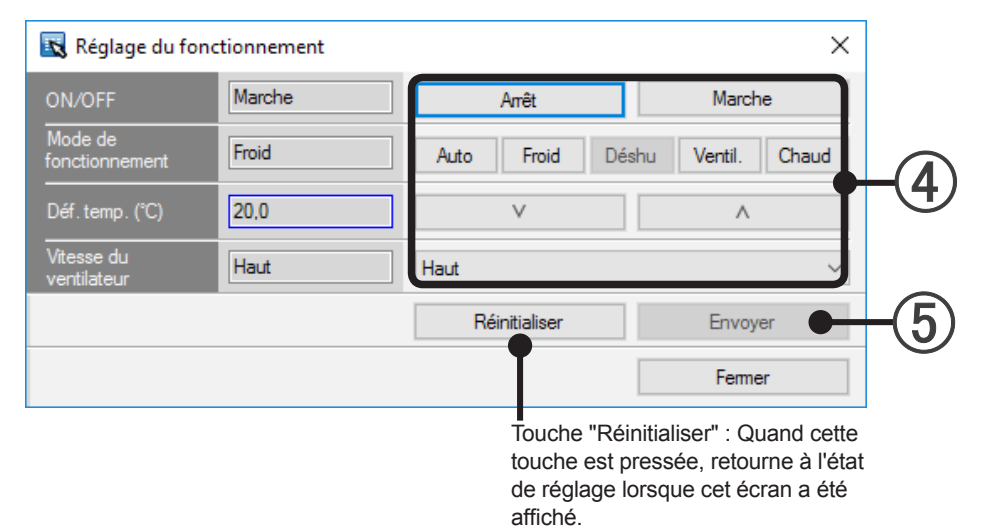

### Liste de fonctions

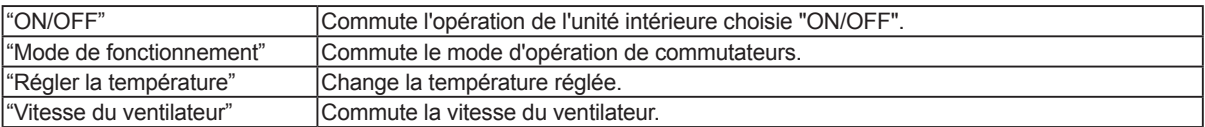

#### 5 Cliquer sur la touche "Envoyer".

Le réglage d'unités intérieures est commuté.

### 9-5-2 "Device Communication Disable"

#### **11 Description de fonction**

Les communications de dispositif est invalidée.

\* Quand ce réglage est exécuté, la communication avec le système VRF n'est pas interrompue.

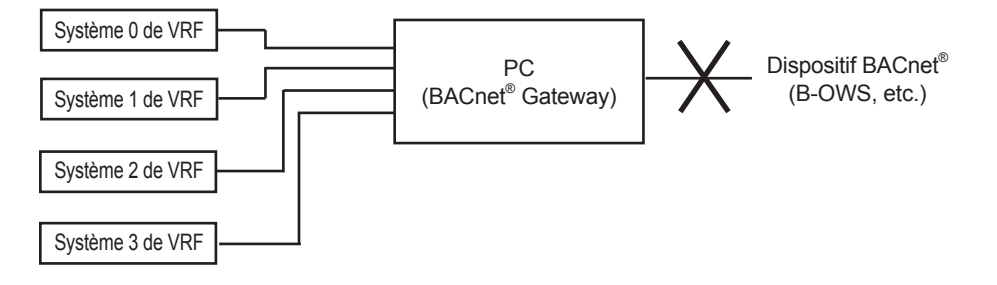

### **22 Mode opératoire**

 Choisir les items de menu selon la séquence de "Contrôle"→"Device Communication Disable" à partir de la barre de menu.

ou

Cliquer sur la touche **A** .

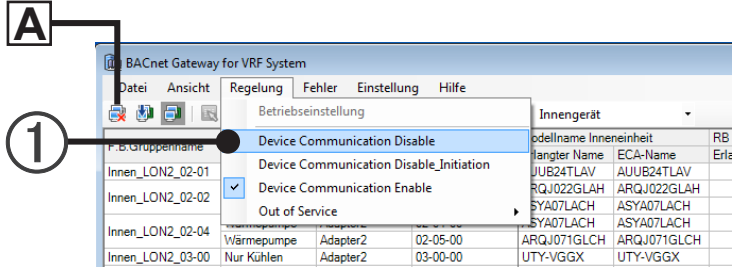

(2) Cliquer sur la touche "OK" sur la fenêtre "Invalider les communications du périphérique." affichée ci-après.

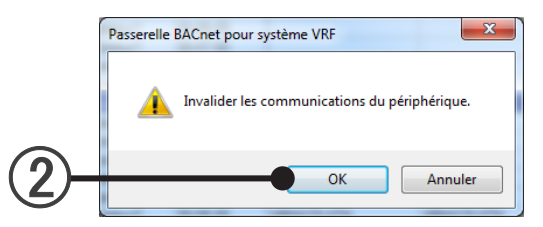

### 9-5-3 "Device Communication Disable\_Initiation"

### **11 Description de fonction**

Le lancement des communications sera invalidé.

\* Quand ce réglage est exécuté, la communication avec le système VRF n'est pas interrompue.

#### **22 Mode opératoire**

 Choisir les items de menu selon la séquence de "Contrôle"→"Device Communication Disable\_Initiation" à partir de la barre de menu.

ou

Cliquer sur la touche **B** .

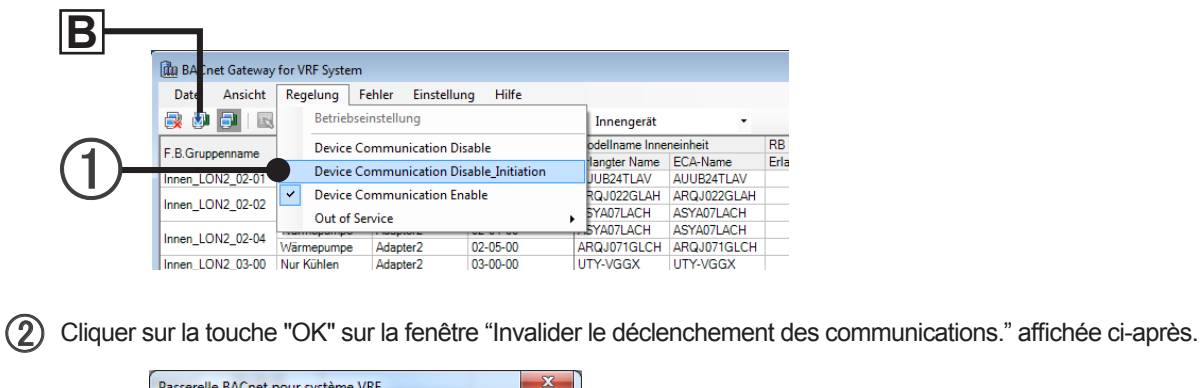

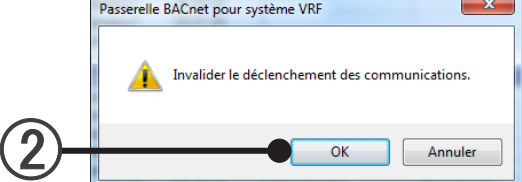

### **11 Description de fonction**

La communication est validée.

### **22 Mode opératoire**

 Choisir les items de menu selon la séquence de "Contrôle"→"Device Communication Enable" f à partir de la barre de menu.

ou

Cliquer sur la touche **C** .

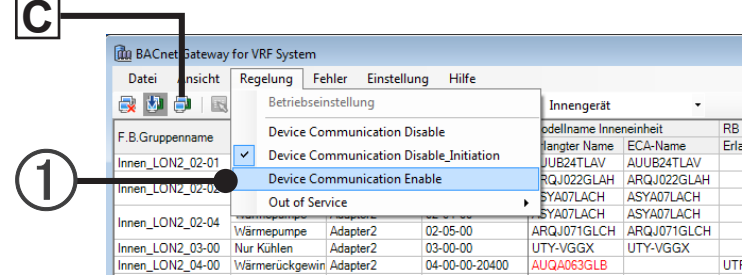

(2) Cliquer sur la touche "OK" sur la fenêtre "Valider les communications du périphérique." affichée ci-après.

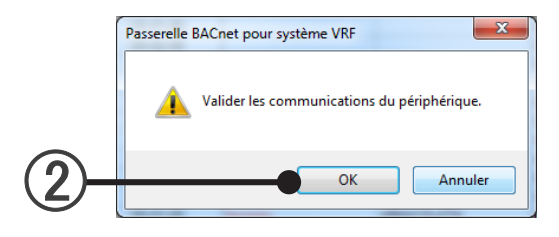
### 9-5-5 "Out of Service"

### **11 Description de fonction**

Régler les propriétés Out\_Of\_Service de tous les objets BACnet® à "'False".

### **22 Mode opératoire**

 Choisir les items de menu selon la séquence de "Contrôle"→"Out of Service"→"'False" à partir de la barre de menu.

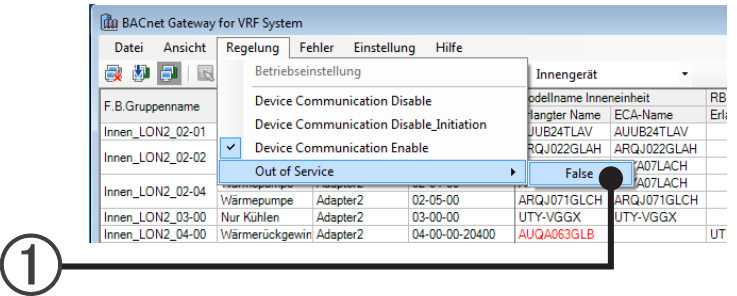

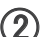

(2) Cliquer sur la touche "OK" sur la fenêtre "Tous les objets seront mis en service." affichée ci-après.

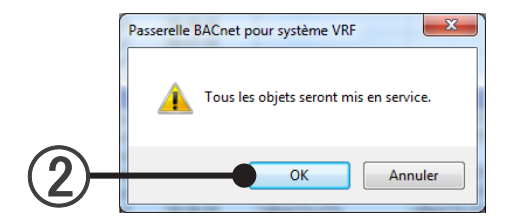

## **999 "Erreur"**

"Informations sur l'erreur" et "Historique des erreurs"peuvent être affichés.

### 9-6-1 Affiche "Informations sur l'erreur"

 Choisir les items de menu selon la séquence de "Erreur"→"Avis d'erreur" à partir de la barre de menu. ou

S'ouvre automatiquement à la génération des erreurs.

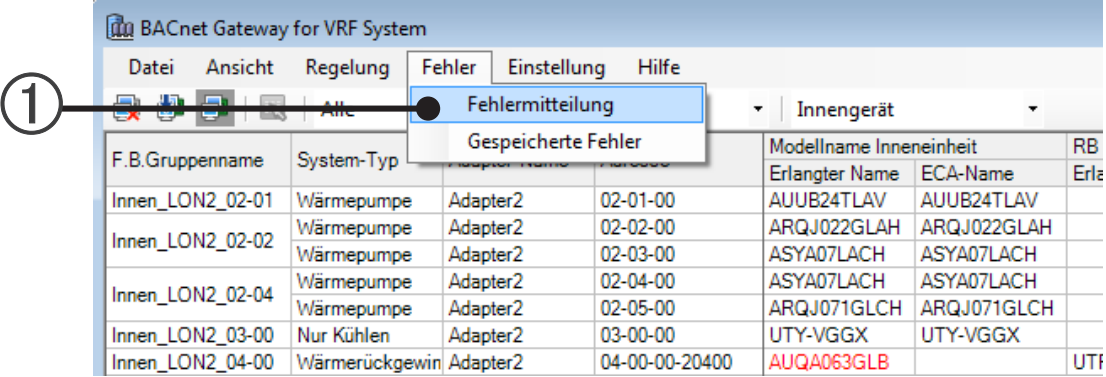

(2) "L'écran "Avis d'erreur" est affiché.

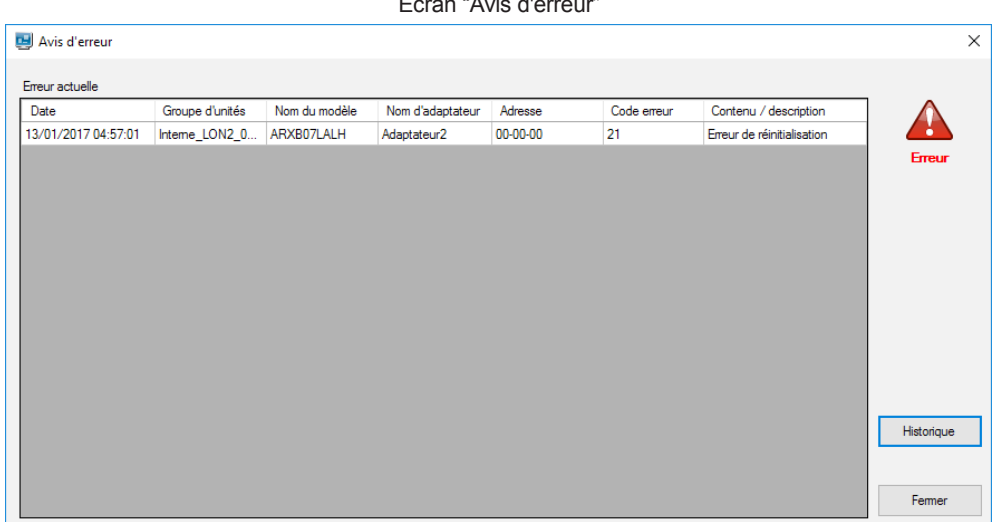

Écran "Avis d'erreur"

Items affichés dans la liste ERREUR de l'unité intérieure/extérieure.

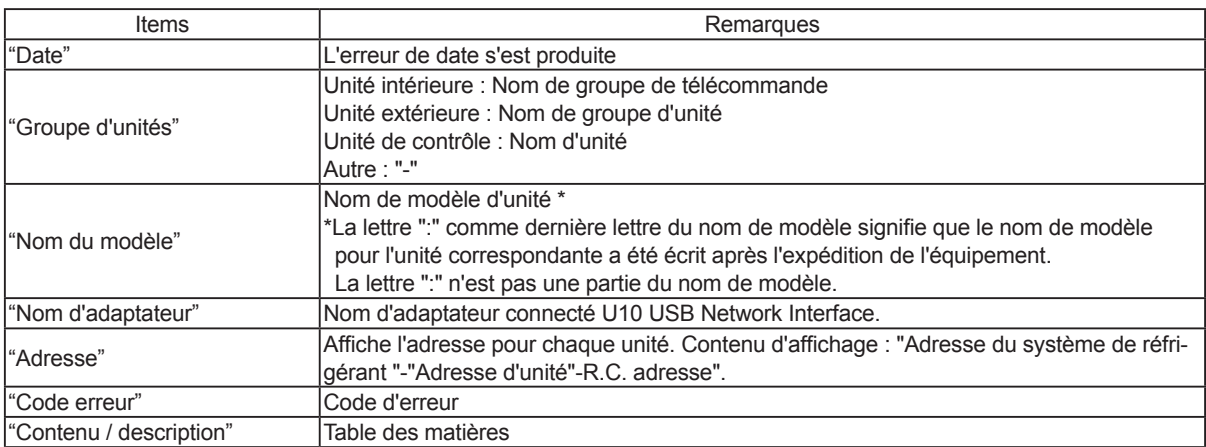

### 9-6-2 Affiche "Historique des erreurs"

 Choisir les items de menu selon la séquence de "Erreur"→"Historique des erreurs" à partir de la barre de menu.

ou

Cliquer sur la touche "Historique" de l'écran "Avis d'erreur"

L'écran "Historique des erreurs" est affiché.

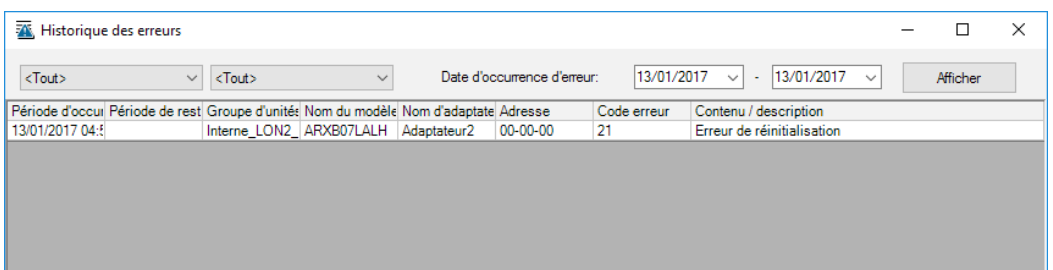

## **999 "Aide"**

"Manuel", "Document de spécifications d'interface", et l'information de version de la BACnet® Gateway sont affichés.

### 9-7-1 Affiche "Manuel"

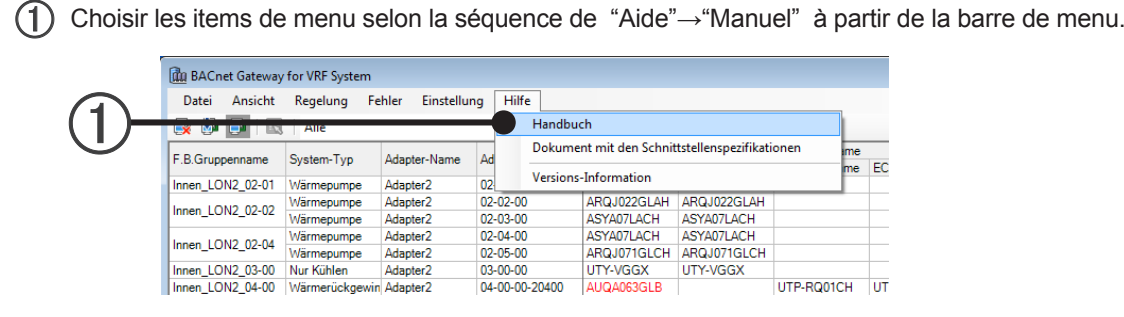

(2) "Manuel" (ce mode d'emploi) est affiché.

### 9-7-2 Affiche "Document de spécifications d'interface"

- Choisir les items de menu selon la séquence de "Aide"→"Document de spécifications d'interface" à partir de la barre de menu.
- (2) "Document de spécifications d'interface" est affiché.

### 9-7-3 Affiche l'application "Informations sur la version"

- Choisir les items de menu selon la séquence de "Aide"→"Informations sur la version" à partir de la barre de menu.
- (2) "Informations sur la version" est affiché.

# Annexe

- 10. [Caractéristiques du produit](#page-77-0)
- 11. [Tableau de code d'erreur](#page-78-0)
- 12. [FAQ \(Questions posées fréquemment\)](#page-79-0)

# <span id="page-77-0"></span>**111 Caractéristiques du produit**

# **10-1 Conditions de fonctionnement**

### **SPÉCIFICATIONS DE L'ORDINATEUR PERSONNEL**

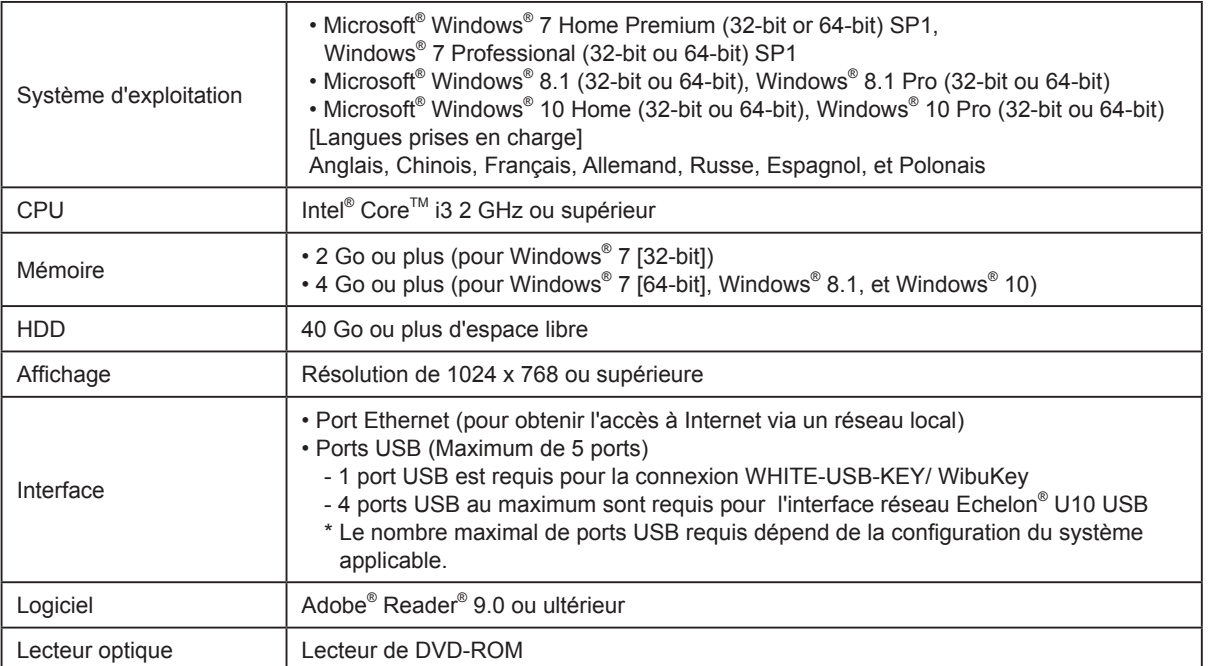

# <span id="page-78-0"></span>**111 Tableau de code d'erreur**

Les codes d'erreur de la BACnet® Gateway sont affichés ci-après. Quand une erreur s'est produite à la BACnet® Gateway, vérifier les codes ci-après et contacter le personnel de service.

Se référer au document des Spécifications d'Interface pour les codes d'erreur des unités intérieures et extérieures.

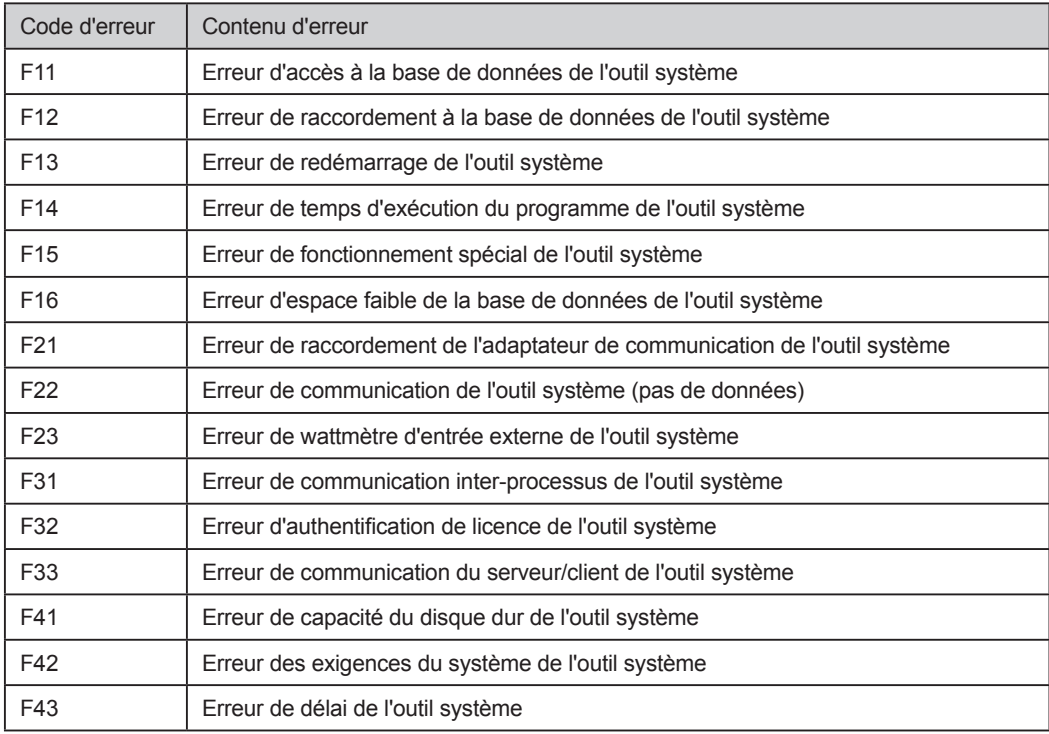

# <span id="page-79-0"></span>**12. FAQ (Questions posées fréquemment)**

## **1111 Généralités**

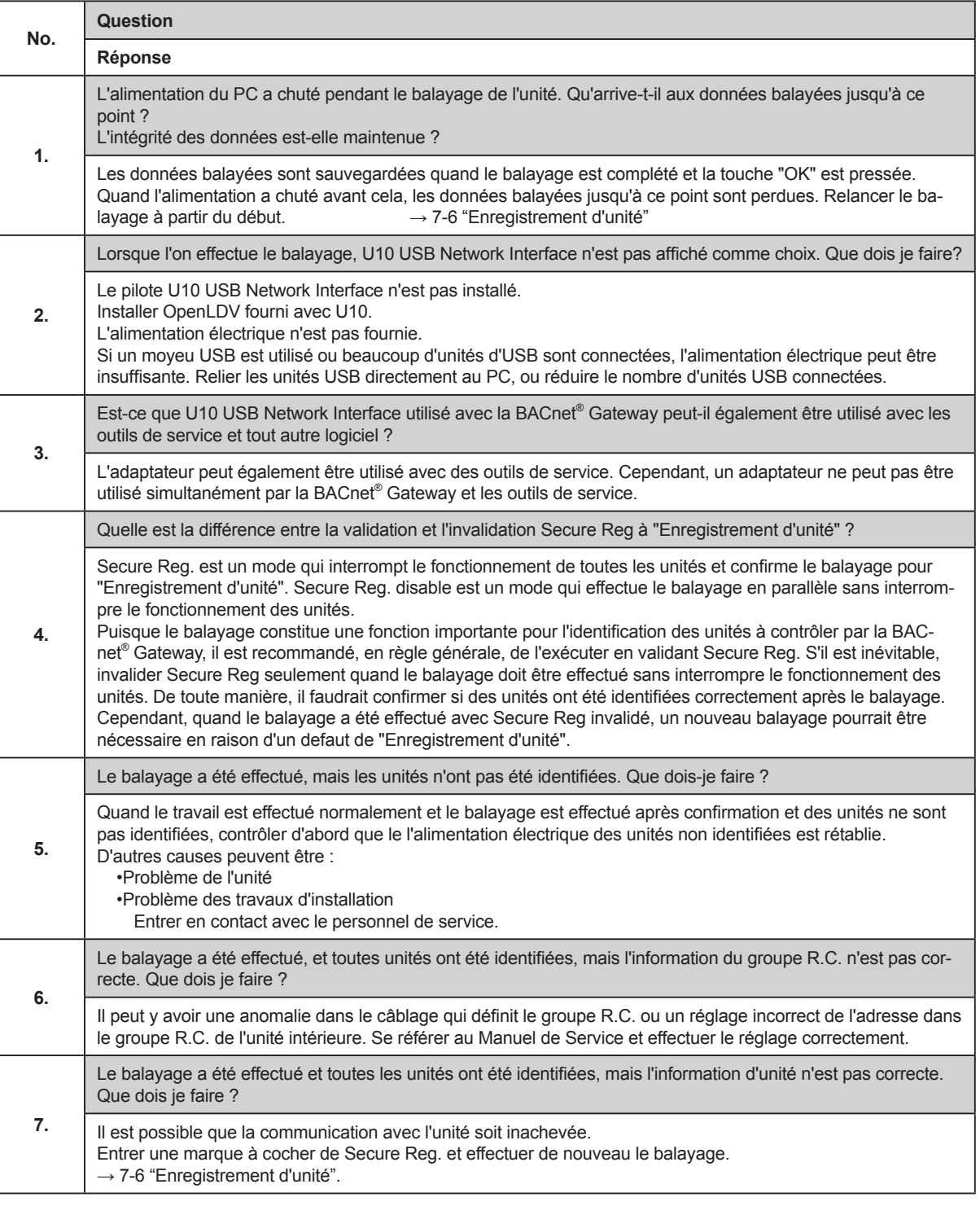

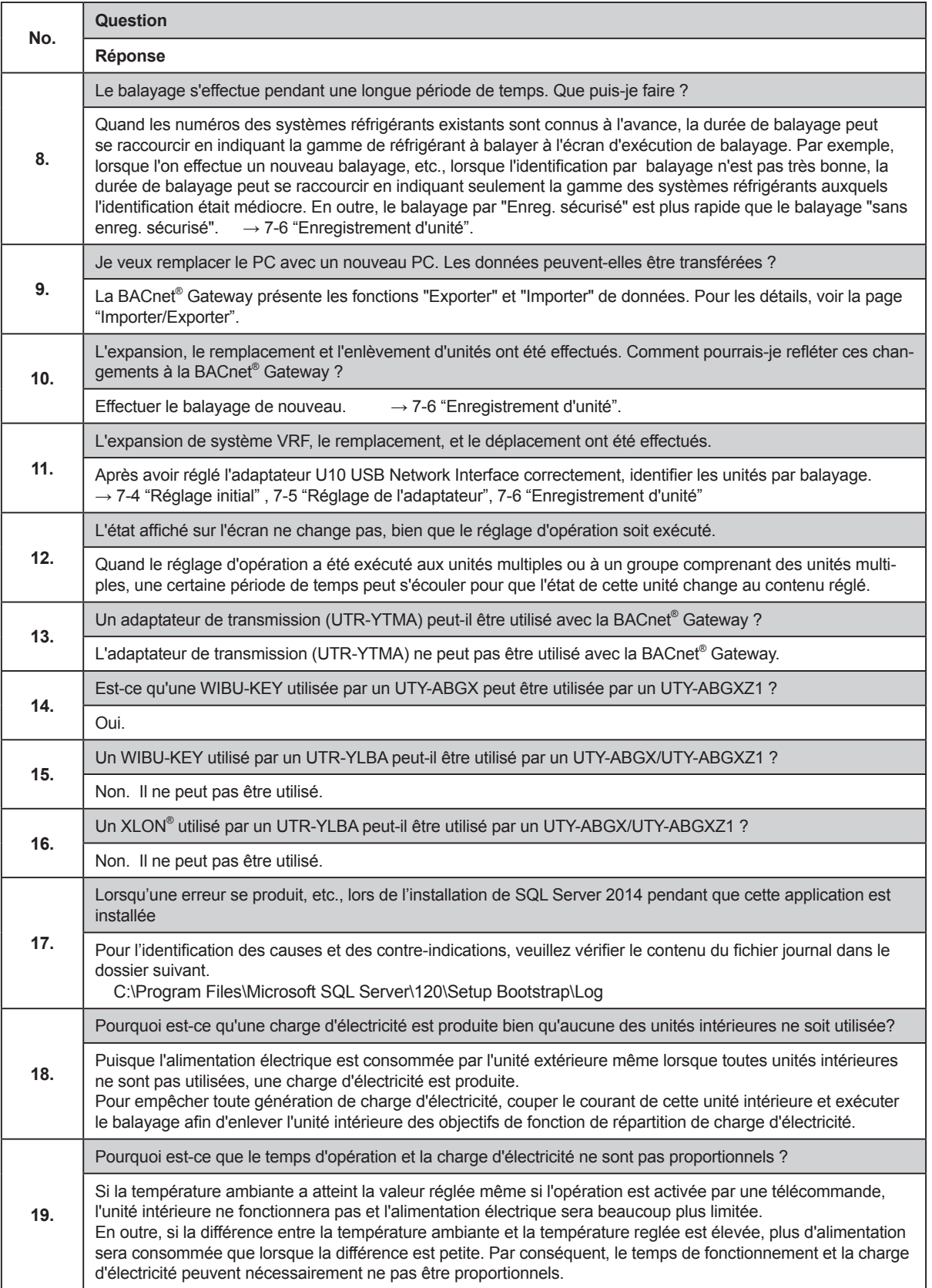

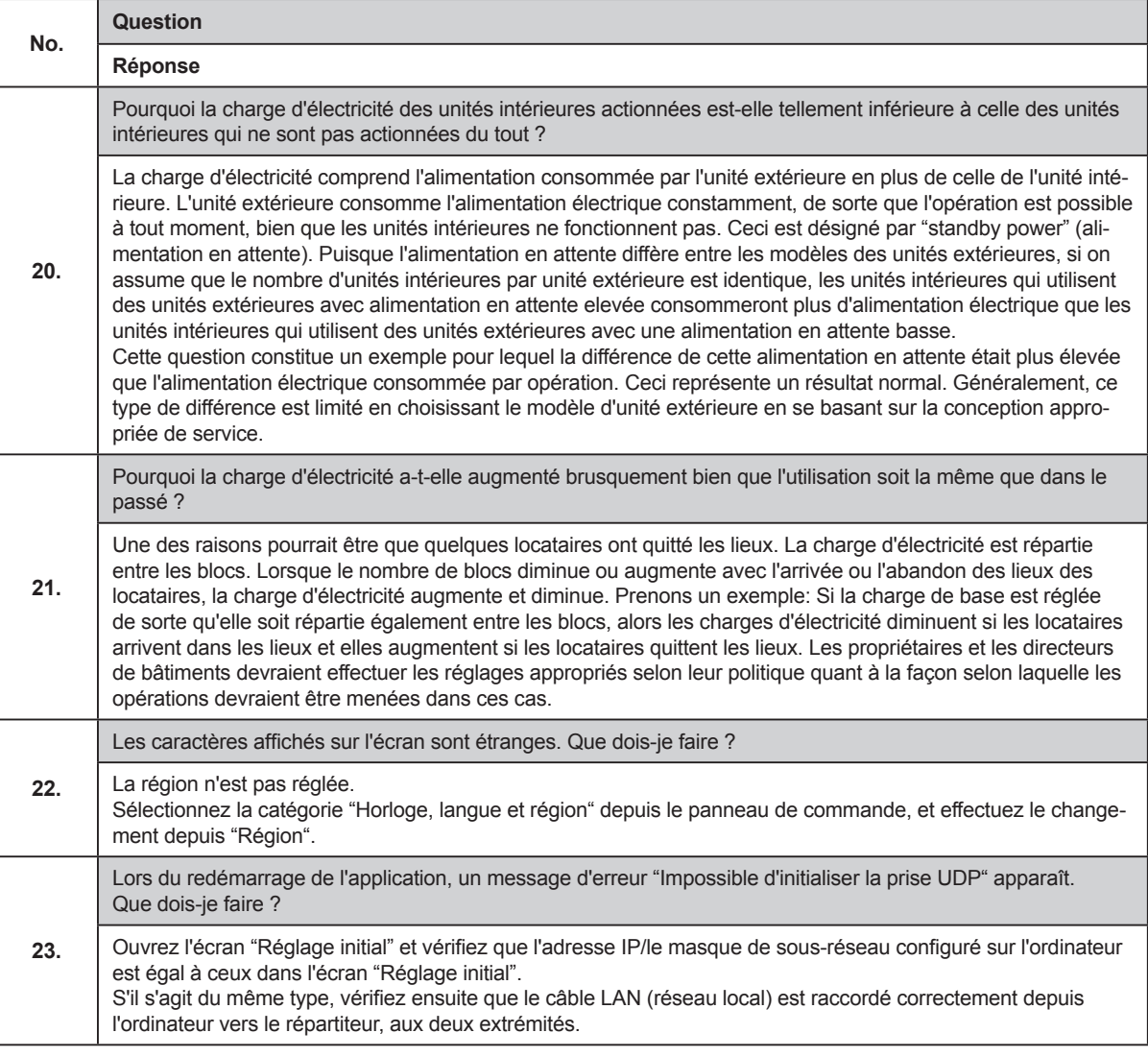

## **1111 Installation BACnet® de dépannage**

### **Procédures de dépannage**

Si vous ne pouvez pas exécuter les surveilllances et les contrôles du système VRF à partir de B-OWS, la première étape pour le dépannage est de localiser le problème.

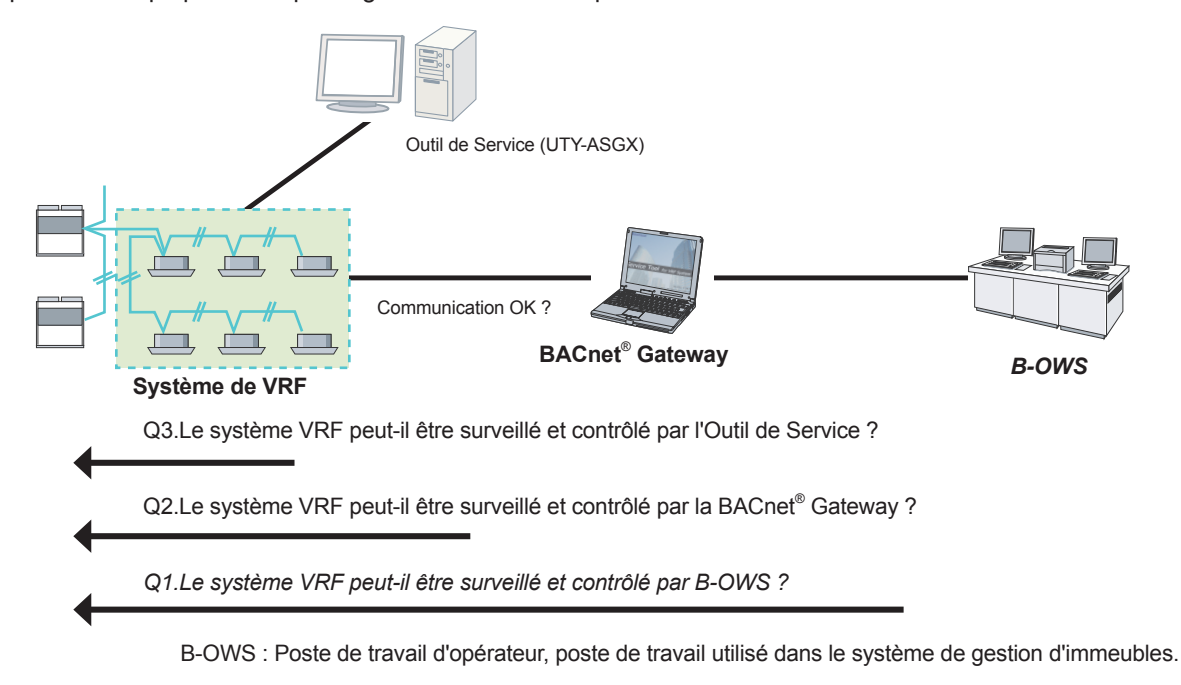

Répondre à chaque question du diagramme pour voir quel type de problème est suspecté.

- Q1.Le système VRF peut-il être surveillé et contrôlé par B-OWS ?
	- Dans le cas contraire, l'un quelconque des problèmes indiqués ci-après est suspecté;
	- S1)Le système VRF est défectueux ou n'est pas installé correctement.
	- S2)La communication entre la BACnet® Gateway et le système VRF n'est pas normale.
	- S3)La BACnet® Gateway est défectueuse ou n'est pas installée correctement.
	- S4)La communication entre B-OWS et la BACnet® Gateway n'est pas normale.
	- S5)B-OWS est défectueux ou n'est pas installé correctement.
- Q2.Le système VRF peut-il être surveillé et contrôlé par la BACnet® Gateway ?
	- Dans le cas contraire, l'un quelconque des problèmes indiqués ci-après est suspecté;

S1)Le système VRF est défectueux ou n'est pas installé correctement.

S2)La communication entre la BACnet® Gateway et le système VRF n'est pas normale.

S3)La BACnet® Gateway est défectueuse ou n'est pas installée correctement.

- Q3.Le système VRF peut-il être surveillé et contrôlé par l'Outil de Service ?
	- Dans le cas contraire, le problème indiqué ci-après est suspecté ;
	- S1)Le système VRF est défectueux ou n'est pas installé correctement.

Pour chaque problème suspecté, exécuter les contrôles suivants afin d'identifier le problème.

S1.Le système VRF est défectueux ou n'est pas installé correctement.

Si le système VRF ne fonctionne pas correctement, consulter les Manuels de Service pour le système VRF.

- S2.La communication entre la BACnet® Gateway et le système VRF n'est pas normale. Si la communication dans le système VRF ne fonctionne pas correctement, consulter les Manuels de Service pour le système VRF.
- S3.La BACnet<sup>®</sup> Gateway est défectueuse ou n'est pas installée correctement. Se référer au Mode d'Emploi (ce manuel) de la BACnet<sup>®</sup> Gateway.

Voir également A1. Réglage initial pour le PC.

S4.La communication entre B-OWS et la BACnet® Gateway n'est pas normale.

Voir A2. Problèmes de gestion de réseaux

S5.B-OWS est défectueux ou n'est pas installé correctement.

Se référer au Mode d'Emploi qui vient avec B-OWS.

S'assurer que les réglages sont corrects pour se relier à la BACnet® Gateway.

### A1:Réglage initial pour le PC

- (1) Réglage de réseau pour le PC
	- Exécuter le réglage approprié pour le raccordement transparent d'Unicast UDP/IP et multicast communication.
	- Réglage IP Address/Netmask
	- Port UDP 0xBAC0 (47808) disponible et validé

Lorsque l'on vérifie si le port UDP est déjà en usage, exécuter une commande "netstat -a" du message de sollicitation de commande Windows. Désactiver alors la BACnet® Gateway avant d'exécuter la commande.

Si le port UDP est en usage, interrompre l'usage de l'application en cours.

#### A2:Problèmes de gestion de réseau

- (1) Vérification d'Unicast Communication Ping a/de la BACnet® Gateway - B-OWS en utilisant le message de sollicitation de commande de Windows. Ex. "Ping 192.168.16.2 Si vous obtenez la réponse, l'unicast est accessible.
- (2) Vérification de la communication d'émission Tracer l'itinéraire vers/à partir de la BACnet® Gateway - B-OWS en utilisant le message de sollicitation de commande Windows. Ex. "Tracert 192.168.16.2

#### Dépannage des problèmes d'interfonctionnement

de gestion de réseaux est suspecté.

BACnet<sup>®</sup> est un protocole de réseau ouvert interprété et mis en application par différents fournisseurs. Dans certaines occasions, vous pouvez rencontrer des problèmes d'interfonctionnement.

Si le problème ne peut pas être identifié dans les procédures indiquées ci-dessus, on peut suspecter des problèmes d'interfonctionnement.

L'analyse des problèmes d'interfonctionnement implique la capture des paquets de communication BACnet® et l'analyse de protocole en utilisant les outils (ex. Wireshark) et l'expertise sur BACnet®.

Les items suivants représentent quelques conseils sur les contrôles que l'on doit exécuter pour résoudre les problèmes de gestion de réseaux.

- 1. Est-ce que B-OWS a identifié la BACnet<sup>®</sup> Gateway? Si B-OWS n'identifie pas la BACnet® Gateway, alors le réglage initial peut être incorrect ou un problème
- 2. Est-ce que B-OWS a établi le raccordement à la BACnet® Gateway ?

Si B-OWS ne peut pas établir le raccordement avec la BACnet® Gateway (par exemple, B-OWS a émis une erreur après les séries de communication), alors les paquets doivent être capturés pour voir où et ce qui a mal fonctionné.

3. B-OWS a enregistré les unités dans le système VRF correctement ?

Si B-OWS ne peut pas enregistrer les unités dans le système VRF correctement, alors l'enregistrement doit être vérifié d'abord en utilisant l'interface d'utilisateur de la BACnet® Gateway. S'il n'y a aucun problème sur la BACnet® Gateway, alors des paquets doivent être capturés pour voir où et ce qui a mal fonctionné.

4. Quel service fonctionne mal?

Si aucun service ne peut pas être effectué sur B-OWS, alors des paquets doivent être capturés pour voir où et ce qui a mal fonctionné.